# SCH-i910 PORTABLE DUALMODE **SMARTPHONE**

User Guide

Please read this manual before operating your phone, and keep it for future reference.

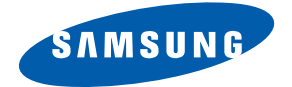

UG\_EN\_i910\_03162009\_D14

### Intellectual Property

All Intellectual Property, as defined below, owned by or which is otherwise the property of Samsung or its respective suppliers relating to the SAMSUNG Phone, including but not limited to, accessories, parts, or software relating thereto (the "Phone System"), is proprietary to Samsung and protected under federal laws, provincial laws, and international treaty provisions. Intellectual Property includes, but is not limited to, inventions (patentable or unpatentable), patents, trade secrets, copyrights, software, computer programs, and related documentation and other works of authorship. You may not infringe or otherwise violate the rights secured by the Intellectual Property. Moreover, you agree that you will not (and will not attempt to) modify, prepare derivative works of, reverse engineer, decompile, disassemble, or otherwise attempt to create source code from the software. No title to or ownership in the Intellectual Property is transferred to you. All applicable rights of the Intellectual Property shall remain with SAMSUNG and its suppliers.

# Copyright

© 2009 Samsung Electronics Canada, Inc. SAMSUNG is a registered trademark of Samsung Electronics Co., Ltd. and its related entities. Licensed by Qualcomm Incorporated under one or more of the following patents: U.S. Patent No. 4, 901, 307; 5, 056, 109; 5, 099, 204; 5, 101, 501; 5, 103, 459; 5, 107, 225; 5, 109, 390. Printed in South Korea

Openwave® is a registered Trademark of Openwave, Inc. RSA® is a registered Trademark of RSA Security, Inc. Post-it® is a registered Trademark of Minnesota Mining and Manufacturing Company AKA 3M CORPORATION DELAWARE.

The Bluetooth® word mark and logos are owned by the Bluetooth SIG, Inc. and any use of such marks by Samsung Electronics Canada, Inc. is under license. Other trademarks and trade names are those of their respective owners.

### Disclaimer of Warranties; Exclusion of Liability

Except as set forth in the express warranty contained on the warranty page enclosed with the product, the purchaser takes the product "as is", and Samsung makes no express or implied warranty of any kind whatsoever with respect to the product, including but not limited to the merchantability of the product or its fitness for any particular purpose or use; the design, condition or quality of the product; the performance of the product; the workmanship of the product or the components contained therein; or compliance of the product with the requirements of any law, rule, specification or contract pertaining thereto. Nothing contained in the instruction manual shall be construed to create an express or implied warranty of any kind whatsoever with respect to the product. In addition, Samsung shall not be liable for any damages of any kind resulting from the purchase or use of the product or arising from the breach of the express warranty, including incidental, special or consequential damages, or loss of anticipated profits or benefits.

### **Privacy**

The privacy and copyright laws of Canada govern the disclosure, reproduction and distribution of data, media and other content, including music and video content. Certain activities, including downloads or transfer by any means (including, via cable, Bluetooth® or otherwise) of such content may be an infringement of privacy or copyright law. Neither Samsung Electronics Canada Inc. nor any of its affiliates shall be liable or responsible for any data or content disclosed, reproduced, downloaded or distributed by the user of this equipment.

### Service Offering

Network services and capabilities described within this manual are subject to the availability as provided by your service provider. Please consult your service provider for the availability and specifics related to any network services or capabilities.

# **Table of Contents**

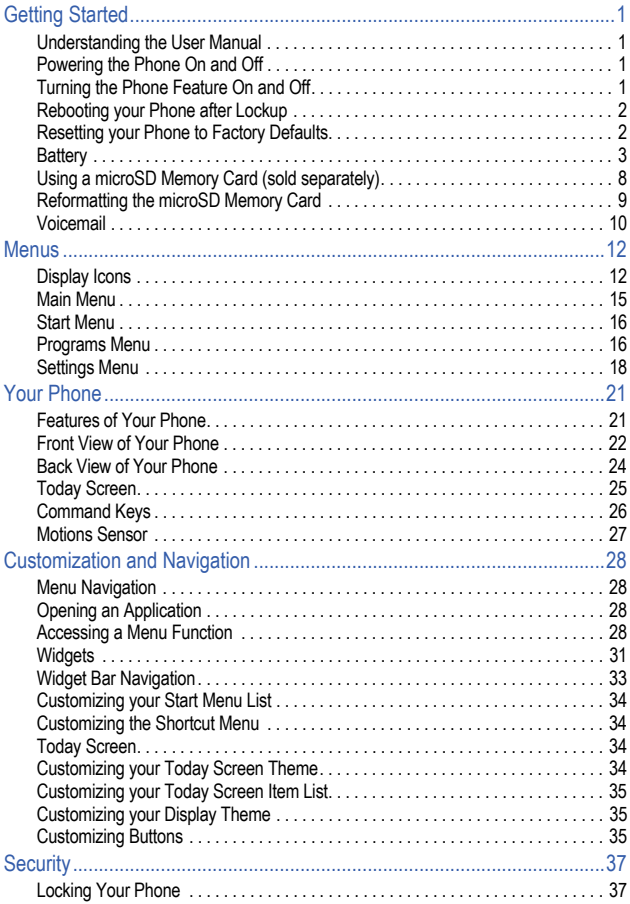

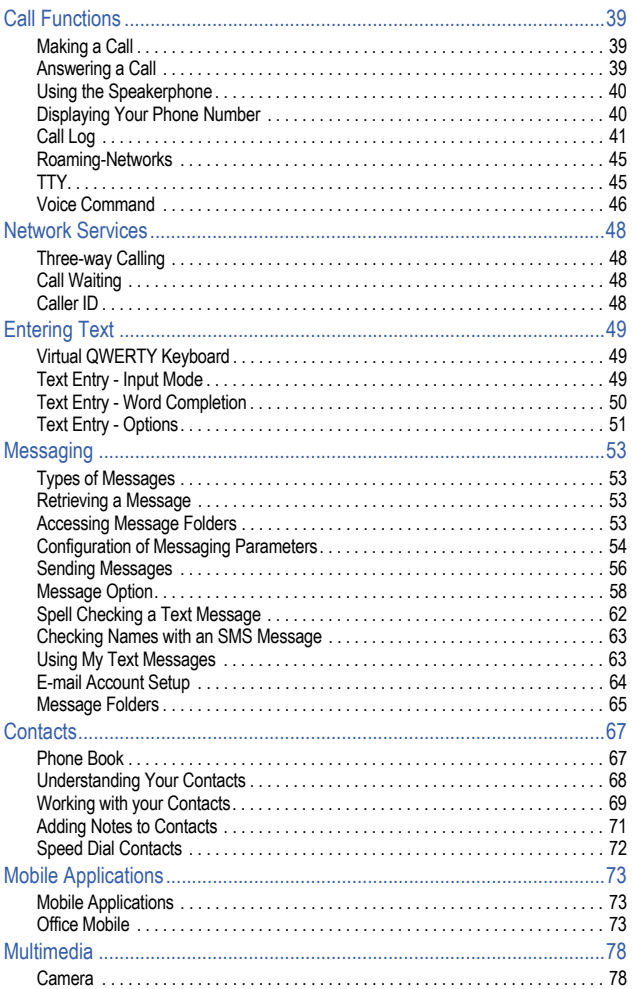

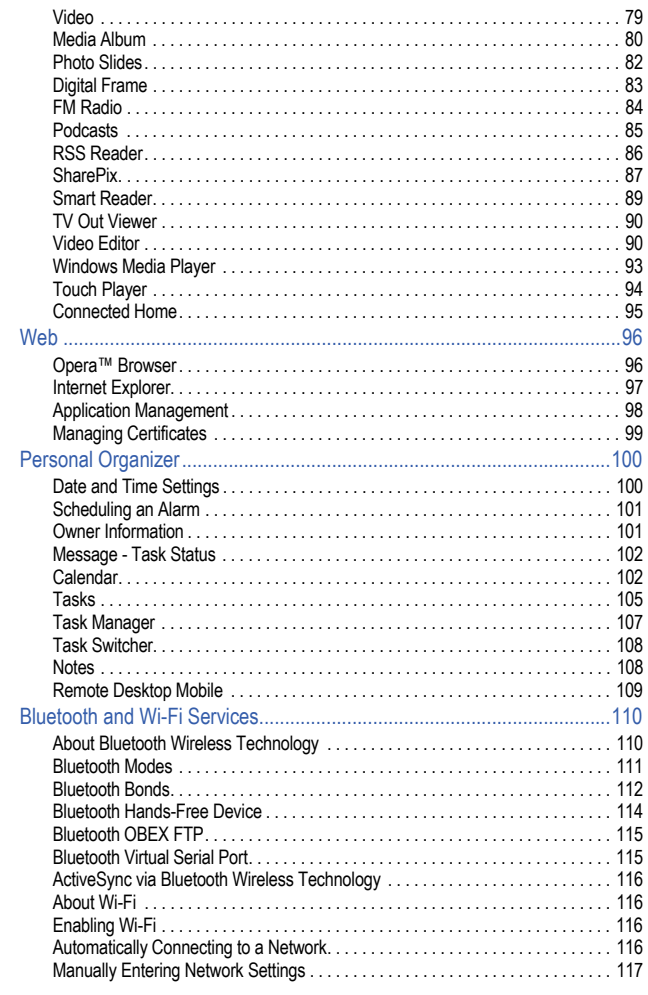

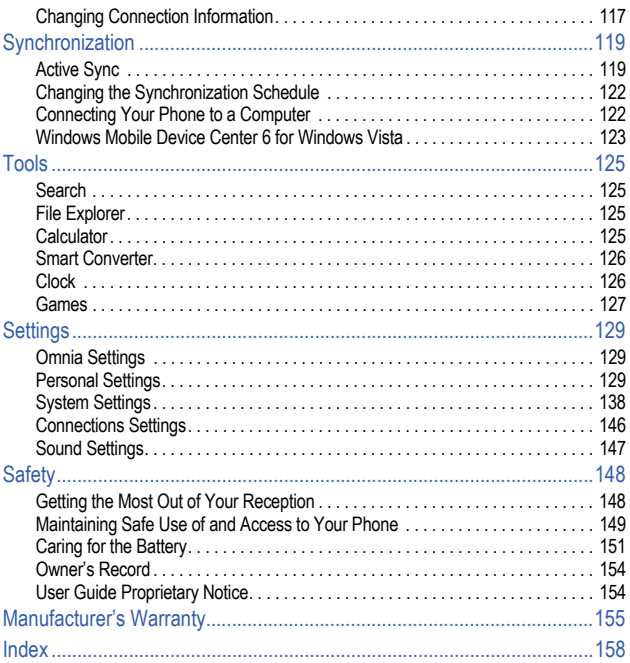

# <span id="page-7-0"></span>Getting Started

This section allows you to start using your phone by activating your service, setting up your voicemail, inserting your battery, and navigating from the Today screen.

# <span id="page-7-1"></span>Understanding the User Manual

The chapters of this guide generally follow the same order as the menus and sub menus in your phone. A robust index for quick reference to most features begins on [page 158.](#page-164-1) Also included in this manual is important safety information that you should know before using your phone.

# <span id="page-7-2"></span>Powering the Phone On and Off

- **1.** Press and hold (for 5 seconds) the **Power On/Off key <b>(O)** located at the top of the phone.
- **2.** The phone receives a signal from your home network and then logs in. At this point, the phone displays the **Today** screen and only functions as a PDA (allowing you to run applications) until you activate the phone features.

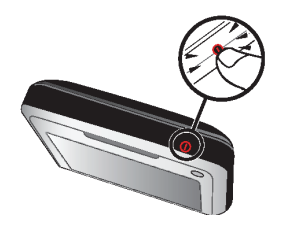

#### **Powering Off the Phone**

Press and hold the **Power On/Off key** located at the top of the phone.

# <span id="page-7-3"></span>Turning the Phone Feature On and Off

Before you can use your Omnia™ phone features, the onboard phone must first be activated.

#### **Turning On the Phone Feature**

- **1.** From the **Today** screen, tap the Widget Bar and drag and drop the **Wireless Manager** widget  $(Q)$  onto the desktop.
- **2.** Tap **Phone off**. The Phone feature is now turned on and you are now able to make and receive phone calls.

### **Turning Off the Phone Feature**

- **1.** From the **Today** screen, tap the Widget Bar and drag and drop the **Wireless Manager** widget **on** onto the desktop.
- **1 Getting Started**

**2.** Tap **Phone on**. The Phone feature is now turned off and you are now unable to make or receive phone calls.

# <span id="page-8-0"></span>Rebooting your Phone after Lockup

The **Reset** button allows you to quickly turn off the phone in the event of a program or application error. In this case your Omnia would appear to "freeze" and become unresponsive.

- **1.** Locate the **Reset** button located at the top of the phone, adjacent to the power key.
- **2.** Carefully insert the stylus into the reset button hole. After depressing the reset button, the phone will reboot.

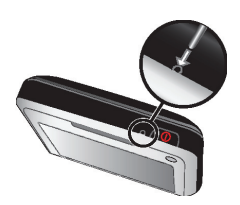

**Note**: This reset action retains all of your phone's default parameters and settings. This action is similar to that of a reset action on your computer which only restarts the machine while maintaining all data intact.

# <span id="page-8-1"></span>Resetting your Phone to Factory Defaults

**Hard Reset** allows you to reset your phone's settings and clear all data/applications from the phone's internal memory. This action resets your phone to its factory default settings, ends all applications currently running, and wipes all data (pics/video/contacts) from your phone.

**Note**: Although this action wipes all information and settings from your Omnia, you can circumvent the deletion of important data by storing it on your removable microSD memory card.

- **1.** From the **Today** screen, tap the right soft key function **Main Menu > Settings > All Settings > System** tab **> Hard Reset**.
- **2.** The Hard Reset screen displays with the **Memory** tab open. To reset your phone, tap the **Clear all data** button.
- **3.** At the **Clear all data prompt**, tap **Yes**.
- **4.** Tap the QWERTY keyboard icon **20** at the bottom bar on the main LCD screen to open the virtual QWERTY keyboard and enter the Device Lock Code (last 4-digits of your phone number) and tap "**yes**" in the box.

**5.** Tap the **Yes** box to proceed. Your phone will reboot to the factory settings. After the phone reboots, you will need to align the screen and set your local time. Follow the on-screen prompts when directed.

**Note**: Press the Reset button (on the top of the phone) while holding the SEND and END simultaneously. Continue to hold SEND and END until the prompt to re-format device arrives on screen. Press SEND again to re-format or END to cancel.

### <span id="page-9-0"></span>**Battery**

Your Omnia comes with a standard rechargeable battery, power adapter, and headset accessory.

**Note**: This phone comes packaged with a partially charged rechargeable standard Li-Ion battery and travel charger. You must fully charge the battery before using your phone for the first time. A fully discharged battery requires up to 4 hours of charge time.

**Note**: When using a non-supported battery the handset can only be used for the duration of the life of the battery and cannot be recharged.

**Important!**: Using a non-supported battery may cause damage to your phone. Use a Samsung supported battery only.

#### **Installing the Battery**

**1.** Press down at the top of the battery cover and push in the direction of the arrow to remove.

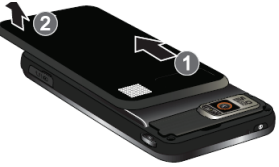

**2.** Insert the top end of the battery into the phone housing using the directional arrow printed on the battery. The gold contacts at the battery end must align with contacts on the phone. Push bottom end of the battery down until it snaps into place.

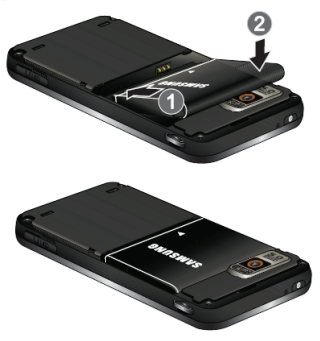

**3.** Slide the battery cover up until it snaps into place.

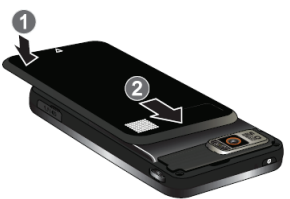

#### **Removing the Battery**

**1.** Power off the phone. Press down at the top of the battery cover and push in the direction of the arrow to remove.

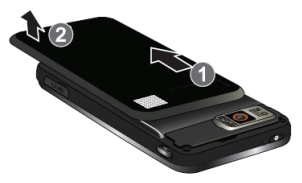

**2.** Lift the battery up at each end and remove from the phone.

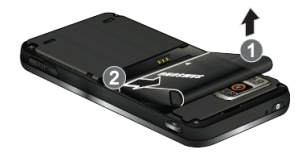

**3.** Slide the battery cover up until it snaps into place.

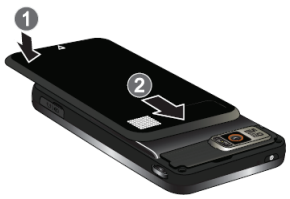

### **Charging the Battery**

**Note**: Your Omnia comes with a rechargeable battery. Fully charge this battery before using your phone.

Your phone is powered by a rechargeable standard Li-ion battery. Only use Samsungapproved charging devices and batteries. Samsung accessories are designed to maximize battery life. Using other accessories may invalidate your warranty and may cause damage.

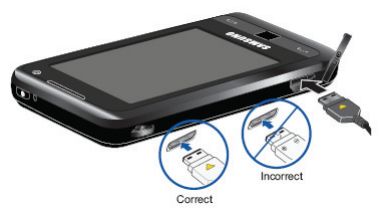

**1.** Plug the terminal end of the wall charger into the phone's power/accessory interface connector and the other end into an electrical outlet.

#### **5 Getting Started**

#### **Battery Indicator**

The battery indicator  $\blacksquare$  in the upper-right corner of the display indicates battery power level. Four bars indicate a full charge while one bar indicates an almost empty battery. Two to three minutes before the battery becomes too low to operate, a blinking empty battery icon  $\blacksquare$  appears and a tone sounds. If you continue to operate the phone without charging, it shuts down.

#### **Checking Battery Charge**

Keeping track of the battery's charge is important. If the battery level becomes too low, your phone automatically shuts down and you could lose important data.

 $\bullet$  For a quick check of your battery level, tap the battery icon  $\blacksquare$  to display the main battery's remaining battery power.

#### **Battery Capacity**

When the battery is low, a warning window displays and the backlight turns off.

**Note**: Long backlight settings, simultaneous use of Wi-Fi and Bluetooth, searching for service, vibrate mode and browser use affect the battery's talk and standby times.

There is also an internal backup battery that saves all phone settings if the regular battery is discharged. The internal battery maintains data for approximately four hours. This internal backup battery needs an initial charge of 24 hours.

Perform ActiveSync operations or use a backup utility frequently to avoid losing any information in case the battery is fully discharged. For more information see ["Synchronization" on page 119](#page-125-2).

#### **Battery tab - Charge state**

The **Battery tab** allows you to view the current power state of the Li-Ion battery. To perform a battery check:

> **1.** From the **Today** screen, tap the right soft key function **Main Menu > Settings > All Settings > System** tab **> Power**.

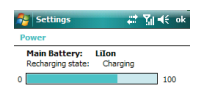

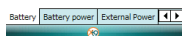

#### **Battery Power tab - Power parameters**

The **Battery Power tab** allows you to set the following battery power parameters for your device.

- **1.** The **On Battery Power** screen displays. If you wish to have the device turn off when not in use, select: **Turn off device** in the first drop-down box.
- **2.** Select a time interval (from **1** to **5 minutes**) for the phone to turn off.
- **3.** Tap the box for: "**Turn off backlight if device is not used for**" if desired. Select a time interval (from **10 seconds** to **5 minutes**) for the backlight to turn off.

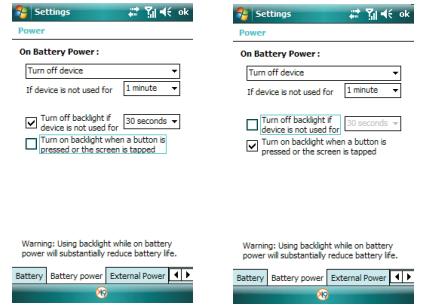

- **4.** Tap the box for: "**Turn on backlight when a button is pressed or the screen is tapped**" if desired.
- **5.** Tap ok to save your changes and return to the previous Settings screen.

#### **External Power tab**

The **External Power** tab allows you to set the following external power parameters for your device.

- **1.** The **On External Power** screen displays. If you wish to have the device turn off when not in use, select: **Turn off device** in the first drop-down box.
- **2.** Select a time interval (from **1** to **30 minutes**) for the phone to turn off.
- **3.** Tap the box for: "**Turn off backlight if device is not used for**" if desired. Select a time interval (from **1** to **10 minutes**) for the backlight to turn off.
- **4.** Tap the box for: "**Turn on backlight when a button is pressed or the screen is tapped**" if desired.
- **5.** Tap ok to save your changes and return to the previous Settings screen.
- **7 Getting Started**

# <span id="page-14-0"></span>Using a microSD Memory Card (sold separately)

Your phone has an expansion slot compatible with microSD™ memory cards which are primarily used to back up or transfer files and data. This type of card is specifically designed for use with ultra-small mobile phones and other devices. It's ideal for storing media-rich files such as music, programs, videos, and photographs for your phone.

**Note**: Use only compatible memory cards with your phone. Using incompatible memory cards, such as Secure Digital (SD) cards, may damage the card, as well as the phone, and data stored on the card.

#### <span id="page-14-1"></span>**Installing the microSD Memory Card**

**1.** Press down at the top of the battery cover and push in the direction of the arrow to remove.

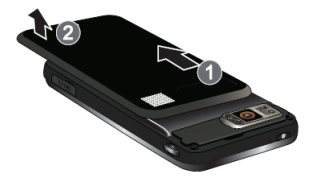

**2.** Remove the battery, locate the memory slot and orient the microSD card so the contact pins are facing up (see illustration below).

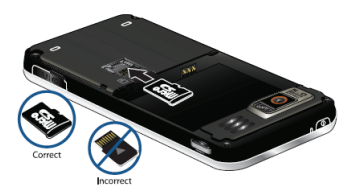

- **3.** Carefully insert the compatible microSD card into the opening and firmly push it in until you hear a click that indicates the card is securely installed. The card is secure when it is not protruding from the slot within the phone.
- **4.** Re-insert the battery and slide the battery cover up until it snaps into place.

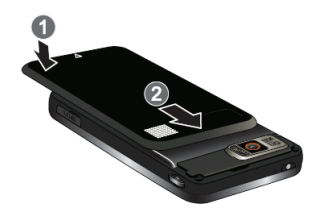

**Note**: Memory cards with a storage capacity of over 16GB will not work with this phone.

#### **Removing the microSD Memory Card**

- **1.** Power off the phone. Remove the battery cover (see ["Installing the microSD](#page-14-1)  [Memory Card" on page 8](#page-14-1).) Firmly push in the microSD card and release so that it becomes disengaged from the slot. The card should pop out from the slot.
- **2.** Carefully grab the card and pull it out of the slot.

### <span id="page-15-0"></span>Reformatting the microSD Memory Card

You can reformat your MicroSD memory card at the **Storage Card** tab in **Hard Reset** menu.

**Note**: Reformatting your microSD memory card will delete all data stored on the card.

- **1.** From the **Today** screen, tap the right soft key function. **Main Menu > Settings > All Settings > System** tab **> Hard Reset.**
- **2.** The Hard Reset screen displays with the Memory tab open. Tap the **Storage Card** tab.
- **3.** To format your microSD card, tap the **Format** button. At the Reset prompt, tap **Yes**. The format will complete and the **Format Success** prompt will display. Tap  $\alpha$  at the prompt.

#### **Transferring data to the microSD card from a PC**

- **1.** Insert the microSD card into the microSD slot lot of your Omnia. For information on inserting the microSD card, see ["Installing the microSD](#page-14-1)  [Memory Card" on page 8](#page-14-1).
- **2.** Synchronize your Omnia with your PC via ActiveSync.
- **3.** Open Windows Explorer on your PC, then highlight the application or folder that you wish to transfer to the microSD card.
- **4.** Highlight and copy the file(s) or folder(s) to your computer's clipboard.
- **5.** Using the ActiveSync menu, click the Explore icon to open the Mobile Device folder.
- **6.** Double-click on the My Windows Mobile-Based Device folder.
- **7.** Double-click the Storage Card folder to open. Any contents of the microSD card appear in the display.
- **8.** Locate the folder or sub folder where you wish to paste the files that you've copied.
- **9.** Press Ctrl-V on your computer to paste the files or folders on your computer's clipboard onto the microSD card.

#### **Use the microSD/microSDHC card**

Once you've transferred files from your computer to the microSD card using ActiveSync, you can access games or applications that have been transferred to your microSD card. For example, if you've transferred any multimedia files onto your microSD card that are compatible with Windows Media Player, simply open Windows Media Player and select the media file that you wish to play. There is no need to look or browse your phone for the microSD card. The microSD card is recognized when it is installed.

### <span id="page-16-0"></span>Voicemail

#### **Setting Up Your Voicemail**

All unanswered calls to your phone are sent to voicemail, even if your device is turned off. Therefore, you'll want to set up your voicemail and personal greeting as soon as you activate your phone.

- **1.** From the **Today** screen, press the **Send** key
- **2.** Press and hold the **Voicemail** key **seal** to call Voicemail. Follow the automated instructions to set up your voicemail.

### **Check Voicemail**

- **1.** From the **Today** screen, press the **Send** key  $\begin{array}{|c|c|} \hline \end{array}$ .
- **2.** Press and hold the **Voicemail** key **sail** to call Voicemail. Follow the automated instructions to check your voicemail.

# <span id="page-18-0"></span>**Menus** Display Icons

<span id="page-18-1"></span>Various icons appear in your Omnia's display or Title Bar during operation. The following table lists these icons as well as their descriptions.

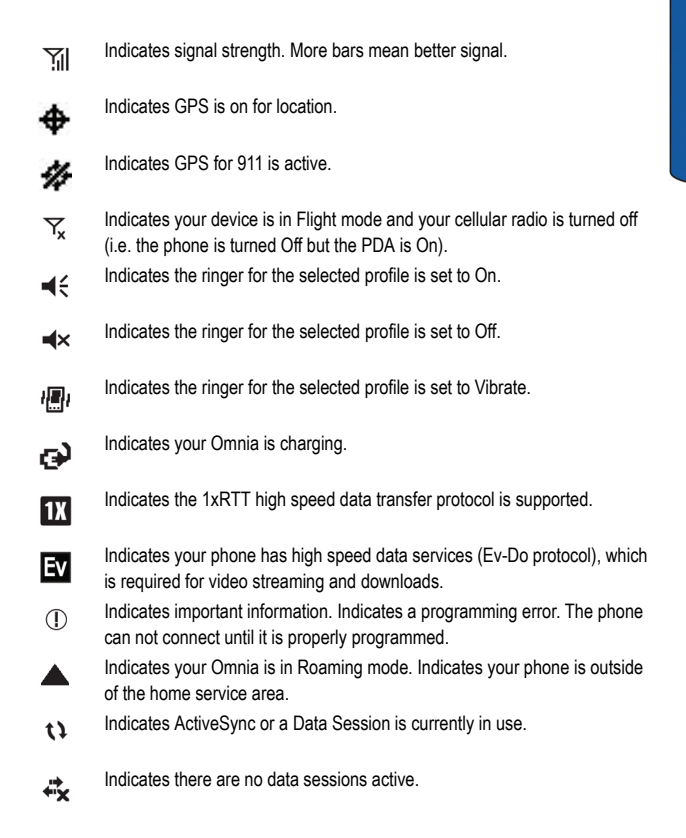

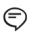

Indicates two or more icons are being displayed. Tap to see additional icons.

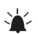

Indicates a reminder of an upcoming calendar event.

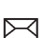

Indicates you have a new email message.

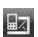

Indicates you have a new text message. If you tap this icon, a bubble is displayed that allows you to access the Inbox.

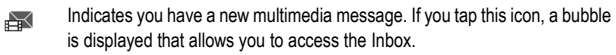

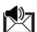

Indicates you have a new voicemail message. If you tap this icon a bubble is displayed that allows you to listen to new voicemail messages.

Indicates you have a missed call. If you tap the icon a bubble is displayed  $\mathbf{L}$ indicating the number of calls missed. It also gives you the ability to view the missed call information.

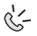

Indicates your Omnia is in Speakerphone mode.

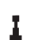

Indicates a Wi-Fi connection is inactive.

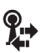

Indicates a Wi-Fi connection is available and active.

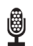

Indicates the Voice Command feature is active and awaiting a verbal command.

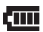

Indicates the current battery charge strength. Icon shown fully charged.

Indicates the current battery charge strength. Icon shown fully discharged 친 and will appear two to three minutes before the battery becomes too low to operate. If you continue to operate the phone without charging, it shuts down.

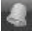

Indicates that an alarm is set on your phone.

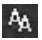

Indicates that your phone is in Auto Answer mode. If you are using a headset or hands-free kit, then calls are automatically answered after a preselected number of rings. If you are not using the headset or hands-free kit, then this setting is ignored.

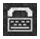

Indicates that the TTY option is On.

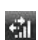

Indicates an active data call.

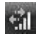

Indicates a dormant data call.

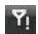

Indicates there is no service, as your phone cannot find a signal.

## <span id="page-21-0"></span>Main Menu

From the **Today** screen tap the right soft key function **Main Menu**. The following options appear in the display:

- **Call Log**: Displays call history of incoming, outgoing, and missed calls.
- **Phone Book**: Directory listing of contacts stored on the device.
- **Message**: Direct entry to messaging.
- **Touch Player**: Activate native Music/video player.
- **Camera**: Tap to launch the Camera.
- **FM Radio**: Activates the FM Radio. (Antenna cable / 3.5mm headset adapter must be attached for FM radio to function.)
- **Internet**: Launches Opera Mobile web browser.
- **Photo Slides**: Allows you to display a series of chosen images in a slide show.
- **Media Album**: Folder listing of all media (music, video, photos, or docs) on device.
- **Clock**: Clock has integrated Alarms, Anniversary Day, Stopwatch, and World Clock.
- **Programs**: Displays the Programs menu.
- **Settings**: Displays the Settings menu.

#### Tap the white triangle  $\triangle$  at the bottom of the display to view additional **applications:**

- **Word Mobile**: Allows you to create, open, and save Word documents on your mobile device.
- **Excel Mobile**: Allows you to create, open, and save Excel documents on your mobile device.
- **PowerPoint Mobile**: Allows you to open, and save PowerPoint documents on your mobile device.
- **OneNote Mobile**: Allows you to create, open, and save Notes on your mobile device.

**Note**: This will not synchronize with Outlook Notes.

- **Smart Reader**: Smart Reader allows you to take a photo of a business card, extract the information from the card, and save it as a new contact in Contacts. You can also take a photo of a document and convert it to an editable text file.
- **Digital Frame**: Tap to open Digital Frame menu.
- **TV Out Viewer**: Allows you to view your device's display on a TV screen. This is done by using an optional cable to connect your device to your monitor's TV input jacks. Cable sold separately.
- **RSS Reader:** Provides news updates from a website in a simple form for your phone.
- **Podcasts**: Provides a series of digital-media files, which are distributed over the internet for playback on phone.
- **Internet Explorer:** Tap to launch Internet Explorer.
- **Programs**: Displays the Programs menu.
- **Settings**: Displays the Settings menu.

## <span id="page-22-0"></span>Start Menu

- **Today**: Tap to return to the Today screen.
- **Contacts**: Tap to open your Contacts list.
- **Messaging**: Tap to open Messaging accounts selection menu.
- **Opera Browser**: Tap to launch the Opera Browser. Opera enables you to take your full Web experience to your phone. Stay in touch with your friends on Facebook, Twitter, get your e-mail on the go, do your online banking. There are no limits — Opera is the quick, easy and secure way to get any Web page you want.
- **TV & Radio**: Tap to launch TV & Radio.
- **GPSNav**: Tap to launch GPSNav.
- **Task Switcher**: Tap to launch Task Switcher.
- **Programs**: Tap to open the Programs menu.
- **Settings**: Tap to open the Settings menu.
- **Help**: Tap to open the Help menu.

## <span id="page-22-1"></span>Programs Menu

- **Games**: Tap to open the Games menu.
- **ActiveSync**: Tap to configure ActiveSync connection settings.
- **Calculator**: Tap to launch the calculator.
- **Calendar**: Tap to open the Calendar menu.
- **Call Log**: Displays call history of incoming, outgoing, and missed calls.
- **Camera**: Tap to launch the Camera.
- **Clock**: Tap to launch Clock menu. The Clock menu allows you to set Alarms, Anniversary Dates, World clock and use the Stop Watch feature.
- **Connected Home**: Allow your phone to serve as a Mobile Digital Media Server (M-DMS), sending photos, music and videos from its memory to other DLNA Certified devices. Or, it could function as a Mobile Digital Media Player (M-DMP) to play digital content received from other DLNA Certified devices.
- **Digital Frame**: Tap to open Digital Frame menu.
- **Easy Settings**: Tap to open Easy Settings menu.
- **FM Radio**: Allows you to listen to your favorite FM radio station.
- **File Explorer**: Allows you to browse all the files and folders on your device.
- **Internet Explorer**: Tap to launch Internet Explorer.
- **Internet Sharing: Tap to launch Internet Sharing.**
- **Main Menu**: Tap to launch the Main Menu. You can also access the Main Menu via the right soft key function from the Today screen.
- **Media Album**: Folder listing of all media (music, video, photos, or docs) on device.
- **Messenger**: Tap to launch Messenger.
- **Notes**: Tap to launch Notes application.
- **Office Mobile**: Tap to open the Office Mobile menu.
- **Phonebook**: Tap to open phonebook menu.
- **Photo Slides**: Allows you to display a series of chosen images in a slide show.
- **Podcasts**: Provides a series of digital-media files, which are distributed over the internet for playback on phone.
- **RSS Reader:** Provides news updates from a website in a simple form for your phone.
- **Remote Desktop**: Remote desktop technology makes it possible to view another computer's desktop on your phone.
- **Search**: Allows you to search for files and/or folders by a specific name or type.
- **SharePix**: Allows you to share photos.
- **Smart Converter**: Allows you to convert numbers to one of the following conversion types:
	- Length
	- Weight
	- Area
	- Volume
	- Temperature

• **Smart Memo**: Tap to open Smart Memo menu

- **Smart Reader:** Allows you to take a photo of a business card and extract the information from the card, and save it as a new contact in Contacts. You can also take a photo of a document and convert it to an editable text file.
- **TV Out Viewer**: Allows you to view your device's display on a TV screen. This is done by using an optional cable to connect your device to your monitor's TV input jacks. Cable sold separately.
- **Task Manager**: Displays all applications that are currently running on your device.
- **Tasks**: Allows you to create and track task. A task is an item that you create in Outlook or via your Omnia to track until its completion. A to-do item is any Outlook item — such as a task, an email message, or a contact — that has been flagged for follow-up. By default, all tasks are flagged for follow-up when they are created, even if they have no start date or due date. Therefore, whenever you create a task, or flag an e-mail message or a contact, a to-do item is created automatically.
- **Text Messages Retry**: Tap to open Text Messages Retry menu.
- **Touch Player**: Allows you to play music and video.
- **Video Editor**: Tap to launch Video Editor. Video Editor allows you to edit videos recorded with the camcorder feature on your device.
- **Windows Live**: Tap to launch Windows Live.
- **Windows Media**: Tap to launch Windows Media player.

## <span id="page-24-0"></span>Settings Menu

Personal Tab

- **Buttons**: Allows you to customize the Main Menu button and Camera button located on the right side of your device.
- **DivX VOD Registration**: DivX Video-on-Demand (VOD) is a digital video delivery service that allows you to download and enjoy high-quality video content from a diverse group of DivX content partners.
- **Input**: Allows you to set the default text entry method.
- **Lock**: Allows you to set up your device security.
- **Menus**: Allows you to select the applications that will appear in the Start menu.
- **Owner Information**: Stores information about the owner or user of the device.
- **Phone**: Allows you to set phone options and services.
- **Sounds & Notifications**: Allows you to select the actions for which you hear sounds and how you are notified when different events occur.
- **Theme Maker**: Allows you to create your own customized theme for the Today screen.
- **Today**: Allows you to select preloaded themes for the Today screen. Also allows you to set applications that will display in the Today screen.
- **Vibration**: Set vibration settings on your device.
- **Voice Command**: Allows you to set which applications can be accessed with Voice Commands.

#### System Tab

- **About**: Displays the Windows Mobile OS software version.
- **Backlight**: Allows you to set your display brightness.
- **Certificates**: Allows you to manage your personal certificates.
- **Clock & Alarms**: Allows you to set the clock that appear in the Today screen and alarms.
- **Customer Feedback**: Allows you to provide customer feedback to Microsoft to help identify trends and usage patterns in order to improve Windows Mobile 6.1.
- **Encryption**: Allows you to encrypt files that can only be read by your Omnia.
- **Error Reporting**: Collects information on software operation for later reporting in the event of serious error.
- **Hard Reset**: Allows you to reset your phone's settings and clear all data/ applications from the phone's internal or external memory.
- **Language Change**: Allows you to change your phone's language settings.
- **Large Display**: Allows you to set the font size displayed in the Start menu.
- **Managed Programs**: Allows you to manage programs that have been downloaded onto your device.
- **Memory**: Allows you to view the used and available memory on your Omnia.
- **Motion Sensor**: Allows you to set your device's orientation settings for sensor sensitivity, etiquette, and screen rotation animation.
- **Optical Mouse**: Allows you to define the functionality of the Optical Mouse.
- **Power**: Allows you to view the current state of your battery and set your power settings.
- **Regional Settings**: Allows you to set your phone's appearance settings for region, number, currency, time, and date.
- **Remove Programs**: Allows you to remove programs from your device.
- **Screen**: Allows you to align the screen if it's not responding accurately to stylus taps and additional screen settings.
- **TV Out**: Allows you to view your device's current media content (playback video) on a TV screen. This is done by using an optional cable to connect your device to your monitor's TV input jacks. Cable sold separately.
- **Task Manager**: Displays all applications that are currently running on your device.
- **Text Message**: Displays options to view your Message Inbox.
- **Version**: Displays the ROM Version, Modem Version, H/W Version, PRL Version, Bluetooth MAC, and WLAN MAC.
- **Windows Update**: Allows you to automatically search and update your OS when updates are available.

#### Connections Tab

- **Beam**: Allows you to set your device to receive beams from other devices.
- **Bluetooth**: Allows you to turn on and search for other Bluetooth devices.
- **Connections**: Allows you to set your network connection settings.
- **Domain Enroll**: Allows you to enroll your device with your company domains. Enrolling your device will allow connection to company resources. Check with your System Administrator for more information.
- **USB Connection Mode**: Allows you to select how your device will function when connected to your PC via USB.
- **USB to PC**: Allows you to change the type of USB connection your device uses when having problems connecting to ActiveSync.
- **Wi-Fi**: Allows you to search, configure and connect to a wireless access point.
- **Wireless Manager**: Allows you to turn on/off the following services: Wi-Fi, Bluetooth and Phone. You can access Wireless Manager from the Today screen.

# <span id="page-27-0"></span>Your Phone

This section outlines many key features of your phone.

### <span id="page-27-1"></span>Features of Your Phone

Congratulations on your purchase of the Samsung Omnia. The Microsoft software upgrade supports thousands of applications. Using ActiveSync® 4.5 or later you can keep your PC and Omnia synchronized at all times. The features listed below are just a sample of what your Omnia has to offer. You should read this guide to understand the many features that this phone supports and keep it handy for reference.

#### **Key Features of your Omnia**

- Touch Screen
- Large 240x400 pixel, 65k color TFT screen
- Wireless Internet Capability
- Windows Mobile® 6.1 Professional
- 2-Way Text Messaging (SMS)
- Multimedia Messaging (MMS)
- E-mail Message Service
- microSD™ (up to 16GB) Expansion Memory
- Utilizes Microsoft's Voice Command technology for voice recognition
- Full Internet Browser with touch gesture support
- Built-in Bluetooth® Technology
- Built-in Wi-Fi Support
- 5 Megapixel Camera with Camcorder

## <span id="page-28-0"></span>Front View of Your Phone

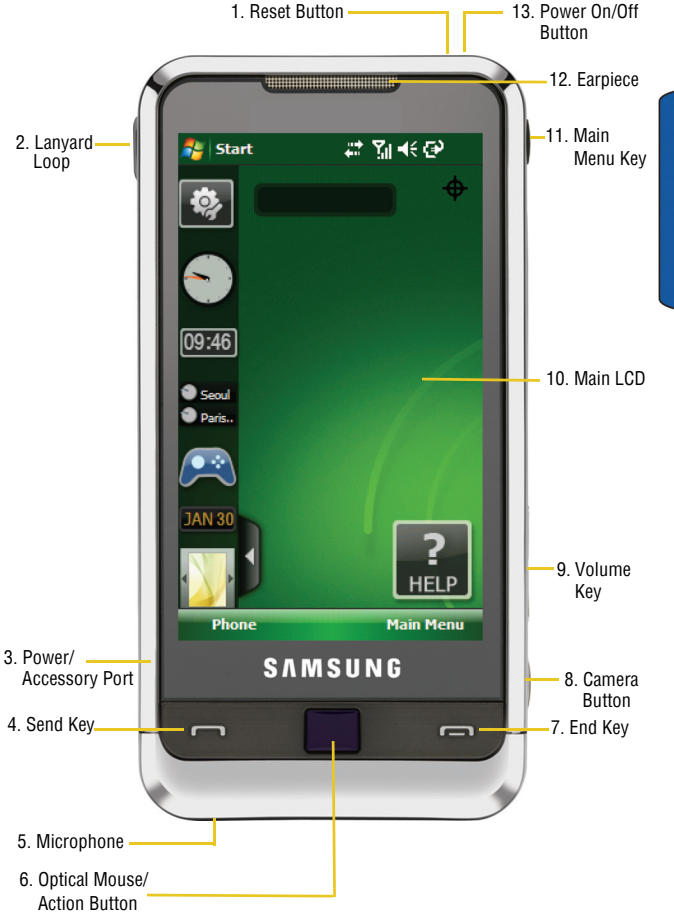

- **1. Reset Button**: Resets your phone and ends all applications currently running.
- **2. Lanyard Loop**: Used to hold the Stylus.
- **3. Power/Accessory Port**: Used to plug in the charging accessories and also connect any available accessory cables to your phone such as the headphone adapter.
- **4. Send Key**: This key is used to initiate your calls or to activate your phone feature.
- **5. Microphone**: Allows the other caller to hear you clearly when you are speaking to them.
- **6. Optical Mouse/Action Button**: The Optical Mouse allows you to scroll through the phone menu options and open menu options.
- **7. End Key**: Ends a call. Press and hold this key for a few seconds to lock or unlock your phone. When you receive an incoming call, press the END key to ignore the incoming call and to send the call to voicemail.
- **8. Camera Button**: This key allows you to activate the camera. Press to open the Media Album application. Press and hold to activate the camera.
- **9. Volume Key**: Allows you to adjust the system volume in idle mode or adjust the voice volume during a call. To mute the ringer during an incoming call, press the volume key up or down.
- **10. Main LCD**: The main LCD screen displays all the information needed to operate your phone.
- **11. Main Menu Key**: This key allows you to open the Main Menu. Press to open Main Menu. Press and hold to launch Voice Command.
- **12. Earpiece**: Allows you to hear the other caller.
- **13. Power On/Off Button**: Press and hold to power On or Off and press to turn On or Off the LCD.

# <span id="page-30-0"></span>Back View of Your Phone

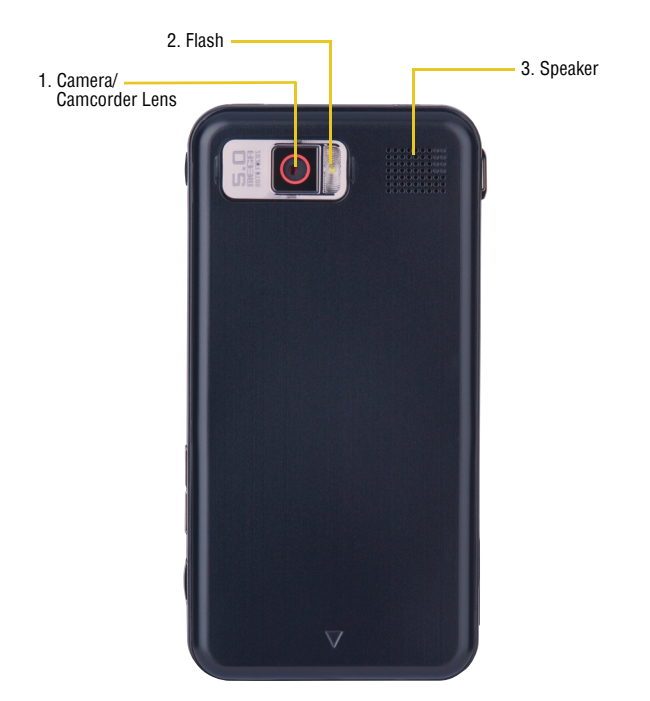

- **1. Camera/Camcorder Lens**: The lens of the built-in camera/camcorder.
- **2. Flash**: The built-in flash has manual and automatic capabilities.
- **3. Speaker**: Allows you to hear and play music, ringtones and sounds.

# <span id="page-31-0"></span>Today Screen

1. Start Menu

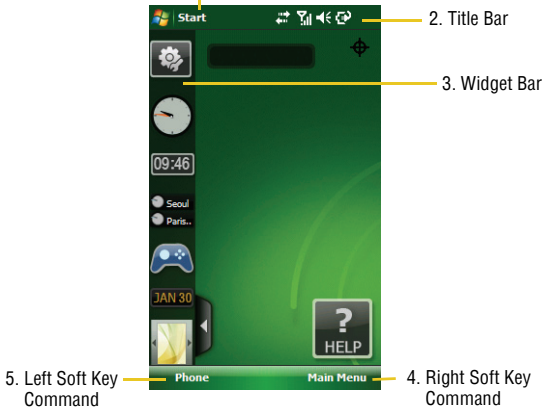

- **1. Start Menu**: This drop down menu serves as the Windows Mobile central launching point for applications. This menu provides access to a list of programs for the user to launch, access to settings, and a way to find files and get help.
- **2. Title Bar**: The Title bar at the top of the screen displays the active program, wireless status, battery level status and allows you to close screens. Use the Start menu to select a program.
- **3. Widget Bar**: Contains user selectable widgets such as Analog and Digital Clock, Calendar, Game Controller, Media Player and other user selectable widgets.
- **4. Right Soft Key Command**: Right soft key function.
- **5. Left Soft Key Command**: Left soft key function.

## <span id="page-32-0"></span>Command Keys

#### Power On/Off Key

- **1.** Press and hold the **Power On/Off** key **(0)** located at the top and to the right side of the phone.
- **2.** To turn your LCD off, press the **Power On/Off** key .

#### Send Key

• Press the **Send** key **at the <b>Today** screen to display the phone screen, or to dial a call after you have entered a telephone number.

4-way Navigation or Optical Mouse

Use the **Optical Mouse** to scroll through and highlight items, menus, and programs in a list or on the Internet. Once an item, link, or menu is highlighted, press the optical mouse to perform the function related to the selection.

- **1.** From the **Today** screen, tap the right soft key function **Main Menu > Settings > All Settings.**
- **2.** Tap the **System** tab **> Optical Mouse**.
- **3.** Tap an **Action method**. Choose either **4-way Navigation** or **Mouse**.
- **4.** To set the optical mouse speed, touch and hold the slider. Move the slider left to decrease speed or right to increase speed.
- **5.** Tap **ok** to return to the **System** tab.

#### Camera Button

- Press to open the **Media Album** menu.
- Press and hold to activate **Camera** mode. While in camera mode press the **Camera** button **that** to take a photo.

### Main Menu Key

- Press to open the **Main Menu**.
- Press and hold to activate **Voice Command**.

#### Volume Up/Down Keys

- Press and release the up or down Volume key to adjust audio volume for any screen.
- Pressing up or down on the Volume key to mute the ringer when receiving a phone call.
- Press and hold the **Volume** key **in** the up position to zoom in or zoom out.

## <span id="page-33-0"></span>Motions Sensor

#### Setting your screen orientation

You can use your device in either portrait or landscape screen orientation. Simply turn device in either direction to change orientation.

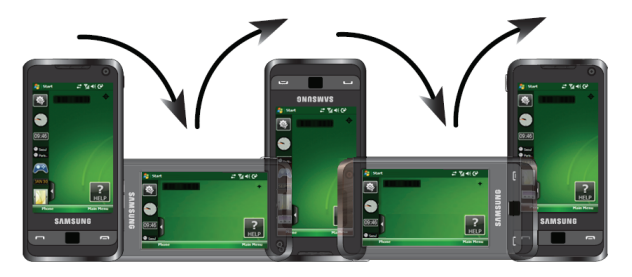

- **1.** From the **Today** screen, tap the right soft key function **Main Menu > Settings > All Settings > System** tab **> Motion Sensor**.
- **Screen tab**: Allows you to set sensor sensitivity and screen orientation settings.
- **Etiquette tab**: Allows you to Mute the device by turning the device over. The Sound profile is not changed.
- **Rotate Animation tab**: Select the screen animation when orientation is changed.

# <span id="page-34-0"></span>Customization and Navigation

This section explains the menu navigation for your phone.

### <span id="page-34-1"></span>Menu Navigation

You can tailor the phone's range of functions to fit your needs using both menus and widgets. Menus, sub-menus, and features can be accessed by scrolling through the available on-screen menus.

#### Navigating Through Menus

As you navigate through a menu, options display on the screen as scrollable lists. The right soft key function Main Menu (located at the bottom of the Today screen, provide access to all menus).

#### **To navigate a scrollable list:**

- **1.** From the **Today** screen, touch the right soft key function **Main Menu**.
- **2.** Touch and gently press an on-screen option.
- **3.** From the available list of options you can either:
	- Touch an on-screen entry to activate it.
	- Firmly press and slide your finger up or down the screen to scroll through lists of menu items.

**Note**: Tapping or touching individual entries on the list opens the list entry.

# <span id="page-34-2"></span>Opening an Application

The **Today** Screen is the first screen displayed. The **Main Menu** displays when you tap the right soft key function Main Menu.

You can also access menu items using the **Start Menu**.

The **Start** menu also contains links to all the applications and settings information, similar to that of a Windows based PC system. To access the **Start** menu, simply tap the **Start** icon in the upper left corner of the screen. A drop down menu list is then displayed, and from there, all other applications and settings can be accessed.

# <span id="page-34-3"></span>Accessing a Menu Function

#### Dragging and Dropping

Certain menus allow you to move (drag and drop) an application onto the Main display screen or other object. For example, you can drag the Music Player from the Shortcut menu onto the Main display screen using the drag and drop feature.

#### **To drag and drop an application or item into another object or onto the Main display:**

• Tap and hold the icon you wish to move and drag it to another location or another object (for example, moving widgets onto the Today Screen). Drop the icon by releasing your finger. The application is now located in on the Main display screen.

#### **Tapping**

After you drag and drop an application to the desktop, simply tap the icon or application to display more information.

#### **Scrolling**

To view more widgets or additional menus: Swipe up and down along the Widget bar.

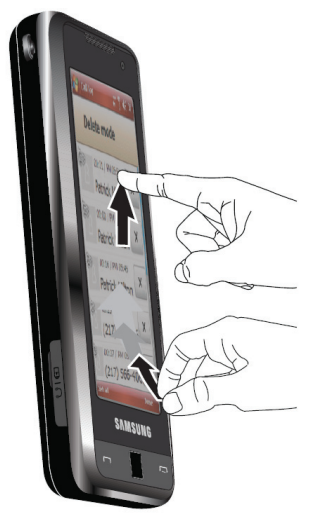

#### Using the Optical Mouse

#### **Using 4-Way Navigation**

The **Optical Mouse can be used to scroll through menu items.** A highlighted menu item can be selected by pressing the Optical Mouse.

**1.** You can use the finger to scroll **left** or **right** through menus, sub-menus and options when using the phone feature.
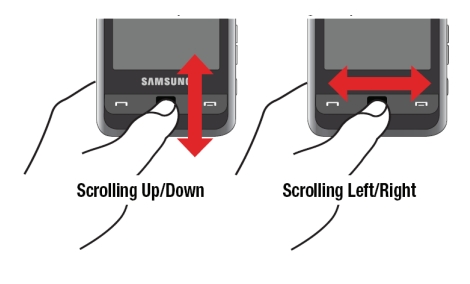

**Note**: You may need to scroll several times to move through the menus.

### **Using Mouse Navigation**

**Mouse** navigation allows you to control your device **Cursor** as you move your thumb or fingers on the **Optical Mouse** pad.

### Using the Stylus

The **Stylus** is used for accessing menu items and may be used for handwriting or drawing on the screen.

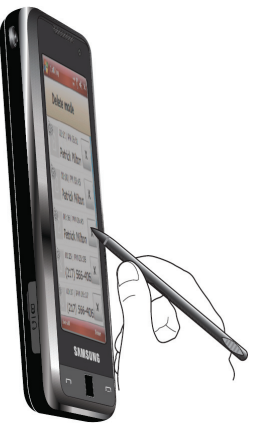

### **Using the Accelerator tab**

Within the **Phone Book** (accessed via the right soft key function Main Menu) the Accelerator tab allows you to quickly "thumb through" the alphabetical listing of entries by first letter  $(A > B > C$ , etc...). The Accelerator tab is located along the right side of the screen and Contacts entries are then selected by pressing their name fields.

### **Widgets**

The **Widget** bar (located at the left of the Idle screen) provides quick access to miniprograms (widgets), and keeps them organized and always accessible. It provides the following functions:

- Gives you information at a glance and provides easy access to frequently used tools such as (Analog Clock, Digital Clock, Dual Clock/World Clock, Calendar, Photo, and Sound Profile).
- Makes great use of the available space on your Omnia.

The following list contains a description of each available Widget, its function, and how to navigate to that particular application. If the application is already described in another section of this user manual, only a cross reference is then provided.

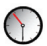

**Analog Clock**: Displays the current time and date on an analog clock.

Touch, drag and drop the Analog clock onto the desktop to view the time in an analog format.

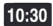

**Digital Clock**: Displays the current time on a digital clock.

Touch, drag and drop the analog clock onto the desktop to view the time in a digital format.

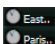

**Dual Clock/World Clock**: Displays current time in user-defined home location, as well as another city as designated by the user.

Touch, drag and drop the World clock onto the desktop to view the time in dual locations.

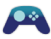

**Game**: Touch, drag and drop the Game controller onto the Today screen. Tap to open the games folder, which includes the pre-loaded games, Solitaire, Bubble Breaker, Asphalt4, Dice, and The Sims 2.

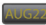

**Calendar**: Allows you to access the Calendar feature. With the Calendar feature, you can:

- Consult the calendar by Agenda, Day, Week, Month, or Year.
- Set schedules and note anniversaries.
- Make a tasks list.
- Write memos to keep track of your schedule.
- Set an alarm to act as a reminder, if necessary.

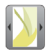

**Photo**: Allows you to view preloaded wallpaper and photos taken with your Omnia that can be set as the Today screen wallpaper.

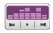

**Music Player**: Allows you to play music files stored on the phone.

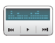

**FM Radio**: Activates the FM Radio. (Antenna cable / 3.5mm headset adapter must be attached for FM radio to function).

**Phone book**: Allows you to save up to 4 of your most frequently accessed contacts for quick access. R

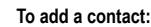

Tap  $\Box$  and select a contact. The contact's name displays in the selected square.

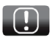

**Messages**: Automatically displays when you have received a new Email message, MMS message, Text message, or Missed call.

1 ))

**Profile**: Allows you to quickly modify your current sound Profile.

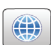

**Web Browser**: Tap to launch the Opera Browser. Opera enables you to take your full Web experience to your phone. Stay in touch with your friends on Facebook, Twitter, get your e-mail on the go, do your online banking. There are no limits — Opera is the quick, easy and secure way to get any Web page you want.

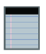

**Note**: Allows you to quickly capture thoughts, reminders, ideas, drawings, and phone numbers. Notes can be either recorded or written.

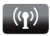

**Wireless Manager**: Allows you to turn on/off the following services, Wi-Fi, Bluetooth and Phone.

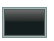

**Operator**: Displays active carrier.

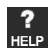

**Help**: Provides information about functionality and features.

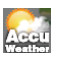

**AccuWeather**: Provides access to AccuWeather.

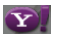

**YahooSearch**: Provides access to Yahoo's search engine.

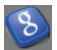

**Google**: Provides access to Google.

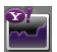

**YahooFinance**: Provides access to Yahoo's finance information.

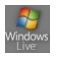

**Windows Live**: Provides access to Windows Live.

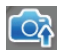

**SharePix**: Provides access to SharePix.

# Widget Bar Navigation

You can drag the widgets to the desktop to use the application or feature, then drag it back to the Widget Bar when you are finished.

### **Accessing the Widget Bar**

- **1.** Tap the Widget bar tab, located on the left side of the main display to open the widget (quick access) bar.
- **2.** Tap the Widget bar tab again to close the widget bar.

### **Undocking Widgets**

You can easily customize the Widget bar by either keeping these mini-apps docked within the bar itself or undocking them by dragging anywhere onto your Main display screen.

- **1.** Touch and hold the widget.
- **2.** While still holding the icon, in a single motion, drag it over to the new location and release your finger from the screen. The application is now located in another menu or in the case of this example, on the Main display screen.

### **33 Customization and Navigation**

### **Activating a Widget**

• Once a widget has been moved to the Main display screen, simply touch the icon to activate the mini-application (widget).

### **Scrolling Through the Widget Bar**

• Use your fingertip to scroll up and down along the Widget bar.

**Tip**: Flick the screen in an upward or downward motion to scroll through the list.

## Customizing your Start Menu List

- **1.** From the **Today** screen, tap the right soft key function **Main Menu > Settings > All Settings > Menus**.
- **2.** Enable/Disable an application by tapping the adjacent box. Select up to seven items you want displayed within the **Start** menu.
- **3.** Tap ok to save your new settings and return to the previous screen.

### Customizing the Shortcut Menu

- **1.** From the **Today** screen, tap the right soft key function **Main Menu**.
- **2.** Tap the left soft key function **Shortcuts**.
- **3.** Tap **Edit**. From the Application bar on the left side of the screen, drag and drop the application(s) you would like to show in the shortcut menu.
- **4.** Tap the left soft key function **Ok** and tap the left soft key function **Menu** to return to the Main Menu.

### Today Screen

The items listed on the **Today** screen provide quick access to several user selectable applications. The **Today** screen displays important information, such as upcoming appointments, status indicators, the current date, time, and profile, as well as recently used program icons. You can open a program directly tapping its associated icon.

# Customizing your Today Screen Theme

- **1.** From the **Today** screen, tap the right soft key function **Main Menu > Settings > All Settings > Today**.
- **2.** Select your new theme by tapping an entry from the list.
	- The default theme is Windows Mobile 6.1.
- **3.** Tap ok to save your new settings and return to the previous screen.

# Customizing your Today Screen Item List

- **1.** From the **Today** screen, tap the right soft key function **Main Menu > Settings > All Settings > Today > Items** tab.
- **2.** Select those items which will appear on the **Today** screen by tapping each item and placing a check mark adjacent to the entry.
	- Remove these items by removing the check mark from each item.
- **3.** Position each item (from top to bottom) on the list by tapping an entry and using the **Move Up/Move Down** buttons to position them in the list.
- **4.** Tap **ok** to save your new settings and return to the previous screen.

### Customizing your Display Theme

- **1.** From the Today screen, tap the right soft key function **Main Menu > Settings > All Settings > Theme Maker**.
- **2.** Tap the **Theme** drop down menu and select a theme color.
- **3.** Tap the **Today Text** drop down menu and select the Today display text color.
- **4.** To select a different background image other than the default image, tap the **Use default image** box to deselect it. Tap **Browse** and tap an image from the **My Pictures** folder.
- **5.** Tap also and tap **Yes** to confirm the change and to return to the previous screen. Tap **No** to return to the previous screen without saving changes. Tap **Cancel** to return to the Theme Maker screen.

### Customizing Buttons

- **1.** From the **Today** screen, tap the right soft key function **Main Menu > Settings > All Settings > Buttons**.
- **2.** Tap any of the assigned buttons from the **Button** menu.
- **3.** Tap the down arrow at the **Assign a program**: drop down menu and tap a program you would like as your new assigned button.
- **4.** Tap the **Up/Down Control** tab. Choose a setting for **Delay before first repeat**: by tapping and dragging the slider.
- **5.** Choose a setting for **Repeat rate**: by tapping and dragging the marker.
- **6.** Tap the **End Key** tab. To activate the lock feature by pressing the **End** key, tap the **Lock device** radio button.
- **7.** Tap the **Wake up** tab. Choose any of the settings by tapping the appropriate radio buttons.

#### **35 Customization and Navigation**

- **8.** Tap the **Flash Light** tab. Tap the box next to "**Press volume key long on Today screen to turn on Flash Light**" to activate the flash light option.
- **9.** Tap the **Timeout** scroll down window to choose a flash light timeout setting.
- 10. Tap ok to save your new settings.

# **Security** Locking Your Phone

When you lock your phone, it requires a password to return to normal operation. When a password is set up, the phone can be locked immediately or configured to lock when the screen blanks out.

### **Setting Up a Lock**

- **1.** From the **Today** screen, tap the right soft key function **Main Menu > Settings > All Settings > Lock**.
- **2.** Tap the check box next to **Prompt if device unused for**.
- **3.** Tap the **Minutes** drop down menu and select the amount of unused time required before you are prompted for a password if the phone becomes idle.
- **4.** Tap the **Password type** box and select one of the following options:
	- **Simple PIN**: This password must be at least four characters in length and can not contain a simple sequence such as: 0000, 1111, or 1234.
	- **Strong alphanumeric**: This password must be at least seven characters in length and contain at least three of the following: uppercase/lowercase letters, numerals, and punctuation.
- **5.** Tap the **Password** box and use either the alphanumeric keypad or the virtual QWERTY keyboard to enter your password. Re-enter the password in the **Confirm** box.
- **6.** Tap **ok**, then tap **Yes** to confirm.

### **Setting Up a Password Hint**

Another way to make sure you don't accidentally forget your password is to use the Hint feature.

- **1.** At the **Password** screen, tap the **Hint** tab.
- **2.** Use either the virtual QWERTY keyboard or the numeric keypad to enter a hint for your password into the dialogue box. This hint may be visible by others.

**Note**: The password hint you set will only appear after five consecutive incorrect password entries.

**3.** Tap **pk** to save your settings, hint and then return to the previous screen.

### **Unlocking the Phone After a Timeout**

#### **To unlock your phone after the timer has expired:**

- **1.** Tap your LCD screen to activate the password screen.
- **2.** Enter your password on either the keypad or by using either the virtual QWERTY keyboard or alphanumeric keypad.
- **3.** Tap **Unlock** to unlock the handset.

### **Manually Locking the Phone**

This process acts to temporarily lock the phone without the need to enter a password.

#### **To manually lock the phone:**

- **1.** Press and hold the **End** key **to manually lock the phone.** 
	- **Unlock** is then displayed as a left soft key function at the lower left of the screen.

#### **To manually unlock the phone:**

**1.** From the **Today** screen, tap **Unlock**. The Unlock screen displays. Tap the **Unlock** button.

You can also manually unlock the screen by pressing and holding the **End** key This method bypasses the Unlock screen.

# Call Functions

This section describes how to make or answer calls. It also includes the features and functionality associated with using your phone, as well as explaining the voice command feature built into your Omnia.

**Note**: Before initiating a call, verify your phone features are active, see ["Turning the Phone](#page-7-0)  [Feature On and Off" on page 1.](#page-7-0)

# Making a Call

There are several ways to make calls on your new Omnia. You can use speed dial, voice dial, call log, or simply enter the desired number and press  $\Box$ .

### **Method 1 - Using the Optical Mouse**

- **1.** Tap the left soft key function **Phone**. The phone keypad is displayed.
- **2.** Tap the left soft key function **Hide Keypad** to hide the keypad and view both the recent call numbers and your Address Book.
- **3.** Use the **Optical Mouse** to highlight a previously dialed phone number and  $pres$   $\boxed{\qquad}$ .

### **Method 2 - Using the Tap Method**

- **1.** Tap the left soft key function **Phone**. The phone keypad is displayed.
- **2.** Tap the left soft key function **Hide Keypad** to hide the keypad and view both the recent call numbers and your Address Book.
- **3.** Tap the name or phone number of the person you are calling then tap **Call** to initiate the call.

**Note**: Always use the stylus when tapping the screen to avoid scratching or damage caused by other instruments.

# Answering a Call

Make sure the phone is turned on. When you receive an incoming call, the **Phone Incoming** screen appears in the display.

- Tap the left soft key function **Answer**, or press **the answer the call.**
- Tap the right soft key function **Ignore**, or press **the send that call to send the call to** voicemail.
- **39 Call Functions**

**Note**: When you receive a call, you can silence the ringer by pressing the volume key on the side of your phone.

### Using the Speakerphone

During an active call, the speakerphone allows you to speak to others without the need to hold the phone to your ear.

### **Method 1**

- **1.** While in a call, press and hold **to activate the speakerphone**. The speakerphone icon  $\ll$  then appears at the top of the screen.
- **2.** To deactivate the speakerphone, press and hold **and again**.

### **Method 2**

- **1.** While in a call, press **the section of the speakerphone**. The speakerphone icon  $\&$ - appears in the top of the screen.
- **2.** To deactivate the speakerphone, press  $\left| \cdot \right|$ .

#### **Method 3**

- **1.** While in a call, tap the right soft key function **Menu** then tap **Turn Speakerphone On** to activate the speakerphone. The speakerphone icon *s* appears in the top of the screen.
- **2.** To deactivate the speakerphone, tap the right soft key function **Menu** then tap **Turn Speakerphone Off**.

### Displaying Your Phone Number

- **1.** From the Today screen, tap the right soft key function **Main Menu > Settings > All Settings > Phone**.
- **2.** Your phone number displays at the top of the screen.
- **3.** Tap ok from the upper right of the screen to exit.

# Call Log

When a call is received, made, or missed a record is saved with all the available information in the Call Log. Tapping an entry displays the time, date, and duration of the call.

- **1.** From the **Today** screen, press the left soft key function **Phone**.
- **2.** Tap .

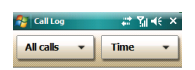

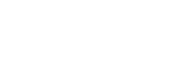

**Dialer** 

**Menu** 

**No Items** 

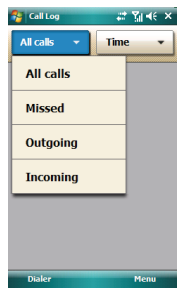

### Filtering Call Log

Filtering allows you to sort and view calls by selecting from one of the preset call filters.

- **1.** From the **Today** screen, press the left soft key function **Phone**.
- **2.** Tap .
- **3.** Tap **All calls** button or the **Time** button. The following filter options are available for the All calls button:
	- **All Calls**: Displays all calls received, sent, or missed.
	- **Missed**: Displays any missed calls.
	- **Outgoing**: Displays all outgoing calls.
	- **Incoming**: Displays all incoming calls that were answered.
- **4.** The following filter options are available for the **Time** button:
	- **Time**: Allows you to filter calls by time.
	- **Name**: Allows you to filter calls by the callers first name.
	- **Frequency**: Allows you to filters call by the number of calls received by each caller.
- **5.** Tap the desired filter type to then refresh the screen entries with those calls matching the selection.

### Placing a Call Using Call Log

- **1.** From the **Today** screen, press the left soft key function **Phone**.
- **2.** Tap .
- **3.** Tap the call log entry.
- **4.** Tap the call type (Call Mobile, Call Work, or Call Home).
- **5.** When finished, tap

### Creating a Contact Using Call Log

- **1.** From the **Today** screen, press the left soft key function **Phone**.
- **2.** Tap .
- **3.** Tap the **All calls** button (**All Calls**, **Missed**, **Outgoing,** or **Incoming**) or the **Time** button (**Time**, **Name**, or **Frequency**) and tap one of the available filter options.
- **4.** Tap a call log entry.
- **5.** Tap the right soft key function **Add contact**.
- **6.** From the Contacts screen, tap the left soft key function **New**.
- **7.** Use your virtual QWERTY keyboard to enter the contact information such as name, and number type. The phone number is already pre-entered.
- **8.** Tap the left soft key function **Save** or **ok** to save your new contact and return to the previous screen.

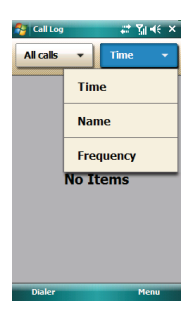

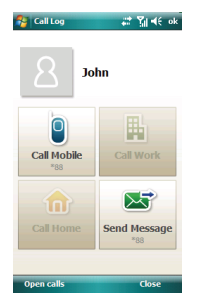

### Deleting the Call Log

The call logs found within the Call Log listing can be deleted individually or as a whole. Deleting all call entries will remove all currently displayed call entries. These entries are dependant on the **Filter** used for call log display (**All Calls**, **Missed**, **Outgoing**, or **Incoming**).

### **Deleting Individual Call Log Entries**

- **1.** From the **Today** screen, press the left soft key function **Phone**.
- **2.** Tap **f**<sub>1</sub>.
- **3.** Tap the **All calls** button (**All Calls**, **Missed**, **Outgoing**, or **Incoming**) or the **Time** button (**Time**, **Name**, or **Frequency**) and tap one of the available filter options.
- **4.** Press the right soft key function **Menu**. The following options display:
	- Call Timer
	- Kilobyte Counter
	- Delete mode
- **5.** Tap **Delete mode**.
- **6.** Tap the **X** beside the entry you want to delete.

### **Deleting All Call Entries**

This option is dependant on the list of currently displayed call logs. Only those entries displayed in your current list will be displayed.

**Note**: If your currently selected filter is only displaying your **Missed Calls**, for example, deleting all calls in this instance would only delete these listed calls while leaving all remaining Incoming and Outgoing Call entries untapped.

To truly delete all call log entries, you will need to activate the **All Calls** Filter and then select the **Delete All Calls** option.

- **1.** From the **Today** screen, press the left soft key function **Phone**.
- **2.** Tap .

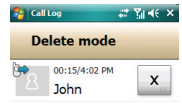

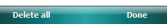

#### **43 Call Functions**

- **3.** Tap the **All calls** button (**All Calls**, **Missed**, **Outgoing**, or **Incoming**) or the **Time** button (**Time**, **Name**, or **Frequency**) and tap one of the available filter options.
- **4.** Press the right soft key function Menu. The following options display:
	- Call Timer
	- Kilobyte Counter
	- Delete Mode
- **5.** Tap **Delete Mode**.
- **6.** Tap the left soft key function **Delete all**.
- **7.** Tap **Yes** to confirm deletion.

### Sending a Text Message using the Call Log

Text messages can be sent to other users that support SMS capabilities.

**Note**: Contact your service provider for more information on SMS messaging services.

- **1.** From the **Today** screen, press the left soft key function Phone.
- **2.** Tap .
- **3.** Tap the **All calls** button (**All Calls**, **Missed**, **Outgoing**, or **Incoming**) or the **Time** button (**Time**, **Name**, or **Frequency**) and tap one of the available filter options.
- **4.** Tap the number to whom you are sending a message.
- **5.** Tap the **Send Message** icon to open the Text Message screen with the recipient already filled in.
- **6.** Use your virtual QWERTY keyboard to enter the message text.

**Note**: Each text message can contain a maximum of 140 characters. Any characters (text) over that limit will be moved onto consecutive text messages to the same recipient.

**7.** Tap the **Send** soft key when your finished and send the message.

# Roaming-Networks

### What is Roaming

Your phone can roam on other digital networks. Roaming occurs when you travel outside a pre-designated coverage area. The roaming icon **A** appears on when in roaming is active, and extra charges may apply when making or receiving a call.

**Note**: Some features may be unavailable while roaming. Roaming also consumes additional power from the battery requiring more frequent battery charges.

Changing your Roaming Network Options

**Note**: Contact your service provider for information regarding preferred systems.

**To change your Roaming option:** 

- **1.** From the **Today** screen, tap the right soft key function **Main Menu > Settings > All Settings > Phone > Services** tab **> Networks**.
- **2.** Tap the **Change Setting** button and from the Phone Networks screen make your changes.
- **Home Only**: Your phone is available for normal operation only in the designated coverage area.
- **1X Only**: This setting allows you to access 1X networks. No EVDO service is available.
- **Automatic**: The preferred roaming list is used to acquire service. If no preferred systems are found, the phone searches for an alternate system.

**Note**: If the phone feature is off, this menu cannot be accessed.

**3.** Tap ok to save your changes and return to the previous screen.

### TTY

Your Omnia is fully TTY compatible, and it allows you to connect TTY equipment to the phone's headset jack. However, before you can use a TTY device, you need to enable TTY functions using these steps:

**1.** From the **Today** screen, tap the right soft key function **Main Menu > Settings > All Settings > Phone > Services** tab **> TTY**.

#### **45 Call Functions**

**Call Functions** Call Functions

- **2.** Tap the **Change Setting** button.
- **3.** Tap the **Yes** button from the TTY Warning popup. Enabling TTY Full will disable the audio of any connected headset.

### Voice Command

Voice Command™ transforms your device into your own virtual personal assistant, letting you use your voice to look up contacts, make phone calls, get calendar information, play and control your music, as well as start programs.

### Voice Command Settings

- **1.** From the **Today** screen, tap the right soft key function **Main Menu > Settings > All Settings > Voice Command**.
- **2.** Tap the **Enabled** box to enable/disable the Voice Command feature.
	- A checkmark in the boxes adjacent to an application indicates the Voice Command is enabled for that particular feature.
	- An unmarked box indicates the Voice Command feature is disabled.
	- If a selected application has available options, the **Options** button becomes active. Tap the **Options** softy key to access that application's available options.
	- If a selected application has available notification parameters, the **Notifications** button becomes active. Tap the **Notifications** softy key to access that application's available notification parameters and make modifications if desired.
- **3.** Tap the **Password Protected** box to turn password protection On/Off.
	- A checkmark in the box indicates Password Protected is on.
	- An unmarked box means indicates Password Protected is off.
- **4.** Tap the menu applications you want to be accessible when using the Voice Command. Choose from the following:
	- Calendar
	- Contacts
	- Media
	- Messaging
	- Phone
	- Start Menu
	- Status

### Using the Voice Command

**1.** Press and hold the **Main Menu-Voice Command** key **Fig. (located on the** 

upper right side of the phone) to activate the **Start** menu. A microphone icon displays in the Title bar.

- **2.** After the phone beeps, say the name of the command you want to perform. The Voice Command options are:
	- **Call**: Lets you dial a phone number by saying a name saved in your contact list.
	- **Lookup**: Lets you retrieve contact information for any entry in your contacts list.
	- **Open**: This provides you with one-step access to many of your phone's applications such as Calendar.
	- **Dial**: Lets you dial a phone number by saying the digits in the telephone number.

#### **Network Services 48**

This section allows you to set up the network functions supported by your carrier. Some of these services may not be available due to coverage area or service plans. If you have any questions, please contact your service provider.

### Three-way Calling

Three way calling allows you to talk to two different people at the same time. When using this feature, normal airtime rates apply for each of the two calls.

#### **To use three way calling:**

- **1.** Dial the number for the first person and press  $\boxed{1}$ .
- **2.** Dial the number for the second person and press  $\begin{array}{|c|c|}\n\hline\n\end{array}$ .
- **3.** When the second person answers, press **and all again to connect all three** parties.

**Note**: There is no on screen indication of the two other parties currently in the active threeway call.

If one of the people you called hangs up, you and the remaining caller stay connected. If you initiated the call and are the first one to hang up, all three calls are disconnected.

# Call Waiting

You can answer an incoming call while on an existing call. If you are on an existing call and another call is received, a tone is heard and a call waiting message is displayed on the screen. If the caller is stored in the address book, their name is also displayed.

### Answering a waiting call

- **1.** Press **or tap the Answer** soft key. The phone connects to the other call while placing the existing caller on hold.
- **2.** Press **or tap the Answer** soft key again to switch back over to the original caller and place the second caller on hold.

### Caller ID

Caller ID alerts you to who's calling by displaying the phone number of the person calling when you receive an incoming call. Similarly, if you call someone who has this feature, your phone number displays on their phone. If the caller's name and number are already stored in your Internal Phone Book, the corresponding name appears with the number.

• To block caller ID from displaying when you call another user, tap the left soft key function **Phone** and then press  $* \mod 6$  and then dial the phone number.

# Entering Text

This section outlines how to select the desired text input mode when entering characters into your Omnia. This section also describes the predictive text entry system that reduces the amount of key strokes associated with entering text.

# Virtual QWERTY Keyboard

Your Omnia has a virtual QWERTY keyboard. You can access this keyboard by tapping the QWERTY keyboard icon  $\bowtie$  located at the bottom of the display, when certain menus are accessed. Using this keypad, you can type letters, punctuation, numbers, and other special characters into text entry fields or other applications available on your Omnia.

# Text Entry - Input Mode

**There are different character input methods available:** 

- **Block Recognizer**
- **Keyboard**
- **Letter Recognizer**
- **Samsung keyboard**
- **Samsung keypad**
- **Samsung Phonepad**
- **Transcriber**

Each of these methods allow you to input alphanumeric characters and symbols into your Omnia. In addition to these input methods, there are other options such as Word Completion associated with the input selected.

### **To access the Input settings:**

• From the **Today** screen, tap the right soft key function **Main Menu > Settings > All Settings > Input**.

### Block Recognizer

This input method uses the traditional writing area box split in the middle. This method allows you to enter characters using single strokes.

The left side is used to write letters and the right side is for number entry. Symbols and common functions are located in other smaller boxes located to the right of the writing box area. There are no options associated with this type of input method.

### Keyboard

This input method displays an on-screen keyboard that can be used to input characters by tapping the screen using the stylus. The keyboard entry method has the following options:

• **Large keys** 

- **Small keys**
- **Use gestures for the following keys**: allows you to use tap point shortcuts to indicate the following keyboard actions:
	- Space
	- Shift+key
	- Backspace
	- Enter

To select larger or smaller keys, simply tap the button next to the desired option.

The gestures feature allows you to replace keys used on the keyboard for space, backspace, shift+key, and enter by drawing a gesture or motion. The large key option must be selected for this option to be available.

### Letter Recognizer

This option allows you to enter text using your own handwriting (natural character strokes). The screen is divided into three different areas. A capital letter area, small letter area, and a number area. Characters are entered by printing letters in each area. The character is then analyzed and typed on the screen automatically.

- Tap the Options button to access the following options associated with this method:
	- **Quick stroke**
	- **Right to left crossbar**
	- **Allow accented characters**

### **Transcriber**

The transcriber option is similar to the letter recognizer, except instead of entering characters into a designated area, you can enter entire words and sentences using your own handwriting (cursive), print, or mixed formats. Transcriber supports both printing and cursive writing styles and then automatically types the information on the screen.

# Text Entry - Word Completion

Word completion settings determine if words are automatically displayed after entering a defined number of characters on the screen. The following options are available:

- **Suggest words when entering text**
- **Suggest after entering (space or 1-7 letters)**
- **Suggest (1-4) word(s)**
- **Add a space after word**
- **Clear Stored Entries**

### • **Enable Auto Correct**

**To access the Word Completion settings:** 

- **1.** From the **Today** screen, tap the right soft key function **Main Menu > Settings > All Settings > Input > Word Completion** tab.
- **2.** The **Suggest words when entering text** is the default setting.

**Note**: Tapping the box adjacent to each item can either enable (check) or disable (uncheck) the features.

- **3.** Tap the **Suggest after entering** drop down list and choose the minimum number of letters a word must contain before a word is suggested.
- **4.** Tap the **Suggest # words** drop down list and choose the numbers of words your Omnia will suggest once the word completion parameters are met.
- **5.** To enter an empty space after each recognized word, tap **Add a space after word**.
- **6.** To enable the auto correction feature which dynamically corrects for spelling errors and other mistakes, tap **Enable Auto Correct**.
- **7.** Tap ok to save your changes and return to the previous screen.

# Text Entry - Options

**Note**: These option settings only apply when writing or recording is supported.

**The Options tab provides the following input options:** 

- **Voice recording format**
- **Default zoom level for writing**
- **Default zoom level for typing**
- **Capitalize first letter of sentence**
- **Scroll upon reaching the last line**

**To access these options:** 

**1.** From the **Today** screen, tap the right soft key function **Main Menu > Settings > All Settings > Input > Options** tab.

**Note**: Tapping the box adjacent to each item can either enable (check) or disable (uncheck) the features.

- **2.** Tap each option's associated box or field and make your desired changes.
- **3.** Tap ok to save your changes and return to the previous screen.

# **Messaging**

This section discusses the types of messages you can send and receive, how to set up your phone to work with email and how to send email messages using different types of connections.

# Types of Messages

Your Omnia is capable of sending Email, text (SMS), picture (MMS), video (MMS) and voicemail messages. Send Email, text, picture and video messages by simply entering the Email address or the phone number of the recipient in the To: field when creating a new message.

### Retrieving a Message

### Retrieving a Text Message

When you receive a new text, picture or video message, the message ringer sounds, (unless turned off), and the message appears in a preview pane.

**Note:** The **Message Notification** icon **a** appears in the top of the display.

- **1.** Press **Notification** (left soft key) to re-open and to display the message in the preview pane.
- **2.** Once the preview of the message appears in the display press **Reply** (left soft key) to reply to the message.

### Accessing Message Folders

- **1.** From the **Today** screen, tap the right soft key function **Main Menu > Message**.
- **2.** At the top left of your screen is an **Inbox** drop-down menu. Tap this arrow to display a menu tree that lists folders for the following message types:
	- **MMS, Setup E-mail, Text Messages**, and any other accounts you have created.
- **3.** Expand the folders by tapping the + sign next to folder. Select Inbox to display its contents.
- **4.** Tap any of the folders within any of the account trees to view that particular folder's contents.

#### Message Folders

There are five message folders in the MMS, Outlook E-mail and Text Messages directory. The folders and their functions are similar to the folders in the ActiveSync directory, except for Outbox. In ActiveSync, E-mail is stored in the Outbox until you perform an ActiveSync with your PC.

In Text Messages, new messages are stored in the Outbox folder until message sending is complete.

### Configuration of Messaging **Parameters**

### <span id="page-60-0"></span>Configuring Text Message Parameters

**1.** From the **Today** screen, tap the right soft key function **Main Menu > Message > Text Messages**.

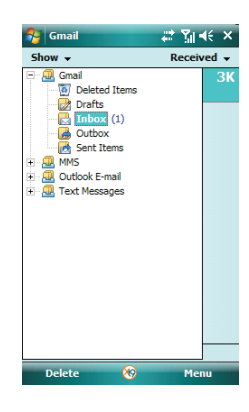

- **2.** Tap the right soft key function **Menu > Tools > Options**. The following tabs appear in the display:
	- **Accounts:** Allows you to change message settings for Text Messages, Outlook E-mail, and New Accounts.

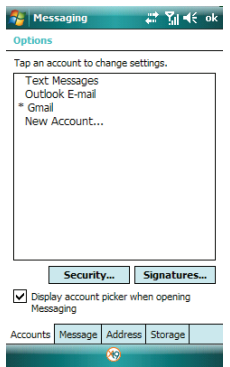

• **Message**: Allows you to change message options. Tap the box of the options you would like to turn on or off.

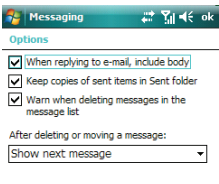

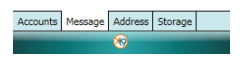

• **Address**: Allows you to check e-mail address information using set address books. Tap the **Add** button to add address books to your Omnia. These additional address books provide more available e-mail addresses.

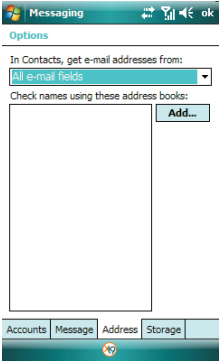

• **Storage**: Allows you to view the amount of memory available for the Main Memory, Storage Card (when inserted), and Current size of attachments.

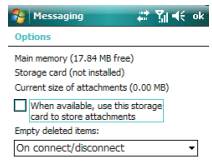

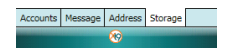

**3.** Tap ok to save your changes and return to the previous screen.

Configuring Picture and Video Message Parameters

• For more information, refer to ["Configuring Text Message Parameters" on page](#page-60-0)  [54.](#page-60-0)

# Sending Messages

### Threaded Messaging

When you text with a friend or colleague, the messages are threaded together into a single conversation, so you can view the entire conversation as you type.

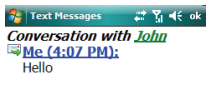

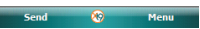

### <span id="page-63-0"></span>Creating and Sending Text Messages

- **1.** From the **Today** screen, tap the right soft key function **Main Menu > Message > Text Messages**.
- **2.** Tap the right soft key function **Menu > New**.
- **3.** Enter a destination number or tap **Menu > Add Recipient** to select a contact.

**Note**: Use the virtual QWERTY keyboard to place a semicolon between numbers, if there is more than one recipient.

- **4.** Tap the message body.
- **5.** Enter your message text.
- **6.** Tap left soft key function **Send** to send the message.

**Note**: There is a 140-character limit for text messages. The limit applies to messages sent using Text Messaging only. If you send a text message with more than 140 characters, the message is truncated after the first 140 characters and the remaining characters are then sent in consecutive messages until the entire message text has been sent. Charges apply in accordance with the sender's and the recipient's calling plans.

### Creating and Sending Picture/Video Messages

- **1.** From the **Today** screen, tap the right soft key function **Main Menu > Message > MMS**.
- **2.** Tap the right soft key function **Menu > New**.
- **3.** Enter a destination number or email address of up to ten recipient(s) or tap **Menu > Add Recipients** to select a contact.

**Note**: Use the virtual QWERTY keyboard to place a semicolon between numbers, if there is more than one recipient.

- **4.** Tap the **Subject** field and enter the subject of your message.
- **5.** Tap the **Text** field and enter the content of your message.
- **6.** Tap **+Image/Video** to attach a picture or video file. Search for a file to attach by either:
- **Insert Picture** from My Pictures folder. Image files include: GIF, JPG. PNG, WBMP, BMP, and JPEG.
- **Insert Video** from My Videos folder. Video files include: 3G2, 3GP, and MP4.
- **Insert New Image** allows you to take a new picture.
- **Insert New Video** allows you to capture a new video.
- **7.** Tap **+Audio** to attach an audio file.
	- **Insert Sound** from My Music folder. Folder (and sub-folder) selections can be sorted by tapping **My Music** pull down menu and tapping either **My Device** or **My Documents**. Sound files include: QCP, QCELP, MP3, MIDI, and WAV
	- **Insert New Sound:** Allows you to record a new sound.
- **8.** Tap **+Slide** to attach addition images/videos and audio files.
- **9.** Tap left soft key function **Send** to send the message.

### Message Option

#### New Text Messages Options

Several message features are available under Menu when creating a new text message.

**1.** From the **Today** screen, tap **Main Menu > Message > Text Messages**.

**Note**: If **Text Messages** is not shown at the upper left screen, tap the **Inbox** drop down menu and tap **Text Messages**.

- **2.** Tap the right soft key function **Menu > New**.
- **3.** Tap the right soft key function **Menu**.
- **Add Recipient**: Browse for and attach a recipient from your contacts.
- **Check Names**: Check contacts for the name of the recipient.
- **Insert** (limited to MMS messages): Allows you to attach both preexisting or new files to the new MMS message: Picture, Sound, Video, New Picture, New Sound, New Video, Text and MMS Template....
- **My Text**: (Available when in the text field.) Choose from up to 9 pre-loaded messages. You can add 10 additional messages.
- **Save to Drafts**: Saves the message to the draft folder.
- **Spell Check**: Spell check your message.
- **Cancel Message**: Cancels the new message.

• **Message Options**: Priority and Send a callback number for the message.

#### Received Text Messages Options

Several message features are available for received text messages.

- **1.** From the **Today** screen, tap **Main Menu > Message > Text Messages**.
- **2.** Tap the desired text message. The Text Message screen then displays your unread and read SMS text messages on screen. The Text Message screen (as a whole) has the following options available:
	- **New**: Allows you to create a new message.
	- **Reply**: Sends a reply to the sender and/or all other recipients, or forwards the message to other people.
	- **Delete**: Erases a message.
	- **Mark as Unread:** Allows you to mark a message that has been read as unread. Unread messages display in bold font.
	- **Move**: Allows you to move the message to other folders.
	- **Go To**: Allows you to switch to another message account or message folder. Select one of the following:
		- **Folders...**
		- **Text Messages**
		- **Outlook E-mail**
		- **MMS**
	- **Tools** 
		- **Sort By**: Allows you to sort messages by one of the following: **Message Type**, **From**, **Received**, or **Subject**.
		- **Manage Folders**: Allows you to select folders for synchronization and to create or modify folders.
		- **Empty Deleted Items**: Allows you to permanently delete all items in the Deleted Items folder.
		- **Clear "Text Messages"**: Deletes all items in the Inbox and Sent Items folder.
		- **New Account...**: Allows you set-up a new e-mail account.
		- **Options..**.: Allows you to change the options for the Messaging.
	- **Select Messages** 
		- **All:** Selects all messages in the folder.
		- **All Below**: Selects all message below a highlighted message.
		- **Several**: Selects several messages.
	- **Send/Receive**: Select to send or receive new messages.

### New MMS Message Options

Several message features are available under Menu when creating a new Multimedia (MMS) message.

- **1.** From the **Today** screen, tap the right soft key function **Main Menu > Message > MMS**.
- **2.** Tap the right soft key function **Menu > New**.
- **3.** Tap right soft key function **Menu**.
	- **Preview**: Allows you to preview the new MMS message prior to delivery.
	- **Add Recipients**: Browse for and attach a recipient from your Contacts, Mail Group, Recent Call, Recipient List, Check Names and Edit Mail Group.
	- **Insert**: Allows you to attach both pre-existing or new files to the new MMS message: Picture, Sound, Video, New Picture, New Sound, New Video, Text and MMS Template....
	- **Attach**: Allows you to attach a vCard, vCalendar or File.
	- **Edit Slide**: Allows you to: Add Slide, Delete Slide, Slide Style, Slide Duration, Move Slide Up or Move Slide Down in the MMS message.
	- **Save to**: Allows you to save the current MMS message as a Draft or an MMS Template.
	- **Cancel Message**: Allows you to cancel the current MMS message.
	- **MMS Options**: Allows you to assign options for sending and receiving your MMS message. Allows you to edit the MMS profiles as well as set an active profile.

#### Received MMS Messages Options

Several message features are available for received MMS messages.

- **1.** From the **Today** screen, tap the right soft key function **Main Menu > Message > MMS**.
- **2.** Tap the right soft key function **Menu**.
	- **New**: Allows you to create a MMS message.
	- **Reply**: Sends a reply to the sender and/or all other recipients, or forwards the message to other people.
	- **Mark as Read**: Allows you to mark the message as unread or read. Unread messages are boldfaced on the message list.
	- **Move**: Allows you to move the message to other folders.
- **Message Info**: Allows you to see information such as the subject, Date and Time of the message, who the message is from, size, expiration date and type.
- **Go To**: Allows you to switch to another message account or message folder. Select one of the following:
	- **Folders...**
	- **Text Messages**
	- **Outlook E-mail**
	- **MMS**
- **Tools**
	- **Sort By**: Allows you to sort messages by one of the following: **Message Type**, **From**, **Received**, or **Subject**.
	- **Manage Folders**: Allows you to select folders for synchronization and to create or modify folders.
	- **Empty Deleted Items**: Allows you to permanently delete all items in the Deleted Items folder.
	- **Clear "MMS"**: Deletes all items in the Inbox and Sent Items folder.
	- **New Account..**.: Allows you set-up a new e-mail account.
	- **Options...**: Allows you to change the options for the Messaging.
- Select Message: Allows you to select messages.
	- **All**
	- **All Below**
	- **Several**
- **Send/Receive**: Select to send or receive new messages.
- **MMS Options:** Allows you to set sending and receiving options, create and use preloaded MMS profiles and provide information about MMS software.

### Read MMS Message Options

Several message features are available under Menu when reading an MMS message.

- **1.** From the **Today** screen, tap the right soft key function **Main Menu > Message > MMS**.
- **2.** Tap a message.
	- **Mute**: Mutes the sound.
	- **Stop**: Stops the message.
	- **Delete**: Deletes the message.
- **Reply:** Sends a reply to the sender and/or all other recipients, or forwards the message to other people.
- **Reply All**: Allows you to send a reply to all recipients of the message.
- **Forward**: Allows you to forward the message to another number or email address.
- **Mark as Unread**: Allows you to mark a message that has been read as unread. Unread messages display in bold font.
- **Resend**: If the message fails to be sent after its initial delivery, this option allows you to resend the last outgoing message.
- **Message Info:** Shows you information about the message, such as subject, date and time, senders email address or phone number, size, expiration date, and message type.
- **From Address**: Allows you to call or save the senders phone number and save any media from the message.
	- **Call**: Allows you to call the sender of the message if sent from another mobile device.
	- **Save**: Allows you to save the Address, Image, Sound, or Video to your Image folder or Sound folder.
- **Save as Template**: Saves the message as a template.
- **Attached Files...**: Allows you to view and/or save all attached media files.

# Spell Checking a Text Message

- **1.** Create a new text message. For more information, refer to ["Creating and](#page-63-0)  [Sending Text Messages" on page 57.](#page-63-0)
- **2.** Tap the right soft key function **Menu > Spell Check**. Words that are not present in the Spell Check library of files are then highlighted and available word choices are presented in a list.
- **3.** From this list of alternate words, tap either:
	- An alternate word
	- **Ignore:** To ignore the currently selected word.
	- **Ignore All**: To ignore all remaining misspelled words in the text message.
	- **Add**: To add the currently highlighted word into the Spell Check's word library.
- **4.** When the spell check is complete, tap ok to return to the message.
- **5.** Tap the **Send** soft key to transmit your message to the selected recipients.

**Note**: The Spell Check feature is not available for MMS messages.

## Checking Names with an SMS Message

- **1.** Create a new text message. For more information, refer to ["Creating and](#page-63-0)  [Sending Text Messages" on page 57.](#page-63-0)
- **2.** Tap the right soft key function **Menu > Check Names**. Recipient names currently used within the **To** field will be verified against the current Contacts list and e-mail addresses are reviewed to verify they conform with the standard e-mail formats.

# Using My Text Messages

My Text Messages consist of 9 pre-composed text message phrases you can quickly insert into the body of a new message or as a response to a received message without having to type a message. These default messages are:

- **What are you up to?**
- **Just checking in...**
- **Where are you?**
- **Check this out!**
- **I'll be right there.**
- **I'm running late.**
- **I'll get back to you.**
- **Urgent! Please reply ASAP.**
- **Let's catch up soon.**

### Inserting a My Text Message

- **1.** Create a new text message. For more information, refer to ["Creating and](#page-63-0)  [Sending Text Messages" on page 57.](#page-63-0)
- **2.** Tap the right soft key function **Menu > My Text.**
- **3.** Tap a desired message from the list. The selected message is then inserted into the body of the message.
- **4.** Tap the **Send** soft key to transmit your message to the selected recipients.

### Editing a My Text Message

**1.** Create a new text message. For more information, refer to ["Creating and](#page-63-0)  [Sending Text Messages" on page 57.](#page-63-0)

- **2.** Tap the right soft key function **Menu > My Text**.
- **3.** Tap the **Edit My Text Messages** entry to display the list of editable Text Messages.
- **4.** Tap a pre-existing message entry.
- **5.** Use either the virtual QWERTY keyboard or virtual keypad to edit the text.
- **6.** Tap **ok** to save your changes and return to the message.

### E-mail Account Setup

E-mail can be sent and received using ActiveSync, or you can also configure your Omnia to send E-mail using an ISP account.

**Note**: For more information on how to wirelessly sync e-mail, refer to the Wireless Sync documentation included within the Companion CD.

### Creating an Email Account

- **1.** From the **Today** screen, tap the right soft key function **Main Menu > Message > Setup E-mail** to launch the E-mail Setup screen and begin the setup process.
- **2.** Follow the setup procedure.

### Using Outlook for E-mail

Install ActiveSync on your PC and set up a Standard Partnership, so you can send/receive E-mail. For more information, refer to ["Setting Up a Partnership" on page 120](#page-126-0). E-mail is composed off-line and is sent to the intended recipient(s) the next time you perform ActiveSync.

- **1.** From the **Today** screen, tap **Main Menu > Message > Outlook E-mail**.
- **2.** Press the right soft key function **Menu > New**.
- **3.** Enter the E-mail address in the **To** field.
- **4.** Tap the **Subject** field and enter a subject.
- **5.** Tap the **Message** field and enter the content of your E-mail.
- **6.** When you're finished, press the left soft key function **Send**.

#### Using an ISP for E-mail

If you've configured your Omnia to send E-mail using an Internet Service Provider (ISP), you can send E-mail directly from your Omnia without connecting to your PC through ActiveSync.

**Tip**: Before you can send and receive E-mail using your ISP, see ["Setup of an ISP" on](#page-71-0)  [page 65.](#page-71-0)

### <span id="page-71-0"></span>**Setup of an ISP**

Before you can send E-mail directly, you'll need to configure your Omnia to work through an existing account with an Internet Service Provider (ISP) or your network at work. To configure your Omnia to work with an ISP:

- **1.** From the **Today** screen, tap the right soft key function **Main Menu > Message > Setup E-mail**.
- **2.** Enter your e-mail address and password. Tap **Next**.
- **3.** Tap **Next** again. Your Omnia will attempt to automatically find the mail settings for your account.
- **4.** If successful, proceed to **Step 6 > Step 10**. If not, tap **Next** to proceed for the next step.
- **5.** Select Internet e-mail form the drop down box.
- **6.** Enter your name, select **Next**.
- **7.** Enter the incoming mail server address and choose the Account Type. Tap **Next**.
- **8.** Type in your **Username**, **Password** and if desired, check the **Save Password**  box. Tap **Next**.
- **9.** Enter the outgoing mail server name, check the box if authentication is required. Tap **Next**.
- **10.** Use the drop down box to choose how often you want to sync. Tap **Finish**.

# Message Folders

The following is a list of Text folders and their function.

- **Deleted Items**: Deleted messages are sent to the Deleted Items folder. Once messages are removed from the Deleted Items folder, they are permanently erased.
- **Drafts**: Drafts contain all messages that were not completed and saved to be sent at a later date.
- **Inbox**: All incoming messages arrive and are stored in the Inbox until deleted. If memory is full, new messages are rejected. Delete older messages to free up space for incoming messages.
- **Outbox**: When you send a message, it is stored in the Outbox until the message sent is complete.
- **Sent Items**: Sent Items keeps a record of all sent messages from your device.

# **Contacts**

This section describes how to manage your daily contacts by storing someone's name and number in your phone book.

# Phone Book

**Phone Book** allows you to save important data regarding your friends, colleagues, or business acquaintances.

**Note**: Any changes made in the phonebook directly effects the contact menu and vice versa.

## Add a New Phone Book Entry

For more information, refer to ["Add a New Contact" on page 69.](#page-75-0)

#### Find a Phone Book Entry

- **1.** From the **Today** screen, tap the right soft key function **Main Menu > Phone Book**.
- **2.** Tap the **Name** drop down menu.
- **3.** Tap Search button.
- **4.** Enter the required information. Use the virtual QWERTY keyboard to enter the first few characters of the contact entry. With each consecutive character, the list of matching contacts becomes more refined. With each consecutive character, the list of matching contacts becomes more refined.
- **5.** Tap an entry from the list to display its information.

#### **Phonebook** M K **Name** John p  $*88$

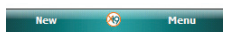

#### Find a Phone Book Entry using the Accelerator tab

For more information, refer to ["Using the Accelerator tab" on page 31.](#page-37-0)

#### Editing a Phone Book Entry

- **1.** From the Today screen, tap the right soft key function **Main Menu > Phone Book**.
- **2.** Press the right soft key function **Menu > Edit mode**.
- **3.** Tap an entry.
- **67 Contacts**
- **4.** Update the contact information and tap **ok**.
- **5.** Tap the right soft key function **Done**.

# Deleting a Phone Book Entry

- **1.** From the Today screen, tap the right soft key function **Main Menu > Phone Book**.
- **2.** Press the right soft key function **Menu > Delete mode**.
- **3.** Tap the **X** beside the contact you want to delete.
- **4.** Tap the left soft key function **Delete all** to delete all phonebook entries.

**Note**: Delete all will delete all contact entries from the device.

**5.** Tap the right soft key function **Done** to return to the Phonebook.

# Understanding Your Contacts

This feature is used to save important data regarding your friends, colleagues, or business acquaintances. The contacts screen allows you to save the person's:

- 
- 
- 
- Department Categories Assistant
- 
- 
- 
- 
- 
- 
- 
- Mobile tel Radio tel Spouse
- Ring tone IM2 Children
- Web page
- Name Office Loc IM3
- Picture Home tel E-mail2
- Company Home addr E-mail3
	-
	-
	-
	-
- Work fax Home Fax Account
- Work addr Company tel Customer ID
- IM Work2 tel Birthday
	-
	-
	-
- 
- 
- 
- 
- Job Title Other addr Assistant tel
- File as Pager Manager
- Work tel Car Tel Govt. ID
	-
	-
	-
- E-mail Home2 tel Anniversary
	-
	-

# Working with your Contacts

In addition to the information available in contacts, you can also record or write a note associated with the contact. All of this information can be synchronized with a PC or Laptop using the Microsoft ActiveSync application. For more information, refer to ["Synchronization" on page 119](#page-125-0).

# <span id="page-75-0"></span>Add a New Contact

- **1.** From the **Today** screen, tap **Start** located in the upper left corner of the screen.
- **2.** Tap **Contacts**.
- **3.** Tap the left soft key function **New**.
- **4.** Use the keypad or the QWERTY keyboard to enter your contact information into the fields provided.
- **5.** Tap ok to save your new contact information and return to the previous screen.

# Find a Contact

To locate a specific contact, you can use the find feature. Find allows you to enter the first few letters of the contact entry and then have the results displayed on the screen. The Find box is located in the upper corner of the contact screen. To find a contact:

- **1.** From the **Today** screen, tap **Start** located in the upper left corner of the screen.
- **2.** Tap **Contacts**.
- **3.** Tap the **Enter a name** field and use the virtual QWERTY keyboard to enter the first few characters of the contact entry. With each consecutive character, the list of matching contacts becomes more refined. With each consecutive character, the list of matching contacts becomes more refined.
- **4.** Tap an entry from the list to display its information.

# Edit a Contact

- **1.** From the **Today** screen, tap **Start** located in the upper left corner of the screen.
- **2.** Tap **Contacts**.
- **3.** Tap the **Enter a name** field and use the virtual QWERTY keyboard to enter the first few characters of the contact entry or scrolling through the contact list. Tap the desired contact.
- **4.** Tap the right soft key function **Menu > Edit**.
- **5.** From the available list of contact information, tap a field to begin updating the desired information.
- **6.** Tap **pla** to save your changes and return to the previous screen.

#### Delete a Contact

- **1.** From the **Today** screen, tap **Start** located in the upper left corner of the screen.
- **2.** Tap **Contacts**.
- **3.** Tap the **Enter a name** field and use the virtual QWERTY keyboard to enter the first few characters of the contact entry or scrolling through the contact list. Tap the desired contact.
- **4.** Tap the right soft key function **Menu > Delete Contact**.
- **5.** Tap the **Yes** button from the **Delete Contact** popup to confirm the deletion.

#### Make a Call from Contacts

- **1.** From the **Today** screen, tap **Start** located in the upper left corner of the screen.
- **2.** Tap **Contacts**.
- **3.** Tap the **Enter a name** field and use the virtual QWERTY keyboard to enter the first few characters of the contact entry or scrolling through the contact list. Tap the desired contact.
- **4.** Tap the desired number for the contact to place the call.

#### Beam a Contact Entry via

Your Omnia allows you to send and receive information wirelessly between either two Omnia Bluetooth enabled devices.

- **1.** From the **Today** screen, tap **Start** located in the upper left corner of the screen.
- **2.** Tap **Contacts**.
- **3.** Tap the **Enter a name** field and use the virtual QWERTY keyboard to enter the first few characters of the contact entry or scrolling through the contact list. Tap the desired contact.
- **4.** Tap the right soft key function **Menu > Send Contact > Beam**. Your phone begins to search for compatible device is its communication range.
- **5.** Tap the devices you wish to transmit to. When the contact has been successfully transferred, the selected device displays **Done**.

**6.** Tap ok to exit and return to the previous screen.

# Accepting Incoming Beams

To set your Omnia to accept all incoming beams, follow these steps:

- **1.** From the **Today** screen, drag and drop the **Wireless Manager**  $\mathbb{Q}$  widget onto the Today screen.
- **2.** Tap the **Bluetooth Settings icon > Mode** tab.
- **3.** Tap the box **Turn on Bluetooth** and the box **Make this device visible to other devices**. A check mark will display in the boxes.
- 4. Tap ok to start receiving incoming beams.

# Adding Notes to Contacts

Notes allow you to attach either a recorded audio file or attach a written note to a saved contact entry. When you view the summary screen on the contact, you can view or listen to any notes that are associated with the contact.

# Adding a Note

- **1.** From the **Today** screen, tap **Start** located in the upper left corner of the screen.
- **2.** Tap **Contacts**.
- **3.** Tap the **Enter a name** field and use the virtual QWERTY keyboard to enter the first few characters of the contact entry or scrolling through the contact list. Tap the desired contact.
- **4.** Tap the **Notes** tab.
- **5.** Tap the left soft key function **Edit** to open the notepad.
- **6.** Enter the note using the desired entry method (such as the QWERTY keyboard).
- **7.** After the note has been successfully entered, tap **ok** to return to the previous screen.

# Deleting a Note

- **1.** From the **Today** screen, tap **Start** located in the upper left corner of the screen.
- **2.** Tap **Contacts**.
- **3.** Tap the **Enter a name** field and use the virtual QWERTY keyboard to enter the first few characters of the contact entry or scrolling through the contact list. Tap the desired contact.
- **4.** Tap the **Notes** tab.
- **5.** Tap the left soft key function **Edit** to open the notepad.
- **6.** Tap the right soft key function **Menu > Edit > Select All**.
- **7.** Tap the right soft key function **Menu > Edit > Clear**. To exit and save, tap **ok**.

# Speed Dial Contacts

Speed dial can be used to dial contacts that you talk to the most. Speed dial allows you to press up to two numeric keys to dial to the contact. Memory locations 2-99 are available for speed dialing.

**Note**: Location 1 is pre-configured and can not be altered.

**To speed dial:** 

- **1.** From the **Today** screen, tap **Menu > Speed Dial.**
- **2.** Tap the right soft key function **Menu > New**.
- **3.** From the list of available contacts, tap an entry for speed dial assignment.
- **4.** From the Speed Dial screen, tap the **Location** field's up or down arrows to assign this contact to an available speed dial location (2 - 99).
- **5.** After the contact has been successfully assigned a location, tap ok to return to the previous screen.
- **6.** To exit the Phone screen, press

# Mobile Applications

This section introduces applications included with your phone.You can view different document formats with the document viewing tool, access word processing and spreadsheets documents, and even instant message others using the preloaded applications on your Omnia.

# Mobile Applications

Your Omnia™ is an integrated communication device with the power of a mobile phone and the intelligence of a PC. Your Omnia™ is loaded with familiar Microsoft® Office Mobile applications, like Excel Mobile, OneNote Mobile, PowerPoint Mobile, Word Mobile, Internet Explorer, WL Messenger, Windows® Media™ Player 10 for Omnia™ and several specialty applications.

# Office Mobile

# Excel Mobile

Excel Mobile works with Microsoft Excel on your computer to give you easy access to copies of your workbooks. You can create new workbooks or copy workbooks from your computer to your Omnia. Synchronize workbooks between your computer and your Omnia to ensure that you have the most up-to-date content in both locations. Excel Mobile also provides fundamental spreadsheet tools, such as formulas, functions, sorting, and filtering.

# **Create a New Workbook**

- **1.** From the **Today** screen, tap the right soft key function **Main Menu**.
- **2.** Tap the **white triangle**  $\triangle$  at the bottom of the display to view additional applications.
- **3.** Tap **Excel Mobile**.
- **4.** Enter text using the desired character input method.
- **5.** When finished, tap ok to save and exit.

**Note**: You can open one workbook at a time. If you try to open a second, you are asked to save the first workbook.

# **Delete a Workbook**

**1.** From the **Today** screen, tap the right soft key function **Main Menu**.

#### **73 Mobile Applications**

- **2.** Tap the white triangle  $\triangle$  at the bottom of the display to view additional applications.
- **3.** Tap **Excel Mobile**.
- **4.** Tap and hold the workbook you want to delete.
- **5.** From the on screen pop-up menu, tap **Delete**.
- **6.** Tap **Yes** to confirm the deletion.

# **Beaming a Workbook**

- **1.** From the **Today** screen, tap the right soft key function **Main Menu**.
- **2.** Tap the white triangle  $\triangle$  at the bottom of the display to view additional applications.
- **3.** Tap **Excel Mobile**.
- **4.** Tap and hold the workbook you want to beam.
- **5.** From the on screen pop-up menu, tap **Beam File**.
- **6.** Tap the device you want to send the file to.
- **7.** Tap ok when finished to exit the screen.

# OneNote Mobile

- **1.** From the **Today** screen, tap the right soft key function **Main Menu**.
- **2.** Tap the white triangle  $\triangle$  at the bottom of the display to view additional applications.
- **3.** Tap **OneNote Mobile**.
- **4.** Tap the left soft key function **New** to create a new note.
- **5.** Create your note with the input panel.
- **6.** To change the format, tap the right soft key function **Menu > Format** > tap a format type.
- **7.** To add a picture(s) or voice memo(s), tap right soft key function **Menu > Take Picture**, **Insert Picture**, or **Insert Recording**.
- **8.** To save the note, tap the left soft key function **Done**.

# PowerPoint Mobile

PowerPoint Mobile works with Microsoft PowerPoint on your computer to give you easy access to copies of your presentations. You can copy presentations from your computer to your Omnia. Synchronize presentations between your computer and your Omnia to ensure that you have the most up-to-date content in both locations.

# **Set up a Show**

- **1.** From the **Today** screen, tap the right soft key function **Main Menu**.
- **2.** Tap the **white triangle**  $\triangle$  at the bottom of the display to view additional applications.
- **3.** Tap **PowerPoint Mobile**.
- **4.** Tap the right soft key function **Menu > Set up Show**.
- **5.** Tap a **Slide show orientation**.
- **6.** Tap the **Playback** tab to tap playback options.

## **Delete a Presentation**

- **1.** From the **Today** screen, tap the right soft key function **Main Menu**.
- **2.** Tap the **white triangle**  $\triangle$  at the bottom of the display to view additional applications.
- **3.** Tap **PowerPoint Mobile**.
- **4.** Tap and hold the presentation you want to delete.
- **5.** From the on screen pop-up menu, tap **Delete**.
- **6.** Tap **Yes** to confirm the deletion.

#### Word Mobile

Word Mobile works with Microsoft Word on your computer to give you easy access to copies of your documents. You can create new documents or copy documents from your computer to your Omnia. Synchronize the documents between your computer and your Omnia to ensure you have the most up-to-date content in both locations.

Use Word Mobile to create documents, such as letters, meeting minutes, and trip reports.

# **Create a New Document**

- **1.** From the **Today** screen, tap the right soft key function **Main Menu**.
- **2.** Tap the white triangle  $\triangle$  at the bottom of the display to view additional applications.
- **3.** Tap **Word Mobile**.
- **4.** Tap the left soft key function **New**.

**Note**: If this is the first document being created, you will automatically be in a new document screen.

- **5.** Enter text using the desired character input method.
- **6.** When finished, tap **ok** to save and exit.

You can open one document at a time. If you try to open a second document, you are asked to save the first document. You can save a document in any one of the following formats:

- **Word Document (\*.docx)**
- **Word Template (\*.dotx)**
- **Rich Text Format (\*.rtf)**
- **Plain Text (\*.txt)**

# **Accessing Word Mobile options**

- **1.** From the **Today** screen, tap the right soft key function **Main Menu**.
- **2.** Tap the white triangle  $\triangle$  at the bottom of the display to view additional applications.
- **3.** Tap **Word Mobile**.
- **4.** Tap the right soft key function **Menu > Options...**. The following options are available:

**Note**: While viewing a document access the **Options** menu by tapping **Menu > Tools > Options...**

- **Default template**: Allows you to select Word Document (.docx), Meeting Notes, Memo, Phone Memo, To Do and Word 97-2003 Document (.doc) as the default document.
- **Save to**: Allows you to select Main memory, My Storage, or Storage Card.
- **Display in list view**: Allows you to display Word Files, Rich Text Files, Plain Text Files, All Known File Types.
	- **5.** When finished, tap ok to save and exit.

# **Delete a Document**

To delete a Word Mobile document:

- **1.** From the **Today** screen, tap the right soft key function **Main Menu**.
- **2.** Tap the white triangle  $\triangle$  at the bottom of the display to view additional applications.
- **3.** Tap **Word Mobile**.
- **4.** Tap and hold the document you want to delete.
- **5.** From the on screen pop-up menu, tap **Delete**.
- **6.** Tap **Yes** to confirm the deletion.

#### **Beaming a Document**

To beam a document to another Windows Mobile device user:

- **1.** From the **Today** screen, tap the right soft key function **Main Menu**.
- **2.** Tap the white triangle  $\triangle$  at the bottom of the display to view additional applications.
- **3.** Tap **Word Mobile**.
- **4.** Tap and hold the document you want to beam.
- **5.** From the on screen pop-up menu, tap **Beam File**.
- **6.** Tap the device you want to send the file to.
- **7.** Tap **DR** when finished to exit the screen.

# **Multimedia**

# Camera

Taking pictures with your device's built-in camera is as simple as choosing a subject, pointing the camera, then pressing the camera button.

Take Pictures

- **1.** Press and hold the **Camera** button  $\boxed{3}$  on the right side of the phone. The camera is now active.
- **2.** Rotate the device counter clockwise to landscape orientation. Camera is always activated in landscape orientation.
- **3.** Using the phone's main display screen as a viewfinder, adjust the image by aiming the camera at the subject.
- **4.** Press the **Camera** button **1 until the shutter sounds.** (The picture will automatically be saved into the DCIM folder of your internal microSD card.)
- **5.** Tap **OK** to return to the viewer.

# View a photo

# **Method 1 (Using Quick View)**

**1.** While in **Camera** mode, tap the **QuickView** Dutton.

# **Method 2 (Using Media Album)**

- **1.** From the **Today** screen, tap the right soft key function **Main Menu > Media Album**.
- **2.** Tap a thumbnail to view image in full screen mode.

# Camera Options

Camera options are represented by icons across both sides of the screen.

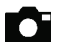

**Mode**: Switches from Camera to Camcorder.

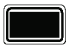

**Shooting Mode**: Single, Continuous, Mosaic, Panorama, Smile.

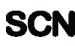

**Scene**: Portrait, Landscape, Sports, Party & Indoor, Beach & Snow, Sunset, Dusk & Dawn, Fall Color, Night Shot, Firework, Text, Show Window, Candle Light, Black Light.

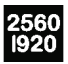

**Size**: 2560x1920, 2048x1536, 1600x1200, 1280x960, 640x480, 320x240.

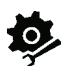

**Settings**: Allows you to change your image settings.

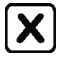

**Exit**: Tap to exit Camera Mode.

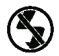

**Flash**: Off, On, Auto.

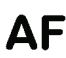

**Focus**: Auto, Macro, Face.

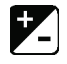

**Brightness**: Allows you to adjust brightness.

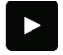

**Quick View**: Allows you to quickly view photos.

# Video

In addition to taking photos, the camera also doubles as a camcorder allowing you to also record, view, and send videos.

# Record a Video

- **1.** Press and hold the **Camera** button **on** on the right side of the phone.
- **2.** Rotate the device counter clockwise to landscape orientation. Camera is always activated in landscape orientation.
- **3.** Tap **1.** The camcorder is now active.
- **4.** Using the phone's main display screen as a viewfinder, adjust the image by aiming the camera at the subject.
- **5.** Press the **Camera** button **and the begin shooting video.**
- **6.** Touch **the pause your recording. Touch to stop the recording and save** the video file to your Videos folder.
- **7.** Once the file has been saved, touch  $\triangleright$  (located in the center of the display) to play back your video for review.

#### **79 Multimedia**

**8.** Tap **OK** to return to the viewer.

# Play a video

- **1.** From the **Today** screen, tap the right soft key function **Main Menu > Media Album**.
- **2.** Tap the Video button  $\circled{e}$  and tap the video you want to watch.

# Camcorder Options

Camcorder options are represented by icons across both sides of the screen.

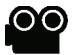

**Mode**: Switches from Camcorder to Camera.

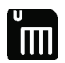

**Recording Mode**: Normal, MMS, and Slow.

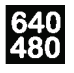

**Size**: 640x480, 320x240, 176x144.

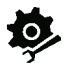

**Settings**: Allows you to change your image settings.

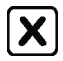

**Exit**: Tap to exit.

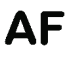

**Focus**: Auto, Macro, Face.

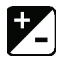

**Brightness**: Allows you to adjust brightness.

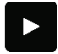

**Quick View**: Allows you to quickly view photos.

# Media Album

Media Album, allows you to view and access all the files and folders on your device.

View a photo

**1.** From the **Today** screen, tap the right soft key function **Main Menu > Media** 

#### **Album**.

- **2.** Tap a thumbnail to open it. While viewing photos, you can perform the following functions:
	- To zoom in, drag your finger upward on the right side of the screen. To exit the zoom screen, tap the screen twice.
	- To view your photos as a slideshow, tap the right soft key function **Menu > Play Slide Show**.
	- To send a photo, tap the right soft key function **Menu > Send** > **as MMS**, **as E-mail**, **via Beam**, or **via Web**.
	- To set a photo as a background or caller ID image, tap the right soft key function **Menu > Set as** > **Today Background** or **Caller ID**.
	- To delete a photo, tap the right soft key function **Menu > Delete**.
	- To crop a photo, tap the right soft key function **Menu > Crop**.
	- To edit the picture, tap the right soft key function **Menu > Edit Image**.
	- To view information about the photo, tap the right soft key function **Menu > Properties**.
	- To set your slide show options, tap the right soft key function **Menu > Slide Show Options...**

# Play a video

- **1.** From the **Today** screen, tap the right soft key function **Main Menu > Media Album**.
- **2.** Tap the **Video** button  $\binom{6.8}{6.8}$  and tap the video you want to watch.

# Open documents

- **1.** From the **Today** screen, tap the right soft key function **Main Menu > Media Album**.
- **2.** Locate and open the folder where the document is stored.
- **3.** Tap the document name or thumbnail to open it.

# Send a file

- **1.** From the **Today** screen, tap the right soft key function **Main Menu > Media Album**.
- **2.** Locate and open the folder where the file is stored.
	- Tap the right soft key function **Menu > Send <sup>&</sup>gt; as E-mail**, **as MMS**, **via Beam**, or **via Web**.

# Photo Slides

**Photo Slides** allows you to create photo albums, edit photos, and view slideshows with background music.

Create a photo album

- **1.** From the **Today** screen, tap the right soft key function **Main Menu > Photo Slides**.
- **2.** Tap the right soft key function **Menu > Create album**.
- **3.** Enter an album name, set the creation date, and tap **OK**.
- **4.** Locate a photo in another album or folder and tap the right soft key function **Menu > Edit > Copy**.
- **5.** Tap the name of your new album or folder and then tap the right soft key function **Menu > Edit > Paste**.

Edit Photos

- **1.** From the **Today** screen, tap the right soft key function **Main Menu > Photo Slides**.
- **2.** Tap a thumbnail twice to open the photo.
- **3.** Tap the right soft key function **Menu > Crop** or **Effect**.
- **4.** Crop the photo or select an effect option (if necessary).
- **5.** To save your changes tap **ok**.

# View slideshows with background music

- **1.** From the **Today** screen, tap the right soft key function **Main Menu > Photo Slides**.
- **2.** Tap the right soft key function **Menu > Slide Show**.
- **3.** During a slide show, tap the screen to display the following controls:

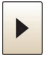

**Play**: Tap to play slide show

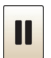

**Pause**: Tap to pause slide show

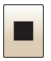

**Stop**: Tap to stop slide show.

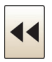

**Rewind**: Tap to skip to previous photo.

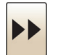

**Fast Forward**: Tap to skip to next photo.

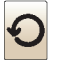

**Rotate**: Tap to rotate image.

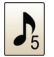

**Background Music**: Tap to select background music for the slide show.

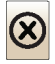

**Exit**: Tap to exit Slide Show.

**Note**: Adjust the volume by dragging your finger up or down on the optical mouse, if the optical mouse function is set to 4-way Navigation (from the Today screen, tap **Start > Settings > System** tab **> Optical Mouse**).

# Digital Frame

**Digital Frame**, allows you to view your favorite photos with a clock in the screen.

- **1.** From the **Today** screen, tap the right soft key function **Main Menu**.
- **2.** Tap the white triangle  $\triangle$  at the bottom of the display to view additional applications.
- **3.** Tap **Digital Frame**.
- **4.** Tap the screen to display the following controls:

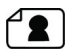

**Style**: Change the display image.

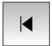

**Rewind**: Tap to skip to previous photo.

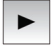

**Play**: Tap to play show.

#### **83 Multimedia**

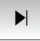

**Fast Forward**: Tap to skip to next photo.

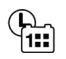

**Time and Date**: Allows you to set how the time and date will display.

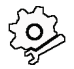

**Settings**: Allows you to change your Digital Frame settings.

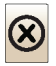

**Exit:** Tap to exit Digital Frame.

# FM Radio

FM Radio, allows you to listen to your favorite radio stations.

#### Listen to the FM radio

- **1.** Plug in your 3.5mm headset adaptor/antenna into the multifunction jack.
- **2.** From the **Today** screen, drag and drop the **FM Radio** widget onto the Today screen.
- **3.** Tap the widget.
- **4.** Tap  $\rightarrow$  to turn on the FM radio.
- **5.** Tap  $\leq$  or  $\geq$  to scan through available radio stations.
- **6.** To adjust the volume level, tap  $\blacktriangleleft$ . Tap  $+$  to increase the volume or tap to decrease the volume. To switch sound output to the loudspeaker, tap **Menu > Speaker on**.

# Save radio stations by automatic tuning

- **1.** From the radio screen, tap **Scan** to scan available stations automatically.
- **2.** Tap **Done**.

#### Save radio stations manually

- **1.** From the radio screen, scroll to the radio station you want.
- **2.** Tap  $\theta$  to save the station.

#### Select a station

- **1.** From the radio screen, tap  $\boxed{FM1}$  or  $\boxed{FM2}$
- **2.** Tap the station you want.

# Record the FM radio

- **1.** From the radio screen, tap the right soft key function **Menu > Record** to record the current station.
- **2.** When you are finished, tap the left soft key function **Stop**.
- **3.** The recorded file is saved to **Start > Programs > File Explorer > My Storage > FM Radio**.

# Podcasts

**Podcast** is a series of digital-media files, which are distributed over the Internet using syndication feeds for playback on portable media players and computers.

Search for audio and video files

- **1.** From the **Today** screen, tap the right soft key function **Main Menu**.
- **2.** Tap the **white triangle**  $\triangle$  at the bottom of the display to view additional applications.
- **3.** Tap **Podcasts**.
- **4.** From the Podcasts screen, tap **PODCAST**.
- **5.** Tap the right soft key function **Menu > New Subscription > Online Search**.
- **6.** Enter a keyword and tap **Search**. Your device searches for related reports on the wireless web and displays the results.
- **7.** Scroll to the report and tap **Add**.

Play the stored audio and video files

- **1.** From the Today screen, tap the right soft key function **Main Menu > Podcasts**.
- **2.** From the Podcasts screen, tap **EPISODE LIST, LAST 10 PODCASTS**, or **LIBRARY**.
- **3.** Tap the file and tap the right soft key function **Menu > Play**.

**Note**: Tap the left soft key function **Change** to open the other playlist.

#### Update the library

Update the audio and video libraries, and playlists with new files.

- **1.** From the **Today** screen, tap the right soft key function **Main Menu > Podcasts**.
- **2.** From the Podcasts screen, tap **PODCAST** or **EPISODE LIST**.
- **85 Multimedia**

**3.** Tap the right soft key function **Menu > Update**.

**Note**: From the Podcasts screen, tap the right soft key function **Menu > Options** to select a default memory location.

# RSS Reader

RSS Reader provide news updates from your favorite website(s) in a simple form for your device. If you are switching from another reader, you can import your existing subscriptions into your RSS Reader. You can also export your subscriptions to an OPML file for importing into another reader.

# **Create feeds**

- **1.** From the **Today** screen, tap the right soft key function **Main Menu**.
- **2.** Tap the **white triangle**  $\triangle$  at the bottom of the display to view additional applications.
- **3.** Tap **RSS Reader**.
- **4.** Tap the right soft key function **Menu > New Subscription > Enter URL**.
- **5.** Enter a web address you would like to subscribe to for web feeds and tap the left soft key function **Add**.

# **Read latest contents**

- **1.** From the **Today** screen, tap the right soft key function **Main Menu**.
- **2.** Tap the **white triangle**  $\triangle$  at the bottom of the display to view additional applications.
- **3.** Tap **RSS Reader**.
- **4.** Tap a feed and tap the right soft key function **Menu > Update** to get the latest contents.
- **5.** Tap the left soft key function **Done** when the search is complete.
- **6.** Tap an updated post.

# **Import an existing subscription list**

- **1.** From the **Today** screen, tap the right soft key function **Main Menu**.
- **2.** Tap the **white triangle**  $\triangle$  at the bottom of the display to view additional applications.
- **3.** Tap **RSS Reader**.
- **4.** Tap the right soft key function **Menu > OPML > Import**.
- **5.** The following options are available for importing a subscription list:
	- **Select OPML file**: Allows you to locate and select an OPML file to import.
	- **Enter OPML URL**: Allows you to enter the URL of the OPML file to import.

# **Export subscription list to an OPML file**

- **1.** From the **Today** screen, tap the right soft key function **Main Menu**.
- **2.** Tap the **white triangle**  $\triangle$  at the bottom of the display to view additional applications.
- **3.** Tap **RSS Reader**.
- **4.** Tap the right soft key function **Menu > OPML > Export**.
- **5.** Specify the folder location and OPML filename.
- **6.** Tap the left soft key function **Save** to create the OPML file.

# **SharePix**

SharePix allows you to upload your photos to the photo sharing websites Facebook, Picasa, Flickr, Photobucket, Friendster, and MySpace. You can also download your friends' photos to your phone.

Launching SharePix

- **1.** From the **Today** screen, tap the Widget Bar and drag and drop the **SharePix** widget  $\overline{Q_0}$  onto the desktop.
- **2.** Tap the **SharePix** widget  $\boxed{63}$ .

**Note**: You can also launch SharePix from the Programs menu.

- **3.** A message appears indicating that network access will be activated and additional charges may be incurred if not using a WiFi network. Tap the check box next to **Do not show this message again** if you do not want the message to appear next time.
- **4.** Tap the right soft key function **OK** or **ok** to continue.
- **5.** The following menu options display: **Facebook**, **Picasa**, **Flickr**, **Photobucket**, **Friendster**, and **MySpace**.
- **87 Multimedia**

# Uploading a File

- **1.** From the **Today** screen, tap the Widget Bar and drag and drop the **SharePix**  widget  $\overline{Q}$  onto the desktop.
- **2.** Tap the **SharePix** widget  $\boxed{8}$ .
- **3.** Tap one of the menu options: **Facebook**, **Picasa**, **Flickr**, **Photobucket**, **Friendster**, or **MySpace**.
- **4.** Tap **Upload**.
- **5.** If required, follow the on-screen instructions to enter your login details.
- **6.** Select or create (if available) an Album from the **Album** drop-down box.
- **7.** Tap the right soft key function **Add Files.**
- **8.** Tap **My Pictures**, **My Storage**, **Bluetooth FTP**, or **My Device** from the dropdown box to browse and locate files to upload.
- **9.** Tap a photo file. Repeat steps 7 to 9 to add additional files.
- **10.** Tap the left soft key function **Upload** to upload the files to the photo sharing website.

# Going to a SharePix Photo Sharing Website

- **1.** From the **Today** screen, tap the Widget Bar and drag and drop the **SharePix** widget  $\Box$  onto the desktop.
- **2.** Tap the **SharePix** widget  $\boxed{63}$ .
- **3.** Tap one of the menu options: **Facebook**, **Picasa**, **Flickr**, **Photobucket**, **Friendster**, or **MySpace**.
- **4.** Tap **Go to site**.
- **5.** Follow the on-screen instructions.

# Deleting a SharePix Menu

- **1.** From the **Today** screen, tap the Widget Bar and drag and drop the **SharePix** widget  $\sim$  onto the desktop.
- **2.** Tap one of the menu options: **Facebook**, **Picasa**, **Flickr**, **Photobucket**, **Friendster**, or **MySpace**.
- **3.** Tap **Delete**.

**Note**: If you delete one or more of the SharePix menus, you can restore them by tapping the left soft key function **Update**.

# SharePix Options

- **1.** From the **Today** screen, tap the right soft key function **Main Menu > Programs > SharePix**.
- **2.** Tap the right soft key function **Options**.
- **3.** Tap one of the following options:
	- **Upload settings**: Allows you to select the Image resize setting.
	- **Upload reservation**: Allows you to schedule times in the future for uploading your files.
	- **Upload details**: Allows you to view upload details such as status, website, and filename.
	- **Preferred Sites settings**: Allows you to store your login details for any of the SharePix photo sharing websites. Once your login details are stored, you will no longer be prompted to login when uploading files.
	- **Disclaimer**: Allows you to view the disclaimer.
- **4.** Tap ok to return to the previous menu.

# Smart Reader

**Smart Reader** allows you to take a photo of a business card and extract the information from the card, and save it as a new contact in Contacts. You can also take a photo of a document and convert it to a editable text file.

**Tip**: Hold the device firmly while taking the business card or document. Be careful not to let any shadows on the business card or document. Place the business card or document on level, evenly lit place and photograph it. Depending on the shooting environment, the result of the business card or document conversion may not be satisfying. The **Bizcard Automatically Capture** setting is on by default and therefore takes the business card photo automatically.

#### **To take a name card:**

- **1.** From the **Today** screen, tap the right soft key function **Main Menu**.
- **2.** Tap the white triangle  $\triangle$  at the bottom of the display to view additional applications.
- **3.** Tap **Smart Reader**.
- **4.** Center the business card within the frame.
- **5.** Press the **Camera** button **or the Optical Mouse** to take the photo.
- **6.** Your device recognizes the name card and converts it to contact card format.
- **7.** Tap **Save** to save the contact card.

#### **To take a document:**

- **1.** From the **Today** screen, tap the right soft key function **Main Menu**.
- **2.** Tap the **white triangle**  $\triangle$  at the bottom of the display to view additional applications.
- **3.** Tap **Smart Reader**.
- **4.** Tap the bizcard icon to change from "Bizcard mode" to "Document mode".
- **5.** Center the document.
- **6.** Press the **Camera** button **or the Optical Mouse** to take the photo.
- **7.** Your device recognizes the document and converts it to a editable text file.
- **8.** Edit the document, if necessary.
- **9.** Tap **Save** to save the document.

# TV Out Viewer

**TV Out Viewer** allows you to view the display of your device on a TV screen by connecting the device and TV with a TV out cable (sold separately). When **TV Out Viewer** is launched, folders in memory can be viewed and selected.

- **1.** From the **Today** screen, tap the right soft key function **Main Menu > Settings > All Settings > System** tab **> TV Out**.
- **2.** Select the settings for your TV.
- **3.** Tap ok.
- **4.** Switch the TV to External Input mode.
- **5.** Connect your device to the TV with a TV out cable.
- **6.** From the **Today** screen, tap **Start** located in the upper left corner of the screen.
- **7.** Tap **Programs > TV Out Viewer**.
- **8.** The display switches to TV Out mode and you can view the device's display on the TV screen.

# Video Editor

**Video Editor**, allows you to edit and/or make videos by combining photos, videos and sound.

# Crop a video

- **1.** From the **Today** screen, tap the right soft key function **Main Menu > Programs > Video Editor**.
- **2.** Tap **Edit Video**.
- **3.** Select a video file.
- **4.** Tap **Crop** .
- **5.** Tap  $(\triangleright)$  to start playback.
- **6.** Tap **at the point where you want the new video to begin.**
- **7.** Tap **EXCOMPT** at the point where you want the new video to end.
- **8.** Tap **Save > Done**.

# Add a stored audio to a video

- **1.** From the Today screen, tap the right soft key function **Main Menu > Programs > Video Editor**.
- **2.** Tap **Edit Video**.
- **3.** Select a video file.
- **4.** Tap **Add Music** .
- **5.** Tap  $\triangleright$  to start playback.
- **6.** Tap  $\left[\begin{array}{c} \frac{1}{2} \\ \frac{1}{2} \\ \frac$
- **7.** Select an audio file.
- **8.** Tap  $\boxed{\Box \Box \Box \ }$  to stop adding the audio file.
- **9.** Tap **Save > Done**.

#### Add a new audio to a video

- **1.** From the Today screen, tap the right soft key function **Main Menu > Programs > Video Editor**.
- **2.** Tap **Edit Video**.
- **3.** Select a video file.
- **4.** Tap .
- **5.** Tap  $(\rightarrow)$  to start playback.
- **6.** Tap  $\theta$  is to add audio by recording a new sound.
- **7.** Tap  $\theta$  **i** to stop recording.
- **8.** Tap **Save > Done**.
- **91 Multimedia**

# Add texts to a video

- **1.** From the Today screen, tap the right soft key function **Main Menu > Programs > Video Editor**.
- **2.** Tap **Edit Video**.
- **3.** Select a video file.
- **4.** Tap  $\overrightarrow{abc}$ .
- **5.** Tap  $(\triangleright)$  to start playback.
- **6.** Tap **that** at the point where you want the text to be displayed.
- **7.** Enter text.
- **8.** Adjust the location and change the font format.
- **9.** Tap **Done**.
- **10.** Tap  $\boxed{\Box}$  at the point where you want the text to be disappeared.
- **11.** Tap **Save > Done**.

#### Make a slideshow

You can combine photos to make a slideshow with your favorite photos.

- **1.** From the **Today** screen, tap the right soft key function **Main Menu > Programs > Video Editor**.
- **2.** Tap **Make Photo Movie**.
- **3.** Select the photos you want and tap **Select**.
- **4.** While viewing photos, tap **Menu** to use the following options:
	- **Insert**: Insert an additional photo or add a song or sound.
	- **Effect**: Change the color tone or apply a special effect.
	- **Transition**: Allows you to select how the display will change.
	- **Duration**: Set the time interval.
	- **Insert Text**: Insert text.
	- **Remove**: Remove photos.
	- **Preview: Preview photo movie.**
	- **Options**: Change the properties for saving the video file, such as image resolution, memory location, and the duration of photos.
	- **Cancel**: Cancel Make Photo Movie.

# Make a storyboard

You can combine photos and videos to make a storyboard.

**1.** From the **Today** screen, tap the right soft key function **Main Menu >** 

**Programs > Video Editor**.

- **2.** Tap **Create Storyboard**.
- **3.** Select the photos and videos you want and tap Select. You can use similar options as when making a slideshow. See the previous section.
- **4.** When you are finished, tap **Save**.
- **5.** After saving the video, tap **Done**.

# Windows Media Player

Use Microsoft Windows Media Player® to play digital audio and video files that are stored on your device or downloaded from the internet. The media formats that the player supports for audio are: WAV, MP3, AAC, AAC+, eAAC+, AMR, WMA, WCP, MIDI, and MMF. The media formats supported for video are: H.263, H.264, MPEG4, 3GP, 3G2, WMV, Divx, Xvid, and ASF.

# Launch Media Player

• From the **Today** screen, tap the right soft key function **Main Menu > Programs > Windows Media**.

#### Load Media Player files

Media player files must be copied to your Omnia using the ActiveSync application or copied or saved to a microSD card (max 16GB). The files are copied to the local content folder on your Omnia after the ActiveSync operation. To load a file:

- **1.** From the Today screen, tap the right soft key function **Main Menu > Programs > Windows Media**.
- **2.** Tap the right soft key function **Menu > Open File**.

**Note**: When the Media Player is displayed tap **Menu > Library > Menu > Open File** to access Open File.

- **3.** Use the File System screen to locate your desired multimedia file.
- **4.** Select the desired file from the list and tap **Play**.

# Media Player Controls

# **The following settings are available in the media player:**

- Tap the Play icon to listen to a file. The Play icon turns into the Pause icon once the file begins playing.
- This slider control adjusts the playback progress of the selected file and appears above the play, pause, and skip buttons.

• The volume controls adjust the sound level during playback. Tap the mute control to toggle between mute on and off.

## **Playlist**

Windows Media player allows you to configure personal playlists with your favorite music or video files. Playlists group media content and store the location of media content, whether the location is your computer, a network, or the Internet.

- **1.** From the **Today** screen, tap the right soft key function **Main Menu > Programs > Windows Media**.
- **2.** Tap the right soft key function **Menu > Library > My Playlists**.
- **3.** Tap a file and press **Play**.

# Touch Player

With **Touch Player**, you can play music and video files stored on the device's memory.

Update the library

- **1.** From the **Today** screen, drag and drop the **Touch Player** widget onto the Today screen.
- **2.** Tap the widget.
- **3.** Tap the left soft key function **Update**.
- **4.** Tap the left soft key function **Search** to update the library.
- **5.** When updating the library is finished, tap right soft key function **Done**.

# Play music or video files

- **1.** From the **Today** screen, drag and drop the **Touch Player** widget onto the Today screen.
- **2.** Tap the widget.
- **3.** Tap the library you want.
- **4.** Tap a file.
- **5.** During playback, use the following controls:

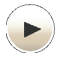

**Play**: Tap to play song. Tap again to pause song.

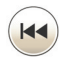

**Rewind**: Tap to move back one song or tap and hold to rewind the current song.

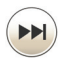

**Fast Forward**: Tap to move forward one song or tap and hold to fast forward through the current song.

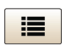

**Return to file list**: Tap to view All Music in your library.

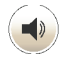

**Volume button**: Tap to adjust the volume.

# Connected Home

**Connected Home** allows your phone to serve as a Mobile Digital Media Server (M-DMS), sending photos, music and videos from its memory to other Digital Living Network Alliance (DLNA) certified devices. Also it could function as a Mobile Digital Media Player (M-DMP) to play digital content received from other DLNA certified devices.

**Note**: To view more information about DLNA certified products visit **www.dlna.org/home**.

- **1.** From the **Today** screen, tap the right soft key function **Main Menu > Programs > Connected Home**.
- **2.** Tap the left soft key function **Settings**.
- **3.** Update your settings and tap the left soft key function Done.
- **4.** Once you have turned on **Media Sharing** your device name will display in the Server list.
- **5.** Tap the **Details** button to display information about the server such as **Server Name**, **IP Address**, **Model**, **Model No.** and **Company**. Tap **Done** to return to Server list.
- **6.** You are now ready to transfer file between DLNA certified device.

#### **Web 96**

# Web

# Opera™ Browser

Opera Browser enables you to take your full web experience to your phone. Stay in touch with your friends on Facebook, Twitter, get your e-mail on the go, do your online banking. There are no limits — Opera Browser is the quick, easy and secure way to access any Web page.

# Launch Opera Browser

**1.** From the **Today** screen, tap **Start** located in the upper left corner of the screen and then tap **Opera Browser**.

 $-$  or  $-$ 

From the **Today** screen, tap the right soft key function **Main Menu > Internet**.

# Opera Browser Icons

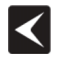

**Back**: Tap to back up one page.

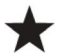

**Bookmarks**: Tap to access and add bookmarks.

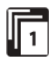

**Tab**: Tap add tabs.

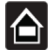

**Home**: Tap to return to the homepage.

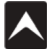

**Options**: Tap to display options menu.

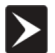

**Forward**: Tap to move forward one page.

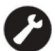

**Settings**: Tap to change browser settings.

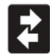

**Downloads**: Tap to access downloads.

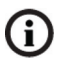

**Page Info**: Tap to view information about the web page currently being viewed.

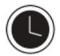

**History**: Tap to view browser history.

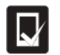

**Saved Pages**: Tap to view saved web pages.

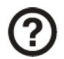

**Help**: Tap to view help topics about basic functions of Opera Browser.

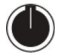

**Exit**: Tap to exit Opera Browser.

# Internet Explorer

You can use Internet Explorer to view web pages in two different ways:

- By downloading pages and then performing an ActiveSync operation.
- By connecting to the Internet directly via your wireless data connection.

While browsing you can also download new files and programs.

#### Launch Internet Explorer

**1.** From the **Today** screen, tap the right soft key function **Main Menu > Programs > Internet Explorer**.

**Note**: Microsoft Pocket IE does not support all browser functions supported by a PC. Therefore, browser functions might not work properly in some Internet sites.

# Save Favorites

When you find a web page that contains useful or interesting information, it can be saved as a favorite.

- **1.** From the **Today** screen, tap the right soft key function **Main Menu > Programs > Internet Explorer**.
- **2.** Enter the web address into the **Address** field and tap
- **3.** Tap the right soft key function **Menu** and select **Add to Favorites...**.
- **4.** Tap the **Name** field and use one of the text entry methods to enter a bookmark name.
- **5.** Tap the **Create in** field and choose a bookmark storage location (**Mobile Favorites**).
- **6.** Tap **Add** to store the bookmark and return to the web page.

# Application Management

Your Omnia is powered by Windows Mobile™ 6.1 Software for Omnia Phone Edition, which allows installation and removal of any Omnia-compatible application on your device. Omnia applications can be downloaded from the web, or purchased at retail outlets.

#### Application - Installation and Removal

You can install any program created for your phone, as long as the phone has enough memory. The most popular place to find software for your phone is on the Microsoft web site (http://www.microsoft.com/windowsmobile).

# Adding Applications by using Microsoft® ActiveSync®

You can install programs downloaded from the Internet or included on the Getting Started CD found with your Omnia by performing a synchronization between your phone and your computer.

First you'll need to determine what your phone and processor type are so that you can know which version of a particular software is required for installation.

#### Install New Applications

When a new application is downloaded from the web or installed using a CD, the files are transferred to the mobile device via ActiveSync. ActiveSync checks if enough memory is available before installing a program. To free up memory, simply remove old programs or delete unused files. For more information, refer to ["Synchronization" on page 119](#page-125-0).

#### Delete an Application

Some applications are large and take up space on your Omnia. To help manage space and memory requirements for other software that may need to be installed, you can delete any application not required for your device to operate correctly. To delete an application:

#### **To remove a program perform the following:**

- **1.** From the **Today** screen, tap the right soft key function **Main Menu > Settings > All Settings > System** tab **> Remove Programs**.
- **2.** Highlight the programs you want to remove and then tap the **Remove** button.
- **3.** Tap **Yes** to confirm.
- **4.** Tap **det** to save your changes and return to the previous screen.

# Managing Certificates

On your phone you can add and delete public key certificates.

- **1.** From the **Today** screen, tap the right soft key function **Main Menu > Settings > All Settings > System** tab **> Certificates**.
- **2.** To access information about different certificate types, tap one of the following tabs:
	- **Personal**: Used to identify yourself to others.
	- **Intermediate**: Used to identify intermediate certification authorities.
	- **Root**: Used to identify root certification authorities.

#### Deleting a Certificate

- **1.** From the **Today** screen, tap the right soft key function **Main Menu > Settings > All Settings > System** tab **> Certificates**.
- **2.** Scroll to and tap the certificate you want to delete.
- **3.** Use your stylus to press against the certificate until the options prompt appears.
- **4.** Tap **Delete** and then tap the **Yes** soft key to confirm the deletion.

# Persona

# Personal Organizer

The topics in this section allow you to schedule appointments, view the calendar, create Task lists, set an alarm, perform simple math calculations, and setup your phone so you can synchronize your files and folders with your desktop.

# Date and Time Settings

Clock settings can be accessed from the **Today** screen by tapping on the screen clock. Clock settings allow you to set the current time, time zone, date for your home or visiting location.

- **1.** From the **Today** screen, drag and drop one of the following widgets onto the Today screen.
	- **Analog Clock** () widget
	- **Digital Clock** 10:30 widget
	- **Dual Clock**  $\underset{\odot}{\otimes}$  East.. widget
- **2.** Tap the widget.
- **3.** Tap the **Home** or **Visiting** icon.

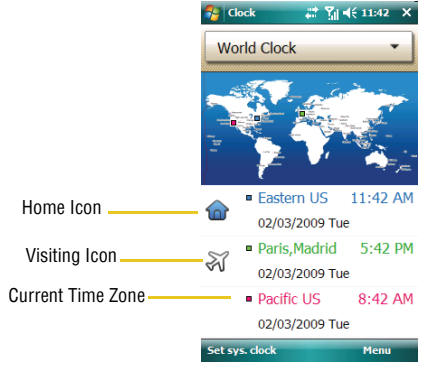

**4.** Tap a **Time Zone** using the drop down arrow.

**Note**: Tap the year to select a new year.

**5.** Tap the **Date** field, a calendar displays. Tap a date.

- **6.** From the **Time** field, tap the AM/PM button, touch and drag the slider to set the Hour, and/or Minute.
- **7.** Tap **ok** Tap **OK** to confirm changes.

**Note**: The time on your Omnia handset does not automatically change when you travel to another time zone. To ensure that you don't miss any appointments, you must change your clock setting to **Visiting** and then select the appropriate time zone.

# Scheduling an Alarm

Your phone has three alarm clocks that can be configured to ring daily at a desired time. To set up the alarm clock:

- **1.** From the **Today** screen, drag and drop one of the following widgets onto the Today screen.
	- **Analog Clock**  $\bigcap$  widget
	- **Digital Clock 10:30 widget**
	- **Dual Clock O East.** widget
- **2.** Tap the widget.
- **3.** Tap the World Clock drop down **> Alarms**.
- **4.** Tap the left soft key function **New**.
- **5.** Set the alarm options.
- **6.** When you are finished, tap **Done**.

# Owner Information

Owner Information is where you can store information on the owner or user of the device. Name, Company, Address, Telephone, E-mail, and Notes information fields are available.

- **1.** From the Today screen, tap the right soft key function **Main Menu > Settings > All Settings > Owner Information**.
- **2.** Tap each field to activate it and then use the virtual QWERTY keyboard (or your preferred method) to enter your information into their respective fields.

**Note**: Use the stylus to tap the correct letters and spaces using the virtual QWERTY keyboard. (To select the keyboard, tap  $(49.1)$ 

**3.** Tap the **Notes** tab and enter any personal notes applicable to the owner.
- **4.** Tap the **Options** tab and configure whether you would like to display the **Identification information** and **Notes** while your Omnia is active.
- **5.** Tap **ok** from the upper right of the screen to save your information and return to the previous screen.

# Message - Task Status

The **Today** screen displays both the status of messages you have received and those of the next or currently scheduled task. You can view your Inbox or the Task List by tapping on the status lines. For more information about the Inbox, see ["Message Folders" on page](#page-71-0)  [65](#page-71-0). and for more information about your managing tasks, see ["Tasks" on page 105](#page-111-0).

# Calendar

The calendar allows you to create appointments and reminders for the day, week, month, or year.

#### Appointments and Events

An entry in the calendar is called an appointment or reminder. When you schedule an entry, a description is displayed on the time line and the duration is set to 1 hour by default. You can easily change the start time and duration for any event. You can schedule the following types of events in the calendar:

- Timed appointments, such as birthdays and meetings, which have a specific date, start and end time.
- Untimed reminders, such as holidays, and anniversaries. These occur on a particular date but have no specific start or end times; they appear at the top of the list of times in a shaded area. You can schedule more than one untimed event on the same date.
- Repeating appointments, such as a weekly meeting that is held on the same day at the same time each week.
- Continuous appointments, such as a vacation or three-day conference.
- All day events, which reflect the default length of the day as set by the user.

#### Scheduling an Appointment

You can schedule timed appointments for the current date or for future dates.

#### **To schedule a timed appointment for the current date:**

- **1.** From the **Today** screen, tap the right soft key function **Main Menu > Programs > Calendar**.
- **2.** Press the right soft key function **Menu > New Appointment**.
- **3.** Use the virtual QWERTY keyboard to enter the **Subject** of the appointment or press the drop down arrow to display a list of selectable preset subjects from which to choose from.
- **4.** Tap the **Location** field and enter the location information, if necessary.
- **5.** Tap the **Starts** and **Ends** fields for date and tap a respective date from the on screen calendar.
- **6.** Tap the **Starts** and **Ends** fields for time and enter a respective time for the beginning and ending time for the appointment.
- **7.** Select **Yes** or **No** from the **All Day** setting field.

**Note**: If Yes is selected in All Day the time is automatically removed in the start and end times to indicate that there is no time limit.

- **8.** Tap the **Occurs** box to select the frequency of this event's occurrence.
- **9.** Tap the **Reminder** box and select either **None** or **Remind me**. If the **Remind me** option was selected, enter the amount of time before your event which your Omnia should begin reminding you.
- **10.** Tap **Categories** and select either **Business**, **Holiday**, **Personal** or **Seasonal**.
	- You can also add a new category, by tapping the **New** soft key. Use the keyboard to enter the name and tap the **Done** soft key when finished.
- **11.** Tap the **Attendees** field to invite others to the appointment from your contacts. Contacts must have an E-mail address to be added as an attendee.
- **12.** Tap the **Status** field and select either **Free**, **Tentative**, **Busy**, or **Out of office**  as your displayed status during the event.
- **13.** Tap the **Sensitivity** field and select either **Normal**, **Personal**, **Private**, or **Confidential** to denote the status of this appointment/event.
- 14. Tap ok to save your new appointment and return to the previous screen.

#### <span id="page-109-0"></span>Change the Calendar View

- **1.** From the **Today** screen, tap the right soft key function **Main Menu > Programs > Calendar**. The Calendar defaults to the Agenda view. Press the left soft key function **Day** to toggle and show other views such as:
	- **Day**: Displays the current day with the times of any appointments blocked out.
- **Week**: Displays an entire work week's appointment schedule. (Monday thru Friday).
- **Month**: Displays entire month's appointment schedule.
- **Year**: Displays entire year's appointment schedule. Appointment dates are highlighted to indicate events on that day.
- **Agenda**: Displays a list of the current day's appointments.
- **2.** Tap  $\blacktriangleright$  to exit and return to the previous screen.

#### Calendar Options

Calendar options allow you to select what day of the week your calendar starts upon, whether you view a 5-day, 6-day, or 7-day week, options for reminders, and more.

- **1.** From the **Today** screen, tap the right soft key function **Main Menu > Programs > Calendar**.
- **2.** Tap the right soft key function **Menu > Tools > Options**.
- **3.** Tap the **Start in** field to select a start up calendar view from the drop down menu. When the Calendar application is launched, this will be its initial display mode. For more information, refer to ["Change the Calendar View" on](#page-109-0)  [page 103.](#page-109-0)
- **4.** Tap the **1st day of week** field to select the day that you want the calendar to start on, either Sunday or Monday.
- **5.** Tap the **Week view** field to select from either a 5-day, 6day, or 7-day week.
- **6.** Display more details regarding the length of time for each event by viewing half hour slots, tap the empty box adjacent to the **Show half hour slots** option.
- **7.** To show the number of the week in your calendar, tap the empty box adjacent to the **Show week numbers** option.
- **8.** To set the reminder parameters for new calendar items, tap the **Appointments** tab, then tap the empty box adjacent to the **Set reminders for new items** option.
- **9.** Select the reminder time and increment from the drop down boxes beneath **Set reminders for new items** option.
- **10.** Tap and highlight those icons you wish to be displayed in the calendar for particular reminders.
- **11.** From the **Send meeting requests via** field, select the default method for sending meeting requests, such as: **Outlook E-mail** or **MMS**.

12. Tap ok to save your settings and return to the calendar.

# <span id="page-111-0"></span>Tasks

A task is something that needs to be done in a certain amount of time and requires a reminder once the deadline has been reached. Once a task is complete, it can be checked off and another task can be started. A task list can be set up to keep track of tasks. Tasks can also be prioritized, so that higher priority items are finished first.

#### <span id="page-111-1"></span>Create a New Task

- **1.** From the **Today** screen, tap the right soft key function **Main Menu > Programs > Tasks**.
- **2.** Tap the right soft key function **Menu > New Task**.
- **3.** Use the virtual QWERTY keyboard to enter the **Subject** for the task

- or -

Press the drop down arrow to display a list of selectable preset subjects from which to choose from.

- **4.** Tap the **Priority** field and select either: **High**, **Normal**, or **Low**.
- **5.** Tap the **Status** box and select **Not Completed** or **Completed**.
- **6.** Tap the **Starts** box and from the on screen calendar, tap the starting date.
- **7.** Tap the **Due** box and from the on screen calendar, tap the ending date.
- **8.** Tap the **Occurs** box and select how often the task reoccurs.
- **9.** If you would like a reminder of when the task is due, tap the **Reminder** box and select **Remind me**.
	- You will also need to tap the corresponding date and time field to setup a date for the early reminder to begin its notification.
- **10.** Tap **Categories** and select either **Business**, **Holiday**, **Personal** or **Seasonal**.
	- You can also add a new category, by tapping the **New** soft key. Use the keyboard to enter the name and tap the **Done** soft key when finished.
- **11.** Tap the **Sensitivity** box and select either: **Normal**, **Personal**, **Private**, or **Confidential**.
- **12.** Tap ok to save the task.

When the task is saved, it is added to the task list. The task list allows you to sort the tasks based on priority level, subject, start date, due date, or status.

#### Mark a Task Complete

When a task is completed, a checkmark is used to indicate the item has been completed.

- **1.** From the **Today** screen, tap the right soft key function **Main Menu > Programs > Tasks**.
- **2.** Locate the desired task from the list and tap the check box located to the left of the task entry.

#### Task Options

- **1.** From the **Today** screen, tap the right soft key function **Main Menu > Programs > Tasks**.
- **2.** Tap the right soft key function **Menu > Options**. The following task options are available in the task list:
	- **Set reminders for new items**: If this option is selected, an alert is automatically created when a new task is created.
	- **Show start and due dates**: If this option is selected, the start and due date is displayed in the task list.
	- **Show Tasks entry bar**: If this option is selected, a bar is placed at the top of the screen to allow you to create a new task without navigating through the menu. For more information, refer to ["The Task Entry Bar"](#page-112-0)  [on page 106.](#page-112-0)

#### <span id="page-112-0"></span>The Task Entry Bar

The task entry bar option automatically places a bar at the top of the screen to allow you to create a new task without navigating through the menu. You simply tap the bar and enter a name to create a new task. This option does not put in any start or end times. To enter any additional information you need to edit the task.

#### **Activate the Entry Bar**

- **1.** From the **Today** screen, tap the right soft key function **Main Menu > Programs > Tasks**.
- **2.** Tap the right soft key function **Menu > Options**.
- **3.** Tap the **Show Tasks entry bar** box.
- **4.** Tap ok to save these parameters.

#### **Editing a Task**

- **1.** From the **Today** screen, tap the right soft key function **Main Menu > Programs > Tasks**.
- **2.** Tap the desired task from the task list to open it.
- **3.** Tap the **Edit** soft key to launch the **Task** tab and begin updating the information. For more information, refer to ["Create a New Task" on page 105.](#page-111-1)

**4.** When finished, tap ok to save the updates and exit.

#### Adding a Note to a Task

- **1.** From the **Today** screen, tap the right soft key function **Main Menu > Programs > Tasks**.
- **2.** Tap the desired task from the task list to open it.
- **3.** Tap the **Edit** soft key to launch the **Task** tab.
- **4.** Tap the **Notes** tab and use the virtual QWERTY keyboard (or desired method) to enter text.
- **5.** When finished adding the note, tap **ok** to save and exit.

#### Deleting a Task

- **1.** From the **Today** screen, tap the right soft key function **Main Menu > Programs > Tasks**.
- **2.** Tap and hold the desired task from the list and select **Delete Task**

 $-$  or  $-$ 

Tap the **Menu** soft key and select **Delete Task**.

**3.** Tap **Yes** to confirm the deletion of the selected task.

#### Beaming a Task

- **1.** From the **Today** screen, tap the right soft key function **Main Menu > Programs > Tasks**.
- **2.** Tap and hold the desired task from the list and select **BeamTask**

 $-$  or  $-$ 

Tap the **Menu** soft key and select **Beam Task**.

- **3.** From the list of detected devices tap the **Tap to send** field to begin the beaming/upload process.
- **4.** When the task is successfully transferred, **Done** appears in the display.
- **5.** When finished, tap **ok** to exit.

# Task Manager

- **1.** From the **Today** screen, tap the right soft key function **Main Menu > Programs > Task Manager**.
- **2.** To end a task, tap the task and tap the left soft key function **End Task**.
- **3.** Press the right soft key function **Menu** for the following options:
- **Switch To**: Switches to and displays the selected application.
- **End All Tasks**: Ends all the tasks that are running.
- **View**: Allows you to view Applications or Processes.
- **Sort By**: Allows you to sort how applications are viewed, by Memory, CPU, or Name.
- **Refresh**: Refreshes the screen display.
- **Exit**: Exits the Task Manager screen.
- **4.** Tap **X** when finished to exit the screen.

### Task Switcher

With Task Switcher, you can switch to one of the applications currently running.

**1.** From the Today screen, tap the right soft key function **Main Menu > Programs > Task Switcher**.

– or –

Drag your finger from the bottom of the screen to the top of the screen.

**2.** To activate a program, tap it. To close a program, tap **End task >** tap a program. To close all programs, tap **End all Tasks**.

#### **Notes**

Quickly capture thoughts, reminders, ideas, drawings, and phone numbers with Notes. Notes can be either recorded or written.

#### Recording an Audio Note

- **1.** From the **Today** screen, drag and drop the **Notes** widget onto the Today screen.
- **2.** Tap the widget.
- **3.** Press the left soft key function **New**.
- **4.** Press the right soft key **Menu > View Recording Toolbar**. The recording toolbar then appears at the bottom of the Notes screen.
- **5.** Tap  $\boxed{\bullet}$  to start recording, and then tap  $\boxed{\bullet}$  to stop.

#### Write a Note

- **1.** From the **Today** screen, drag and drop the **Notes** widget onto the Today screen.
- **2.** Tap the widget.
- **3.** Press the left soft key function **New**.

**4.** Use the virtual QWERTY keyboard to compose your note, then tap ok to save your note and return to the previous screen.

#### Delete a Note

- **1.** From the **Today** screen, drag and drop the **Notes** widget onto the Today screen.
- **2.** Tap the widget.

Tap and hold the note you want to delete from the list and select **Delete**.

 $-$  or  $-$ 

Tap the note to open it, tap the **Menu** soft key, select **Tools**, and tap **Delete**. Tap **Yes** to confirm the deletion.

#### Note Options

- **1.** From the **Today** screen, drag and drop the **Notes** widget onto the Today screen.
- **2.** Tap the widget.
- **3.** Tap **Menu** and select **Options** access the following Note options:
	- **Default mode**: This option allows you to select a default note entry mode: Writing or Typing.
	- **Default template**: Allows you to select a Blank Note, Meeting Notes, Memo, Phone Memo, or To Do as the default note type.
	- **Save to**: Allows you to select Main memory, My Storage, or Storage Card when it is inserted, as the default note storage location.
	- **Record button action**: Allows you to choose what action is taken by pressing the record icon: Switch to Notes or Stay in current program.
- **4.** Tap **pla** to save your changes and return to the previous screen.

# Remote Desktop Mobile

**Remote Desktop Mobile** allows you to gain secure, remote access to Microsoft Windows personal computers and Microsoft server products.

- **1.** From the **Today** screen, tap the right soft key function **Main Menu > Programs > Remote Desktop Mobile**.
- **2.** Enter your computers name, your user name, password and domain in the appropriate fields.
- **3.** Tap **Connect** to complete the remote desktop connection.

# Bluetooth and Wi-Fi Services

This section explains the Bluetooth wireless technology and Wireless Fidelity (Wi-Fi) features available with your Omnia, as well as certain connection related details necessary for configuring your phone to work with these services.

# About Bluetooth Wireless Technology

Bluetooth wireless technology provides short range wireless communication exchange over a distance of about 30 feet without requiring a physical connection.

Unlike infrared, you don't need to line up the devices to beam information using Bluetooth. If the devices are within a range of one another, you can exchange information between them, even if they are located in different rooms.

Your Omnia allows you to beam files, appointments, tasks, and contact cards between common devices or you can use Bluetooth wireless technology enabled peripherals to integrate with your device.

#### Bluetooth Service Profiles

Actually, the Bluetooth specification is a protocol that describes how the short-range wireless technology works, whereas individual profiles describe the services supported by individual devices. Profiles reduce the chance that different devices will not work together. Your phone supports the following profile service:

- **A2DP**: Advanced Audio Distribution Profile (Stereo Headset)
- **AVRCP**: Audio/Video Remote Control Profile
- **BIP**: Basic Imaging Profile
- **BPP**: Basic Printing Profile
- **FTP**: File Transfer Profile
- **GAP**: Generic Access Profile
- **GAVDP**: Generic Audio/Video Distribution Profile
- **HID**: Human Interface Device
- **HFP**: Hands-Free Profile (Mono Headset)
- **HSP**: Headset Profile
- **OPP**: Object Push Profile
- **PAN**: Personal Area Networking Profile
- **PBAP**: Phone Book Access Profile
- **SPP**: Serial Port Profile

#### Bluetooth Settings

The Bluetooth wireless technology settings menu provides the ability to view and change the device name, show the visibility, and set the security for the device.

- **1.** From the **Today** screen, drag and drop the **Wireless Manager**  $\mathbb{Q}$  widget onto the Today screen.
- **2.** Tap the **Bluetooth Settings** icon.
	- **Devices tab**: Tap **Add new device** to search for nearby Bluetooth devices. Tap on a device to modify its settings.
	- **Mode tab**: To activate the Bluetooth functionality, tap the **Turn on Bluetooth** box (a check mark appears in the box). To make your device visible to other Bluetooth devices, tap the corresponding box.
	- **COM Ports tab**: After pairing with a device, use this filed to setup a COM port by tapping a New Outgoing Port. For additional options, tap and hold an existing port.
	- **Smart Pairing:** Allows you to easily make a connection with your handfee or stereo headset. It will automatically attempt the PIN codes listed.
	- **FTP tab:** Allows you to configure the FTP communication parameters used within the Bluetooth communication among compatible devices.
	- **Images Transfer tab:** Allows devices to send JPEG images to your phone.
	- **My Information tab: Displays the Device Name and Device Address of** your Omnia.

**Note**: The Device Name which appears on the above screen is pulled from the Owner Information screen accessible through the **Today** screen. For more information, refer to ["Owner Information" on page 101](#page-107-0).

# Bluetooth Modes

Bluetooth operates in two modes: **On/Off** and **Visible** Modes.

#### On/Off Mode

When the Bluetooth radio is turned on, you can use the Bluetooth wireless technology features available in your Omnia. When the Bluetooth radio is turned off, you cannot send or receive information via Bluetooth. To save battery life or in situations where radio use is prohibited, such as airline traveling, you can turn off Bluetooth wireless technology in your Omnia.

#### Turning Bluetooth On/Off

- **1.** From the **Today** screen, drag and drop the Wireless Manager **Wight** widget onto the Today screen.
- **2.** Tap the **Bluetooth** (Off) button. The button changes to **Bluetooth** (On).

#### Visible Mode

When your Omnia is visible, other devices will automatically detect it while searching for compatible Bluetooth wireless technology enabled devices with which to connect. Your phone must be on and you have to turn on the embedded Bluetooth radio.

When the visible mode is active, a message displays when another device attempts to establish a bond or connect with your phone. You must accept the incoming beam to exchange data or information with other compatible Bluetooth wireless technology enabled devices.

#### **Making your Omnia Visible**

To set your phone to be visible by other devices, follow these steps:

- **1.** From the **Today** screen, drag and drop the **Wireless Manager W** widget onto the Today screen.
- **2.** Tap the **Bluetooth Settings icon > Mode** tab.
- **3.** Place a checkmark in the "**Turn on Bluetooth**" check box by tapping the screen.
- **4.** Place a checkmark in the "**Make this device visible to other devices**" check box. Other common devices can now detect your device and attempt to beam information to it, establish a connection, or use a Bluetooth service.
- **5.** Tap ok to save your changes and return to the previous screen.

**Note**: If you do not want your Omnia to be visible, clear the "Make this device visible to other devices" check box.

# <span id="page-118-0"></span>Bluetooth Bonds

A bond is a relationship that you create between your Omnia and another Bluetooth wireless technology enabled device to exchange information in a secure manner. Creating a bond involves entering the same Passkey on the two devices sharing a bond. Once a bond is created between devices, the devices do not have to be visible to exchange information; however, each device must have its Bluetooth radio on.

Bonds are created only once between devices. Once a bond is created, devices can exchange information as soon the bond is recognized, eliminating the need to discover one another or to enter security features like a common Passkey.

#### <span id="page-119-0"></span>Creating Bluetooth Bonds

You can create a bond between your device and another device that has Bluetooth wireless technology. Once you do this, Bluetooth doesn't need to be in visible mode in order for you to beam information between the two devices; the Bluetooth radio only needs to be turned on.

**Note**: Make sure that the two devices are within range of one another and that Bluetooth visible mode is enabled on both devices.

- **1.** From the **Today** screen, drag and drop the **Wireless Manager**  $\Omega$  widget onto the Today screen.
- **2.** Tap the **Bluetooth Settings** icon **> Devices** tab. Prepare your external Bluetooth device for communication and detection.
- **3.** Tap **Add new device** from the on screen list. Your phone will then display a list of visible Bluetooth devices which have been detected within its communication range.
- **4.** Tap to select the device you wish to pair with and tap the right soft key function **Next**.
- **5.** Enter the numeric passcode and tap the right soft key function **Next**. You are then notified the pairing is in progress.
- **6.** Tap the left soft key function **Done**.
- **7.** To give the connected device a specific name, simply tap the device from the device list and use either your virtual QWERTY keyboard to enter a new **Display Name** for the external Bluetooth device and tap the desired services available to that same device.
- **8.** Tap the right soft key function **Save** to complete the process.
- **9.** Tap ok to return to the previous screen.

**Note**: Smart pairing mode allows you to easily make a connection with your hands-free or stereo headset.

#### Accepting a Bond

To accept an incoming bond, follow these steps:

- **1.** Make sure that Bluetooth is turned on and the device is visible.
- **2.** When prompted to bond with the another device, tap the **Yes** soft key.
- **3.** Enter the numeric passcode/passkey and press the **Next** soft key. You are then notified the pairing is in progress.
- **4.** Use either your virtual QWERTY keyboard or keypad to enter a new **Device Name** for the external Bluetooth device and tap the desired services available to that same device.
- **5.** Tap the **Done** soft key to complete the process.

#### Renaming a Bond

The name of each bond can be changed, if necessary, by following these steps:

**Note**: Make sure that the two devices are within range and that Bluetooth is visible on both devices.

- **1.** From the **Today** screen, drag and drop the **Wireless Manager** ( $\Omega$ ) widget onto the Today screen.
- **2.** Tap the **Bluetooth Settings** icon **> Devices** tab.
- **3.** Tap the bond you want to rename.
- **4.** In the **Display Name** field, enter a new name for the bond.
- **5.** Tap the **Save** soft key to save your changes and return to the previous screen.

## Bluetooth Hands-Free Device

You can use a Bluetooth Hands-free device with your Omnia.

**1.** Create bond between your Omnia and the Bluetooth Hands-free device. For more information, refer to ["Creating Bluetooth Bonds" on page 113](#page-119-0).

#### Using Bluetooth Hands-Free Device

Some or all of the features below are available when using your Bluetooth Hand-free device.

- **Voice recognition using the built-in "Voice Command" application.**
- **Last number redial**
- **Call holding and call switching**
- **Caller ID display**
- **End a call**
- **Switching to a private call**

**Note**: For specific information about the features available with your Hands-free device, please refer to the manual provided with your device.

# Bluetooth OBEX FTP

You can use the OBEX FTP provided with your Omnia to exchange data with other devices with Bluetooth wireless technology as the transport layer. The OBEX FTP has a server component. To use your Omnia as Bluetooth OBEX FTP server, set your Omnia as visible, so the OBEX FTP client will search for and automatically establish an OBEX FTP connection.

#### Bluetooth OBEX FTP Server Setting

If a PC attempts an OBEX FTP connection with your Omnia, Bluetooth bonding is usually required. The default shared folder of your Omnia OBEX FTP server is "**\My Storage**"; however, you can adjust the OBEX FTP server settings, such as authentication, shared folder, and writing permission, in OBEX FTP tab under Bluetooth settings.

#### Exchanging Files via OBEX FTP Server

When a client device attempts to download or upload files from your Omnia OBEX FTP server, a dialog box displays either, "**Do you want to send?**" or "**Do you want to receive?**" confirmation message, depending on the related task. In either case, tap "**Yes**" to confirm that you want to upload or download the file from your server.

# Bluetooth Virtual Serial Port

There are many Bluetooth wireless technology devices that support the Bluetooth serial profile, such as GPS. You can use the Omnia Bluetooth virtual serial port to make Bluetooth serial connection with such devices.

#### Setting Bluetooth Virtual Serial Port

- **1.** Create a Bluetooth bond between your Omnia and the device you want to use. For information on creating a bond, see ["Bluetooth Bonds" on page 112.](#page-118-0)
- **2.** After establishing a bond with the device, tap **New Outgoing Port** on the **COM Ports** tab under Bluetooth settings.
- **3.** Select the device and tap the right soft key function **Next**.
- **4.** Select the port, and tap the right soft key function **Finish**.

#### Connecting a Virtual Serial Port Device

The port you selected above can now be used in other applications available on your Omnia. For example, you can choose the port for communication when using a Bluetooth GPS application.

# ActiveSync via Bluetooth Wireless Technology

To use ActiveSync® via Bluetooth wireless technology, you need to configure the settings for both your PC and your Omnia. For more information, refer to ["Synchronization" on](#page-125-0)  [page 119.](#page-125-0)

# About Wi-Fi

**Wi-Fi** is wireless networking that provides access to local area networks without using network cabling, and it is faster and has a greater range than Bluetooth wireless technology. Wi-Fi can achieve connection speeds of up to 11Mbps, which easily allows you to share large files or quickly surf the internet with your Omnia.

**Note**: Wireless Fidelity (Wi-Fi) is a WLAN based on the 802.11 protocol, which transmits and receives in the 2.4 GHz frequency ISM band. Your Omnia supports the 802.11b/g protocol stack.

**Note**: The Omnia may not be operable with all wireless access points.

Wi-Fi allows you to:

- Access the internet
- Access your corporate network
- Use hotspots provided by hotels or airports while traveling
- Send and receive email quickly

# Enabling Wi-Fi

To turn Wi-Fi on in your Omnia, follow these steps:

- **1.** From the **Today** screen, drag and drop the **Wireless Manager**  $\Omega$  widget onto the Today screen.
- **2.** Tap the **Wi-Fi off** button. The button changes to **Wi-Fi on**.

# Automatically Connecting to a Network

If one or more networks are present, the Wi-Fi screen icon  $\blacksquare$  appears in the Title Bar of the **Today** Screen.

- **1.** Select the **SSID** (Service Set Identifier) for the network you want.
- **2.** Tap **The Internet** if the network connects to the Internet (does not use proxy settings) or **Work** (uses proxy settings).
- **3.** If you are prompted for a Network or Security key, enter it and tap **Connect**.

# Manually Entering Network Settings

A wireless network can be added when a network is detected (the Wi-Fi icon appears in the Title Bar), or you can add the network manually by entering setting information.

- **1.** From the **Today** screen, drag and drop the **Wireless Manager**  $\Omega$  widget onto the Today screen.
- **2.** Tap the **Wi-Fi Settings** icon.
- **3.** From the **Wireless** tab, filter the list of available networks by tapping within the **Networks to access** field and selecting a search parameter:
	- All Available
	- Only access points
	- Only computer-to-computer
- **4.** To connect to an available Wi-Fi network, tap and hold the SSID (name) of the Wi-Fi network you want, then select **Connect** from popup menu.
- **5.** Tap the **Network Adapter** tab to select a security connection preset.
- **6.** Select a security connection preset (**The Internet or Work**) from the **Connects to** drop down.
	- Tap **The Internet** if the network connects to the Internet (does not use proxy settings) or **Work** (uses proxy settings).
	- If the connection is for an ad-hoc network, tap the **This device is a device-to-device (ad-hoc) connection** box.
- **7.** Tap the **Next** soft key to continue onto the Authentication and Data Encryption information. Use the information provided by your Network administrator to complete this section and tap the **Next** soft key to continue.
- **8.** Complete the process by selecting the appropriate security protocol parameters from the **EAP type** drop-down menu.
- **9.** Tap the **Finish** soft key to complete the process.

# Changing Connection Information

Using either the Wireless or Network Adapters tabs under "Network Card," you can change your connection information. If your Wi-Fi network encrypts data with a security key (WEP) or you need WPA authentication to connect to your Wi-Fi network, you can set the configurations under Wireless tab. The Network Adapters tab allows you to choose whether you use a fixed IP or the DHCP (Dynamic Host Control Protocol).

To get the connection information for the Wi-Fi network you are connected to, follow these steps:

- **1.** From the **Today** screen, drag and drop the **Wireless Manager**  $\left(\mathbf{p}\right)$  widget onto the Today screen.
- **2.** Tap the **Wi-Fi Settings** icon **> Network Adapters** tab.
- **3.** The current connection property appears in the **My network card connects to:**, and displays as either **The Internet** or **Work**.
	- Tap **The Internet** if the network connects to the Internet (does not use proxy settings) or **Work** (uses proxy settings).
- **4.** If your Wi-Fi network encrypts data with a security key (WEP) or you need WPA authentication to connect your Wi-Fi network, you can set the configuration on the **Wireless** tab.
- **5.** Tap the adapter you wish to change or configure.
- **6.** From the screens that follow, set or change the settings, and tap **dk** to save your changes.
- **7.** Confirm the changes, and tap **as again to return to the previous screen.**

# <span id="page-125-0"></span>**Synchronization**

This section describes Using Microsoft® ActiveSync®, you can synchronize data on your desktop computer with the data on your phone. Synchronization compares the data on your phone with your desktop computer and updates both your phone and computer with the latest data.

Note: Access the Microsoft website (http://www.microsoft.com/windowsmobile/ downloads/activesync41.mspx) to download Active Sync 4.5 or later.

# Active Sync

#### **With ActiveSync, you can:**

- Keep Contacts, Calendar, Tasks, or Inbox data up-to-date by synchronizing your phone with Microsoft® Outlook data on your desktop computer.
- Copy (rather than synchronize) files between your phone and desktop computer.
- Control the moment when synchronization occurs by selecting a synchronization mode.
- Select data types to be synchronized and control the amount of synchronized data.

#### ActiveSync - System Requirements

To use ActiveSync 4.5 your computer must meet the following hardware and software requirements:

- Vista, Microsoft Windows XP, Windows 2000, Windows Millennium Edition, Windows NT Workstation 4.0 with SP6 or later.
- Microsoft Internet Explorer 4.01 SP1 or later
- Hard-disk drive with 12 to 65 MB of available hard-disk space (actual requirements will vary based on selection of features and user's current system configuration)
- USB port (available for Windows 98, Windows Me, Windows 2000, and Windows XP only)
- A CD-ROM drive
- VGA graphics card or compatible video graphics adapter at 256 color or later.

#### Installing Microsoft® ActiveSync®

Before beginning synchronization, you must install Microsoft®ActiveSync® on your desktop computer using the supplied Getting Started CD. You can also download the latest version of ActiveSync from the Microsoft web site, http:// www.microsoft.com.

- **1.** Insert the **Getting Started CD** into the CD-ROM drive of your desktop computer. Alternatively, double-click the downloaded Microsoft® ActiveSync® installer.
- **2.** Follow the instructions on the screen for installing Microsoft® ActiveSync®. When installation is completed, the Synchronization Setup Wizard helps you to connect your phone to your desktop computer, to set up a partnership.
- **3.** Follow the instructions on the screen.

Your first synchronization process will automatically begin when your phone is connected to the computer. After the first synchronization, take a look at Contacts, Calendar, and Tasks on your phone. You will notice that your information has been copied to the phone.

#### Setting Up a Partnership

After you've installed ActiveSync, connect one end of the PC data cable to the jack on the bottom of the phone and the other end to the USB port on your computer, you're prompted to setup a sync partnership.

- **1.** To setup your sync partnership between the PC and your device tap **Next**.
- **2.** Enter a unique name for your device and click **Next**.
- **3.** Select or deselect the desired applications that you wish to synchronize, then click **Next**.
- **4.** Click the square to allow wireless data connections on your device while connected to your computer. If selected a checkmark will display in the box.
- **5.** Click **Finish**.
- **6.** Your Omnia and the PC should perform the first ActiveSync. This may take some time, depending on the amount of information that needs to be synchronized.

#### Customizing Connection Settings

To establish a connection between your computer and the phone, you must enable the connections you want to use in the ActiveSync® program. By default, all connections are enabled.

- **1.** From the ActiveSync® window on your computer, select **File > Connection Settings...**
- 2. Change the connection settings.

**Note**: If your phone is not connected to the computer, click this button to establish a connection.

#### **3.** Click **OK**.

#### Synchronizing Information

To begin synchronization, connect your phone to your computer. The Microsoft® ActiveSync® window on your computer automatically appears and synchronization starts. Once the synchronization is completed, the phone stays connected to the computer. If any change is made, Microsoft® ActiveSync® automatically will begin synchronization. To begin synchronization, press the Sync soft key in Microsoft® ActiveSync® on your phone. You can open the phone's file directory by clicking Explore from the Microsoft® ActiveSync® window. You can then copy files quickly and easily from the phone to the computer, or vice versa.

**Note**: To synchronize Bluetooth devices with a compatible computer, the computer must have the Bluetooth stack for Windows XP Service Pack 2.

#### Customizing Synchronization Settings

You can customize various setting options for synchronization with a computer and a server, and set the synchronization schedule.

First, you must terminate the connection between your phone and computer. Disconnect the PC data cable or remove the phone from the Bluetooth range.

#### Changing PC Settings

- **1.** From the **Today** screen, tap the right soft key function **Main Menu > Programs > ActiveSync**.
- **2.** Tap the right soft key function **Menu > Options**.
- **3.** Tap **Windows PC > Settings** button.
- **4.** Change the computer name, set how to handle a data conflict between the phone and computer, and set a event logging type.
- **5.** Select the options in the **If there is a conflict** and **Event logging** fields.
- **6.** Tap ok.

#### Setting Server Synchronization

You can synchronize information automatically as items arrive only if your company is running Microsoft Exchange Server with Exchange ActiveSync®.

#### **Configuring an Exchange Server connection**

- **1.** From the **Today** screen, tap the right soft key function **Main Menu > Programs > ActiveSync**.
- **121 Synchronization**
- **2.** Tap the right soft key function **Menu > Add Server Source**.
- **3.** Enter Email address and select **Attempt to detect Exchange Server Settings automatically**.
- **4.** Tap **Next**.
- **5.** Enter your Microsoft Exchange User name, Password, and Domain. To save the password for subsequent accesses, tap **Save password**.
- **6.** Tap **Next**.
- **7.** Select data types to be synchronized.
- **8.** When you have finished, tap **Finish**.

# Changing the Synchronization Schedule

You can schedule synchronization with the Microsoft® Exchange Server on two separate times. Use the peak time schedule to synchronize during working hours or other times when you experience higher mail volumes. Use the off-peak time schedule to synchronize during times when you experience lower mail volumes.

- **1.** From the **Today** screen, tap the right soft key function **Main Menu > Programs > ActiveSync**.
- **2.** Tap the right soft key function **Menu > Schedule**.
- **3.** Set each option:
	- To synchronize periodically during peak times, select a frequency of synchronization in the Peak times field.

#### **Choose from the available options.**

• To synchronize periodically during off-peak times, select frequency of synchronization in the off-peak times field.

#### **Choose from the available options.**

- To use the peak time and off-peak time setting while roaming, select **Use above settings when roaming**.
- To synchronize each time you send an e-mail, select **Send/receive when I click Send**.
- To set the days and hours for peak time, tap the peak time text in blue at the bottom of the display.
	- **4.** When you have finished, tap ok

#### Connecting Your Phone to a Computer

To connect the phone to your computer, you can choose one of the following ways:

- Using a PC data cable
- Using a Bluetooth connection

#### Connecting with a PC data cable

Connect one end of the PC data cable to the jack on the bottom of the phone and the other end to the USB port on your computer.

**Note**: USB mode of your phone must be set for Microsoft® ActiveSync®. Tap **Start > Programs > ActiveSync > Menu > Connections** -or tap- **Connect via Bluetooth**.

The connection is established and the Microsoft® ActiveSync® window appears. The synchronization automatically begins.

#### Connecting via Bluetooth Wireless Technology

To use ActiveSync® via Bluetooth wireless technology, you need to configure the settings for both your PC and your Omnia.

#### PC Configuration

- **1.** Add a COM port in the Bluetooth application you use on your PC.
- **2.** In ActiveSync, select **File > Connection Settings**.
- **3.** Choose the COM port added in Step 1, and then check "**Allow serial cable connection to this COM port.**"

#### PDA Configuration

- **1.** Create a Bluetooth bond between your Omnia and your PC.
- **2.** Tap Yes in the Bluetooth ActiveSync dialog box that displays, "(Your PC) supports synchronizing using Bluetooth. Would you like to designate it as an ActiveSync partner?"
- **3.** Select **Start > ActiveSync**.
- **4.** Select **Tools**, then tap "**Connect via Bluetooth.**"

# Windows Mobile Device Center 6 for Windows Vista

The Microsoft Windows Mobile Device Center enables you to set up new partnerships, synchronize content and manage music, pictures and video with Windows Mobile powered devices (Windows Mobile 2003 or later). The Windows Mobile Device Center is only supported on Windows Vista.

Windows Mobile Device Center helps you to quickly set up new partnerships, synchronize business-critical information such as e-mail, contacts and calendar appointments, easily

manage your synchronization settings, and transfer business documents between your device and PC.

The Windows Mobile Device Center simplifies managing media between your Windows Mobile powered device and your PC. With the picture acquisition wizard, you can easily tag and transfer all of the pictures from your Windows Mobile powered device to your PC's Windows Photo Gallery.

#### System Requirements

Windows Mobile Device Center is currently only available for the following versions of Microsoft Windows Vista™.

- Windows Vista™ Ultimate
- Windows Vista™ Enterprise
- Windows Vista™ Business
- Windows Vista™ Home Premium
- Windows Vista™ Home Basic
- Microsoft® Outlook® 2007, Microsoft Outlook XP, and Microsoft Outlook 2003 messaging and collaboration clients
- Microsoft® Office 2003
- Microsoft® Outlook® XP, Microsoft® Outlook® 2003, and Microsoft® Outlook® 2007 messaging and collaboration clients are required for synchronization of email, contacts, tasks and notes to a Personal Computer.

#### Installing Windows Mobile Device Center

If your PC is running Windows Vista, your synchronization settings will be managed through the Windows Mobile Device Center. For instruction on downloading Windows Mobile Device Center visit http://www.microsoft.com/windowsmobile/devicecenter.mspx.

# Tools

The topics covered in this section allow you to schedule appointments, view the calendar, set an alarm, view time zones, take notes, and perform simple math calculations.This section outlines the available gaming options and accessories for your phone.

# Search

With **Search**, you can search for files and/or folders by a specific name or type.

- **1.** From the **Today** screen, tap the right soft key function **Main Menu > Programs > Search**.
- **2.** Enter part of a file or folder name in the **Search for** field.

**Note**: You can restrict your search by selecting a data type from the type drop-down list.

**3.** Tap **Search**. To open an item in the results list, tap the items name.

# File Explorer

With **File Explorer**, you can browse all the files and folders on your

device.

- From the **Today** screen, tap the right soft key function **Main Menu > Programs > File Explorer**.
- To move to a higher-level folder, tap **Up**.
- Tap the right soft key function **Menu** to rename, delete, or edit your files and folders.

# **Calculator**

The calculator allows you to perform general mathematical functions, such as addition, subtraction, multiplication and division. You can use the calculator to perform basic calculations, store and retrieve values and display the last series of calculations or use the scientific calculator to perform complex calculations.

Using the Calculator

- **1.** From the **Today** screen, tap the right soft key function **Main Menu > Programs > Calculator**.
- **2.** Tap the right soft key function **Mode Change** to toggle between a regular calculator and a scientific calculator.

**Note**: The scientific calculator will display in landscape mode.

- **3.** Tap the left soft key function **Edit** to **Copy** and **Paste** content.
- **4.** Tap your desired numbers and functions.
- **5.** When finished, tap  $\times$  to exit.

# Smart Converter

- **1.** From the **Today** screen, tap the right soft key function **Main Menu > Programs > Smart Converter**.
- **2.** Tap the **Conversion** drop down box and select a conversion type.
- **3.** Using the virtual QWERTY keypad to enter the quantity you want converted.
- **4.** The conversions appear in the display.
- **5.** Tap the right soft key function **Exit** to return to the Programs menu.

## Clock

- **1.** From the **Today** screen, tap the right soft key function **Main Menu > Programs > Clock**.
- **2.** Tap the **Clock** drop down box. The following appear in the display:
	- Alarms
	- Anniversary Day
	- World Clock
	- Stop Watch

#### Alarms

- **1.** From the **Today** screen, tap the right soft key function **Main Menu > Programs > Clock**.
- **2.** Tap the **Clock** drop down box and tap **Alarms**.
- **3.** Tap the left soft key function **New**.
- **4.** Set the alarm options.
- **5.** When you are finished, tap the left soft key function **Done**.

#### **Stop an alarm**

When an alarm without snooze sounds, tap **Dismiss**. When an alarm with snooze sounds, tap the left soft key function Dismiss to stop it or tap the right soft key function Snooze.

#### Anniversary Day

**1.** From the Today screen, tap the right soft key function **Main Menu > Programs > Clock**.

- **2.** Tap the **Clock** drop down box and tap **Anniversary Day**.
- **3.** Tap the left soft key function **New**.
- **4.** Set the Anniversary Day options.
- **5.** When your are finished, tap **Done**.

#### World Clock

- **1.** From the **Today** screen, tap the right soft key function **Main Menu > Programs > Clock**.
- **2.** Tap the **Clock** drop down box and tap **World Clock**.
- **3.** Tap the **Home** or **Visiting** icon.
- **4.** Set the Time zone, Date and Time options.
- **5.** When you are finished, tap **Done**.

#### Stop Watch

- **1.** From the **Today** screen, tap the right soft key function **Main Menu > Programs > Clock**.
- **2.** Tap the **Clock** drop down box and tap **Stop Watch**.
- **3.** Press the right soft key function **Start/Stop** to start or stop the stop watch.
- **4.** Press the left soft key function **LAP** to record split times.
- **5.** Press the left soft key function **Reset** to erase recorded times. Press **X** to return to the Programs menu.

#### **Games**

There are two games included with your Omnia. Bubble Breaker and Solitaire are listed in the Games folder under Programs. You can download other games and add these to your Games folder or you can purchase many games on optional memory cards that can be used on your Omnia.

#### Bubble Breaker

- **1.** From the **Today** screen, tap the right soft key function **Main Menu > Programs > Bubble Breaker**.
- **2.** Tap **New Game** to begin play.
- **3.** Tap **Yes** to confirm the commencement of a new game.
- **4.** Tap **Menu** soft key and then tap **Options** to display the options screen for the current game.
- **Choose from**: Play Sounds, Confirm End Game, Display Bursts, Guest Mode, Game Style, and Breaker Set.
- **5.** Update your selected options then press ok to return to the game.
- **6.** Tap **X** to exit the current game and return to the previous screen.

**Note**: Omnia games can be downloaded from the Internet and stored on your Omnia or microSD card. Instructions from the game download site should inform you of the location (folder) in which to store the application on your Omnia.

#### **Solitaire**

- **1.** From the **Today** screen, tap the right soft key function **Main Menu > Programs > Solitaire**.
- **2.** Tap the right soft key function **Menu > New Game** to commence a new game. Play is ready to begin.
- **3.** Tap the right soft key function **Menu > Options** to display the options screen for the current game.
	- Choose from: **Draw**, **Scoring**, **Time game**, **Display status** and **Keep cumulative score**.
- **4.** Update your selected options then press out to return to the game.
- **5.** Tap  $\times$  to exit the current game and return to the previous screen.

# **Settings**

This section explains how to either set or change many of the settings available on your Omnia.

# Omnia Settings

The Settings menus for your Omnia allow you to configure or change how many of your phone's features or functions appear or work. Some of the settings on these menus are associated with shortcuts or hotkeys on your phone and can be quickly accessed for your convenience.

Settings that are not easily associated with other applications or features of your phone are discussed here. They are not listed in a specific order; however, some settings are grouped with topics that include them.

If you don't see a setting that you are looking for discussed here, check the Index that begins on [page 158,](#page-164-0) for a complete listing of all settings for your phone.

# Personal Settings

#### **Button Assignments**

**1.** From the **Today** screen, tap the right soft key function **Main Menu > Settings > All Settings > Buttons**.

There are 2 default functions assigned to the 2 external buttons (on the right side of the phone) which include:

 $\blacksquare$ 

 $(T51)$ 

**Main Menu**: Main Menu

**Main Menu hold**: Voice Command

**Camera**: Media Album

**Camera hold**: Camera

The following functions can be assigned to the buttons above:

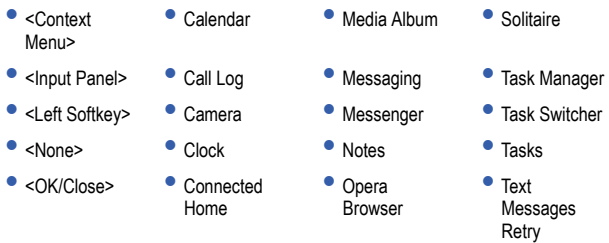

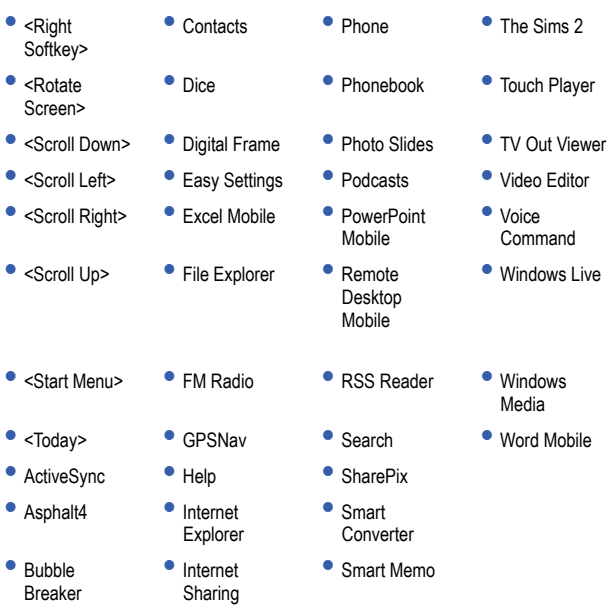

- 
- Calculator Main Menu Smart Reader
- 

Assigning the External Buttons The Buttons setting allows you to assign your favorite programs to your phone's hardware buttons:

- **1.** From the **Today** screen, tap the right soft key function **Main Menu > Settings > All Settings > Buttons** to open the Buttons screen where you can alter the following settings.
	- **Program Buttons** tab: Allows you to assign a program to a button.
	- **Up/Down Control** tab: Allows you to adjust the Up/Down control settings.
	- **End Key** tab: Allows you to adjust the End key settings.
	- **Wake up** tab: Allows you to adjust Wake up settings.

• **Flash Light** tab: Allows you to adjust Flash Light settings.

**2.** Tap ok to save and exit Buttons screen.

#### DivX VOD Registration

DivX VOD is a digital video delivery service that lets you rent or purchase DivX movies.

- **1.** From the **Today** screen, tap the right soft key function **Main Menu > Settings > All Settings > DivX VOD Registration**.
- **2.** Once you have retrieved your registration key you will need to visit **vod.divx.com**.

#### Input

Input allows you set a default text entry method. For more information, refer to ["Entering](#page-55-0)  [Text" on page 49](#page-55-0).

#### Lock

#### <span id="page-137-0"></span>**Setting a Phone Password**

For more information, refer to ["Locking Your Phone" on page 37.](#page-43-0) The password option allows you to enable or disable a password. The available settings are:

- **Simple PIN**: This password must be at least four characters in length and can not contain a simple sequence such as: 0000, 1111, or 1234.
- **Strong alphanumeric**: This password must be at least seven characters in length and contain at least three of the following: uppercase/lowercase letters, numerals, and punctuation.

When a password is configured, there is a "prompt if device unused" option that allows a length of time range from 0 minutes - 24 hours. When this option is set, you can continue to use your Omnia until the screen turns off due to inactivity. If the device is inactive for a greater amount of time than specified in this setting, a password must be entered when you turn the device back on.

#### **To set the password:**

- **1.** From the **Today** screen, tap the right soft key function **Main Menu > Settings > All Settings > Lock**.
- **2.** Tap the check box next to **Prompt if device unused for**.
- **3.** Tap the **Minutes** drop down menu and select the amount of unused time required before you are prompted for a password if the phone becomes idle.
- **4.** Tap the **Password type** box and select either **Simple PIN** or **Strong alphanumeric**.
- **5.** Tap the **Password** box and use either your virtual QWERTY keyboard or keypad to enter the password you want. Reenter the password in the **Confirm** box.
- **6.** Tap the **Hint** tab and enter a password hint in case you forget your password. The password hint will display when you have entered an incorrect password five times in a row.
- **7.** Tap ok then tap Yes to confirm.

#### **Menus**

Menus allows you to set the items that will appear in the Start menu.

- **1.** From the **Today** screen, tap the right soft key function **Main Menu > Settings > All Settings > Menus**.
- **2.** Tap the item(s) that you want to appear in the Start menu.
- **3.** Tap **ok** to save and exit Menus settings.

#### Owner Information

For more information, refer to ["Owner Information" on page 101.](#page-107-0)

Phone

- **1.** From the **Today** screen, tap the right soft key function **Main Menu > Settings** 
	- **> All Settings > Phone**. Phone options are divided into the following tabs:
		- **Phone:** Allows you to configure a voicemail phone number. View your existing phone number. Select the desired sounds associated with the phone.
		- **Services**: Allows you to set Auto Answer, TTY, Alerts, Networks, GPS, and Dialer Touch Lock
		- **Security:** Allows you to restore the factory default settings for your phone. Set Emergency Call numbers.

#### Phone Tab

These options allow you to configure several different settings that are specific to the phone including:

- Changing the Voicemail Dialup Number
- Sounds
	- Ring Type
	- Ring Tone
	- Keypad

#### **Phone Ringer Options**

You can select several different phone ringer sounds for your Omnia. You can also change the ring type and its tone. To access these settings:

- **1.** From the **Today** screen, tap the right soft key function **Main Menu > Settings > All Settings > Phone**.
- **2.** Tap the **Ring type** drop down arrow and select the ring type you want.
- **3.** Tap the **Ring tone** drop down arrow and select the ringer sound you want.

**Note**: To hear the ring tone, use the player controls located to the right of the Ring tone drop down box. Tap the arrow to play the tone, tap the square to stop.

**4.** Tap ok to save your changes and return to the previous screen.

#### **Tone Length**

When dialing a phone number, tones are emitted each time a key is tapped. These tones can be modified to be short, long, or even turned off. In some cases, longer tone lengths may be necessary to access automated systems such as voicemail.

- **1.** From the **Today** screen, tap the right soft key function **Main Menu > Settings > All Settings > Phone**.
- **2.** Tap the **Keypad** drop down arrow and select:
	- **Short tones**: When the on-screen keypad for the phone is tapped, a short tone is played.
	- **Long tones**: When the on-screen keypad for the phone is tapped, a long tone is played.
	- **Off**: No tones are played when the on-screen keyboard for the phone is tapped.
- **3.** Tap ok to save your changes and return to the previous screen.

#### **Voicemail Settings**

- **1.** From the **Today** screen, tap the right soft key function **Main Menu > Settings > All Settings > Phone**.
- **2.** The number to call your voicemail is displayed in the **Voicemail** box. To change the number, tap the box and enter the number you want.
- **3.** Tap **data to save your changes and return to the previous screen.**

**Note**: This number is automatically setup when you receive your phone. You will probably not need to change it unless otherwise instructed by your carrier.

#### Services Tab

The Service tab allow you to configure your phone to receive an incoming data call, change your roaming mode, and set your GPS preferences.

#### **To access the service settings:**

- **1.** From the **Today** screen, tap the right soft key function **Main Menu > Settings** 
	- **> All Settings > Phone > Services tab**. Change or set the following options:
		- **Auto Answer**: Allows you to set the length of time that must pass before the attached headset or carkit accessory automatically answers the phone (**Off**, **3 seconds**, **5 seconds**, or **10 seconds**).
		- **TTY:** Allows you configure the phone to utilize TTY equipment connected to the phone's headset jack. Configuration options are: **TTY Full** and **TTY Off**. TTY (also known as a TDD or Text Telephone) is a telecommunications device that allows people who are deaf, hard of hearing, or who have speech or language disabilities to communicate by telephone.

**Note**: If TTY mode is enabled, the audio quality of non-TTY devices connected to the headset jack may become impaired.

- **Alerts**: Allows you to toggle the on/off state for the **Minute beep**, **Connect tone**, and **Disconnect tone** features.
- **Networks:** Allows you to select a desired roaming option. For more information, refer to ["Changing your Roaming Network Options" on](#page-51-0)  [page 45.](#page-51-0)
- **GPS**: Allows you to specify if your phone sends global positioning information whenever you make a call, i.e. Location On, or only when you make a 911 Only call.
- **Dialer Touch Lock**: Allows you to turn on or off the Dialer Touch Lock.
- **2.** Tap ok to save your changes and return to the previous screen.

#### Security Tab

The Security tab allows you to restore the factory default settings for your phone, and set emergency call numbers.

**Note**: If you select the Phone Reset Button and confirm you want to reset your phone, all of your phone settings and user installed applications will be erased. You must enter your password before this can happen, but all settings are restored to their factory setting when you perform this operation.

The Emergency call feature provides you with three numbers that you can assign and edit, as well as the three 911 emergency numbers, that can be called even when your phone is in lock mode. Although the 911 numbers appear in this list, they cannot be edited.

#### **To access the options on this menu follow these steps:**

- **1.** From the **Today** screen, tap the right soft key function **Main Menu > Settings > All Settings > Phone > Security tab**.
- **2.** Tap the button of the function you want. Choose from the following:
	- **Emergency Call:** Allows you to set the Emergency Call to: 911, \*911, #911 or Tap: "Tap here to register" to register an emergency phone number.

**Note**: If you select Phone Reset, you will be prompted to enter your security password. By default this password is the last 4 digits of your phone number unless you have changed it. For more information about setting a password, see ["Setting a Phone Password" on page](#page-137-0)  [131.](#page-137-0)

**3.** Follow the directions to complete the function you selected, then tap ok to exit.

#### Sounds and Notifications

The Sounds and Notifications settings allows you to select the actions for which you hear sounds and how you are notified when different events occur.

#### **To view the sounds and notifications screen, follow these steps:**

- **1.** From the **Today** screen, tap the right soft key function **Main Menu > Settings > All Settings > Sounds & Notifications**.
- **2.** Activate sound notifications for any of the following events by tapping on:
	- **Events** (warnings, system events)
	- **Programs and Notifications** (alarms, reminders)
	- **Screen taps** (Soft or Loud)
	- **Hardware buttons** (Soft or Loud)

**Note**: When you enable a sound, your Omnia plays tones to notify you that an event has occurred. Refer to the following section below for a complete list of events for which you can select sounds.

- **3.** Tap the **Notifications** tab to assign specific audio files (or vibrate) to be played for specific applications or actions. Sounds can be set for each of the following events:
	- Phone: Incoming call
	- ActiveSync: Begin sync
	- ActiveSync: End sync
	- Beam: Autoreceive
	- Connection disconnected
	- Connection established
	- Messaging: New e-mail message
	- Messaging: New MMS message
	- Messaging: New text message
	- Phone: Missed call
	- Phone: Voice mail
	- Reminders
	- Wireless network detected
- **4.** Tap ok to save your changes and exit.

#### **Setting an Event Notification**

- **1.** From the **Today** screen, tap the right soft key function **Main Menu > Settings > All Settings > Sounds & Notifications > Notifications** tab.
- **2.** Select the event from the **Event** drop down menu.
- **3.** Tap either **Ring type** or **Ring tone** to choose an option.
- **4.** Tap the **Play** button to sample the sound file and tap the **Stop** button to stop playback.
- **5.** Tap ok to save your changes and exit.

#### **Setting Your Phone's Incoming Ringtone**

**1.** From the **Today** screen, tap the right soft key function **Main Menu > Settings > All Settings > Sounds & Notifications > Notifications** tab.

- **2.** Select **Phone: Incoming call** from the **Event** drop down menu.
- **3.** Tap the **Ring type** field and select the type of desired ringer/vibration combination from the drop down menu.
	- The available notification options for this type of event are: **Ring**, **Increasing ring**, **Ring once**, **Vibrate**, **Vibrate and ring**, **Vibrate then ring**, or **None**.
- **4.** Tap the **Ring tone** field and select an available ringtone.
- **5.** Tap the **Play** button to play a sample of the currently selected ring tone. Press the **Stop** button to stop the sample playback.
- **6.** Tap ok to save the new phone ringtone and type then return to the previous screen.

#### Turn Phone Volume Off

You can turn the ringer off, or you can select one of the other Ring tone options, such as Vibrate or Volume off.

- **1.** From the **Today** screen, drag and drop the **Profile**  $\Box$  widget onto the Today screen.
- **2.** Tap **Vibrate** or **Volume off**.

#### Theme Maker

- **1.** From the Today screen, tap the right soft key function **Main Menu > Settings > All Settings > Theme Maker**.
- **2.** Customize the Today screen and tap **ok**.
- **3.** Tap the **Yes** button from the **Theme** popup to apply changes.

#### **Today**

The **Today** menu allows you to set preloaded themes for the Today screen.

- **1.** From the **Today** screen, tap the right soft key function **Main Menu > Settings > All Settings > Today**.
- **2.** Tap a theme.
- **3.** Tap **Beam** to send a selected theme to another Bluetooth enabled device.
- **4.** Tap **Delete** to delete a theme.
- **5.** Tap **Use this picture as the background** to browse and select your own background.
- **6.** Tap ok to exit.
## **Items Tab**

The **Items tab** allow you to select which items you would like displayed on the Today screen.

• Tap the menu item you want displayed on the Today screen and tap **DK**.

### Vibration

**Vibration** allows you to set the vibration level for the tap screen.

- **1.** From the **Today** screen, tap the right soft key function **Main Menu > Settings > All Settings > Vibration**.
- 2. Move the slider left or right to set the vibration level.
- **3.** Tap ok to return to Settings menu.

## **Call Alert Tab**

The **Call Alert** tab allows you to set the type and degree of rhythmic vibration for the device.

- Tap the **Rhythmic vibration** drop down to select a vibration.
- Use the slider to adjust the rhythmic vibration degree.

# System Settings

About

- **1.** From the **Today** screen, tap the right soft key function **Main Menu > Settings > All Settings > System** tab **> About**.
	- **Version** tab: Displays important device information, including the type of processor and the amount of memory.
	- **Device ID** tab: Displays the name used to identify the device to other computer.
	- **Copyrights** tab: Displays information about copyrights.
- **2.** Tap ok to return to the previous screen.

### **Backlight**

- **1.** From the **Today** screen, tap the right soft key function **Main Menu > Settings > All Settings > System** tab **> Backlight** to access the various backlight usage parameters.
	- **Auto adjustment**: The device automatically adjust your backlight setting.

• **Manual adjustment**: Allows you to manually adjust your backlight setting.

2. Tap ok to save your changes and return to the previous screen.

## **Certificates**

On your phone you can add and delete public key certificates. For more information, see ["Managing Certificates" on page 99.](#page-105-0)

Clock & Alarms

- **1.** From the **Today** screen, tap the right soft key function **Main Menu > Settings > All Settings > System** tab **> Clocks & Alarms** to access the following time settings such as:
	- **Time**: Allows you to configure and assign the time and date for both your home and visiting regions.
	- **Alarms**: Displays the list of currently configured alarms and allows you to activate/deactivate a specific alarm entry from the list.
	- **More**: Provide you with the option to **Display the clock on the title bar in all programs** and **Sound alarms even when the device is set to silent or vibrate**.
- **2.** Tap **pla** to save your changes and return to the previous screen.

### Customer Feedback

**Customer Feedback** allows you to provide feedback concerning your user experience with Windows Mobile software.

- **1.** From the **Today** screen, tap the right soft key function **Main Menu > Settings > All Settings > System** tab **> Customer Feedback**.
- **2.** To send feedback, tap the **Send Feedback** button.

### <span id="page-145-0"></span>**Encryption**

- **1.** From the **Today** screen, tap the right soft key function **Main Menu > Settings > All Settings > System** tab **> Encryption**.
- **2.** To enable encryption of information on storage cards, tap/ enable the **Encrypt files when placed on a storage card**.
- **3.** Tap ok to save your changes and return to the previous screen.

### <span id="page-145-1"></span>Error Reporting

- **1.** From the **Today** screen, tap the right soft key function **Main Menu > Settings > All Settings > System** tab **> Error Reporting**.
- **2.** Tap either the **Enable error reporting** or **Disable error reporting** option to allow your device to collect operation information and then pass that along to Microsoft in the event of an error.
- **3.** Tap **13** to save your changes and return to the previous screen.

**Note**: Enabling this option might incur data usage charges.

### Hard Reset

**Hard Reset** allows you to reset your phone's settings and clear all data/applications from the phone's internal memory. This action resets your phone to its factory default settings, ends all applications currently running, and wipes all data (pics/video/ contacts) from your phone. For more information, refer to "Resetting your Phone to Factory Defaults" on page 2.

### Language Change

**Language Change** allows you to change the phone's language setting between English and French. A language package has been provided on the Getting Started CD included with your Omnia. Please back up all Omnia contents on your PC using Active Sync (also available on the included Getting Started CD) prior to changing the language.

**Warning**: The phone should be fully charged when the language is changed. Problems may occur if the language is changed when the battery level is low.

**To change the language, follow these steps:**

- **1.** Connect your Omnia to the computer using the provided data cable.
- **2.** Insert the Getting Started CD into your computer's CD-ROM drive.
- **3.** Select the desired language (English or French) when "Getting Started with Windows Mobile" appears on the screen. Click **Next**.
- **4.** Click **Language Change** under Additional Tools. The following menu will [appear on the com](#page-8-0)puter.

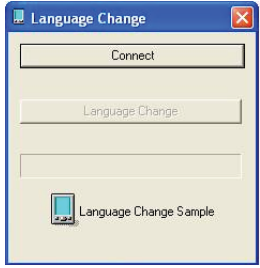

- **5.** Click **Connect** to verify the connectivity between the computer and your Omnia.
- **6.** Once the connectivity is verified, the **Language Change** button will become available.
- **7.** Click **Language Change**. Once the file transfer is complete, the following message will appear on the computer:

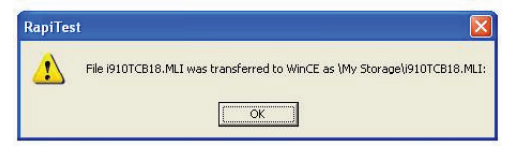

**8.** Click **OK**. The following message will appear on the computer:

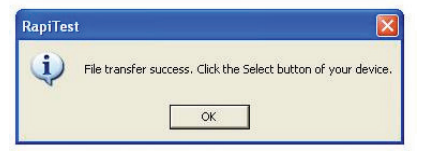

- **9.** Disconnect your Omnia from the computer.
- **10.** On your Omnia, the following screen will appear:

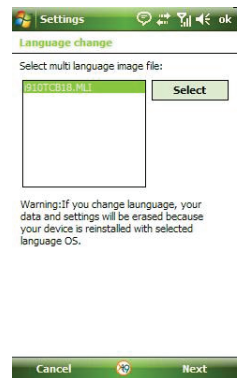

**11.** Click **Select**. The following screen will appear:

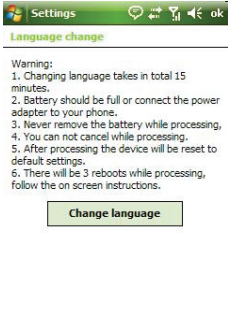

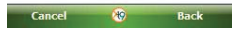

**12.** Click **Change language**. The following screen will appear:

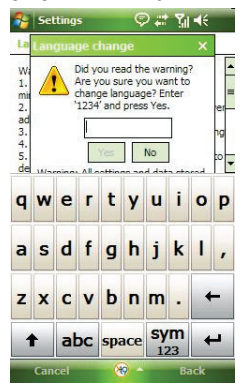

- **13.** Enter the code and click **Yes** to complete the Language change.
- **14.** Once your Omnia has rebooted, follow the on-screen instructions to complete the language set up.

#### Large Display

**Large Display** allows you to set the font size displayed in the Start Menu.

**1.** From the **Today** screen, tap the right soft key function **Main Menu > Settings > All Settings > System** tab **> Large Display**.

### Managed Programs

**Managed Programs** displays the installation history of any programs downloaded to your Omnia.

**1.** From the **Today** screen, tap the right soft key function **Main Menu > Settings > All Settings > System** tab **> Managed Programs**.

### **Memory**

- **1.** From the Today screen, tap the right soft key function **Main Menu > Settings > All Settings > System** tab **> Memory** select from one of the following information tabs:
	- **Main**: Displays the **Total**, **In use**, and **Free** memory available on the phone for Storage and Programs.
	- **Storage Card**: Displays the **Total storage card memory**, **In use**, and **Free** memory available on the internal microSD card for Storage and Programs.
- **2.** Tap ok to return to the previous screen.

## Motion Sensor

**Motion Sensor** allows you to set your device's orientation setting. For more information, refer to ["Motions Sensor" on page 27](#page-33-0).

### Optical Mouse

**Optical Mouse** allows you to configure the settings for the optical mouse.

- **1.** From the **Today** screen, tap the right soft key function **Main Menu > Settings > All Settings > System** tab **> Optical Mouse**.
- **2.** Tap a setting to customize the optical mouse.

#### Power

- **1.** From the **Today** screen, tap the right soft key function **Main Menu > Settings > All Settings > System** tab **> Power** to open the Power screen where you can alter the following settings:
	- **Battery** tab: Displays the battery power remaining.
	- **Battery Power** tab: Allows you to adjust the battery power settings.
	- **External Power** tab: Allows you to adjust the external power settings.
	- **Calling** tab: Allows you to adjust the calling power settings.
	- **TV Out** tab: Allows you to adjust the TV Out power settings.
	- **Power Save** tab: Allows you to enable or disable power save mode.

• **Wi-Fi** tab: Allows you to enable or disable Wi-Fi power-saving mode.

**2.** Tap ok to return to the previous screen.

## <span id="page-150-1"></span>Regional Settings

- **1.** From the **Today** screen, tap the right soft key function **Main Menu > Settings > All Settings > System** tab **> Regional Settings** to open the Regional Settings screen where you can alter the following settings:
	- **Region** tab: Displays the appearance of regional information based on the currently selected region.
	- **Number** tab: Allows you to adjust regional numeric display settings.
	- **Currency** tab: Allows you to adjust regional currency settings.
	- **Time** tab: Allows you to adjust the time format.
	- **Date** tab: Allows you to adjust the date format.
- 2. Tap ok to save your changes and return to the previous screen.

### Remove Programs

- **1.** From the **Today** screen, tap the right soft key function **Main Menu > Settings > All Settings > System** tab **> Remove Programs**.
- **2.** Highlight the programs you want to remove and then tap the **Remove** button.
- **3.** Tap **Yes** to confirm.
- **4.** Tap ok to save your changes and return to the previous screen.

### **Screen**

- <span id="page-150-0"></span>**1.** From the **Today** screen, tap the right soft key function **Main Menu > Settings > All Settings > System** tab **> Screen** to open the Regional Settings screen where you can alter the following settings:
	- **General** tab: Allows you to assign the display orientation of the screen information and use the **Align Screen** feature to calibrate the tap screen.
	- **Clear Type** tab: Allows you to choose whether the text on screen will have smooth edges.
	- **Text Size** tab: Allows you to change the size of the text displayed on screen to make it easier to read. Increasing the size of the text will reduce the amount of information displayed on the screen at any one time.

## TV Out

**TV Out** allows you to view your device's current media content (playback - video) on a TV screen. This is done by using an optional cable to connect your device to your monitor's TV input jacks. Cable sold separately.

- **1.** From the **Today** screen, tap the right soft key function **Main Menu > Settings > All Settings > System** tab **> TV Out**.
- **2.** Update your viewing options and tap **ok**.

### Task Manager

**Task Manager** displays current applications that are running on the operating system.

- **1.** From the **Today** screen, tap the right soft key function **Main Menu > Settings > All Settings > System** tab **> Task Manager**.
- **2.** If needed, select an application that you would like to end and then tap **End Task**.
- **3.** Tap  $\times$  to return to the **System** screen.

## Text Message

**Text Message** allows you to access the Text Message screen to set the conversation mode.

- **1.** From the **Today** screen, tap the right soft key function **Main Menu > Settings > All Settings > System** tab **> Text Message**.
- **2.** To set Conversation Mode, tap **On** or **Off**.
- **3.** Tap **ak** and follow the on-screen instructions.

## Version

**Version** displays important device information such as S/W Version (PDA, Phone, Eboot), H/W Version, PRL/ERI, Bluetooth and Wi-Fi versions.

**1.** From the **Today** screen, tap the right soft key function **Main Menu > Settings > All Settings > System** tab **> Version**.

### Windows Update

**Windows Update** allows you to install the latest updates to your Windows operating system.

- **1.** From the **Today** screen, tap the right soft key function **Main Menu > Settings > All Settings > System** tab **> Windows Update**.
- **2.** Tap **Next**. Select how you want your Omnia to check for updates. Tap in the field for either **Manual** or **Automatic**.
- **3.** Tap **Next > Finish** to complete the installation wizard.
- **4.** If you selected **Manual** for your updates, tap **Check Now** at the next screen after the installation wizard. If any updates are available, they will install.
- **5.** Tap **Done** after update installation, if any available, is finished.

# Connections Settings

### <span id="page-152-1"></span>Beam

A Beam connection can be established by:

- **1.** From the **Today** screen, tap the right soft key function **Main Menu > Settings > All Settings > Connections** tab **> Beam**.
- **2.** Tap the box to place a check mark to receive all incoming beams, if desired.
- **3.** Tap **D3** to save your changes and return to the previous screen.

#### **Bluetooth**

**Bluetooth** is a short-range wireless communications technology capable of exchanging information over a distance of about 30 feet without requiring a physical connection. Unlike infrared, you don't need to line up the devices to beam information with Bluetooth. If the devices are within a range of one another, you can exchange information between them, even if they are located in different rooms.

• For more information, refer to ["Bluetooth and Wi-Fi Services" on page 110](#page-116-0).

#### <span id="page-152-0"></span>**Connections**

**Connections** allows you to set your network connection settings.

- **1.** From the **Today** screen, tap the right soft key function **Main Menu > Settings > All Settings > Connections** tab **> Connections**.
- **2.** Make any changes, if necessary, in the **Tasks** or **Advanced** tabs.
- **3.** Tap ok to save your changes and return to the previous screen.

#### <span id="page-152-2"></span>Domain Enroll

You can enroll into a domain to connect your device with company resources. You will need the enrollment password provided by your system administrator.

- **1.** From the **Today** screen, tap the right soft key function **Main Menu > Settings > All Settings > Connections** tab **> Domain Enroll** to open the Domain Enrollment screen.
- **2.** Tap **Enroll**.
- **3.** Tap **Next**. Read the on-screen instructions to enroll.

#### USB Connection Mode

**USB Connection Mode** allows you to select a function for your device when using a USB connection.

- **1.** From the **Today** screen, tap the right soft key function **Main Menu > Settings > All Settings > Connections** tab **> USB Connection Mode**.
- **2.** Tap a USB function: **ActiveSync** or **Mass storage**.

**3.** Tap ok to exit.

## <span id="page-153-3"></span><span id="page-153-0"></span>USB to PC

**USB to PC** allows you to change the type of USB connection your devices uses when having problems connecting to ActiveSync.

- **1.** From the **Today** screen, tap the right soft key function **Main Menu > Settings > All Settings > Connections** tab **> USB to PC**
- **2.** Tap Enable advanced network functionally to enable or disable.
- **3.** Tap **D3** to save your changes and return to the previous screen.

## <span id="page-153-1"></span>Wi-Fi

**Wi-Fi** is wireless networking that provides access to local area networks without using network cabling, and it is faster and has a greater range than Bluetooth wireless technology. Wi-Fi can achieve connection speeds of up to 11Mbps, which easily allows you to share large files or quickly surf the internet with your Omnia.

• For more information, refer to ["Bluetooth and Wi-Fi Services" on page 110](#page-116-0).

## Wireless Manager

Your carrier allows you to turn on/off the following services, Wi-Fi, Bluetooth and Phone. You can access these settings from the Today screen on the Widget bar.

• From the **Today** screen, drag and drop the **Wireless Manager**  $\frac{1}{2}$  widget onto the Today screen. Tap the features you want to turn on.

# <span id="page-153-2"></span>Sound Settings

### PDA/Phone Ringer Volume

You can set the volume for both PDA notifications and phone volume:

- **1.** Tap the  $\mathbf{I} \in \mathbb{R}$  icon located at the top of your screen. A menu displays with sliders to adjust both the PDA and phone ringer volumes.
- **2.** Using the stylus, tap the desired level on the slider located under Volume. The left slider controls the PDA volume and the right slider controls the ringer volume. Tap the  $\blacktriangleleft$  icon again to exit.

**Note**: You can also press and hold the slider tab and move it back and forth along the slider using the stylus.

# **Safety** Getting the Most Out of Your Reception

## **Keeping Tabs on Signal Strength**

The quality of each call you make or receive depends on the signal strength in your area. Your phone informs you of the current signal strength by displaying a number of bars next to the signal strength icon. The more bars displayed, the stronger the signal. If you're inside a building, being near a window may give you better reception.

### **Understanding the Power Save Feature**

If your phone is unable to find a signal after 15 minutes of searching, a Power Save feature is automatically activated. If your phone is active, it periodically rechecks service availability or you can check it yourself by pressing any key. Anytime the Power Save feature is activated, a message displays on the screen. When a signal is found, your phone returns to standby mode.

## **Understanding How Your Phone Operates**

Your phone is basically a radio transmitter and receiver. When it's turned on, it receives and transmits radio frequency (RF) signals. When you use your phone, the system handling your call controls the power level. This power can range from 0.006 watts to 0.2 watts in digital mode.

## **Knowing Radio Frequency Safety**

The design of your phone complies with updated NCRP standards described below. In 1991-92, the Institute of Electrical and Electronics Engineers (IEEE) and the American National Standards Institute (ANSI) joined in updating ANSI's 1982 standard for safety levels with respect to human exposure to RF signals. More than 120 scientists, engineers and physicians from universities, government health agencies, and industries developed this updated standard after reviewing the available body of research. In 1993, the Federal Communications Commission (FCC) adopted this updated standard in a regulation. In August 1996, the FCC adopted a hybrid standard consisting of the existing ANSI/IEEE standard and the guidelines published by the National Council of Radiation Protection and Measurements (NCRP).

## **Maintaining Your Phone's Peak Performance**

There are several simple guidelines for operating your phone properly and maintaining safe, satisfactory service.

- Hold the phone with the antenna raised, fully-extended, and over your shoulder.
- Try not to hold, bend, or twist the phone's antenna.
- Don't use the phone if the antenna is damaged.
- Speak directly into the mouthpiece.
- Avoid exposing your phone and accessories to rain or liquid spills. If your phone does get wet, immediately turn the power off and remove the battery. If it's inoperable, return it to a dealer store or call Customer Support for service.

**Note:** For the best care of your phone, only authorized personnel should service your phone and accessories. Faulty service may void the warranty.

# Maintaining Safe Use of and Access to Your Phone

Failure to follow the instructions outlined may lead to serious personal injury and possible property damage.

## **Using Your Phone While Driving**

Talking on your phone while driving (or operating the phone without a hands-free device) is prohibited in some jurisdictions. Laws vary as to specific restrictions. Remember that safety always comes first.

## **When using your phone in the car:**

- Get to know your phone and its features, such as speed dial and re-dial.
- When available, use a hands-free device.
- Position your phone within easy reach.
- Let the person you are speaking to know you are driving. If necessary, suspend the call in heavy traffic or hazardous weather conditions.
- Do not take notes or look up phone numbers while driving.
- Dial sensibly and assess the traffic. If possible, place calls when stationary or before pulling into traffic.
- Do not engage in stressful or emotional conversations that may divert your attention from the road.
- Dial 911 to report serious emergencies. It's free from your wireless phone.
- Use your phone to help others in emergencies.

• Call roadside assistance or a special non-emergency wireless number when necessary.

## **Following Safety Guidelines**

To operate your phone safely and efficiently, always follow any special regulations in a given area. Turn your phone off in areas where use is forbidden or when it may cause interference or danger.

## **Using Your Phone Near Other Electronic Devices**

Most modern electronic equipment is shielded from radio frequency (RF) signals. However, RF signals from wireless phones may affect inadequately shielded electronic equipment.

RF signals may affect improperly installed or inadequately shielded electronic operating systems and/or entertainment systems in motor vehicles. Check with the manufacturer or their representative to determine if these systems are adequately shielded from external RF signals. Also check with the manufacturer regarding any equipment that has been added to your vehicle.

Consult the manufacturer of any personal medical devices, such as pacemakers and hearing aids, to determine if they are adequately shielded from external RF signals.

**Note:** Always turn off the phone in health care facilities and request permission before using the phone near medical equipment.

## **Turning Off Your Phone Before Flying**

Turn off your phone before boarding any aircraft. To prevent possible interference with aircraft systems, U.S. Federal Aviation Administration (FAA) regulations require you to have permission from a crew member to use your phone while the plane is on the ground. To prevent any risk of interference, FCC regulations prohibit using your phone while the plane is in the air.

## **Turning Off Your Phone in Dangerous Areas**

To avoid interfering with blasting operations, turn off your phone when in a blasting area or in other areas with signs indicating that two-way radios should be turned off. Construction crews often use remote-control RF devices to set off explosives.

**Turn off your phone when you are in an area with a potentially explosive atmosphere. Although it is rare, your phone or its accessories could generate sparks. Sparks could cause an explosion or a fire resulting in bodily injury or even death. These areas are often, but not always, clearly marked.**

#### **These areas include:**

- Fueling areas such as gas stations.
- Below deck on boats.
- Fuel or chemical transfer or storage facilities.
- Areas where the air contains chemicals or particles such as grain, dust, or metal powders.
- Any other area where you would normally be advised to turn off your vehicle's engine.

**Note:** Never transport or store flammable gas, liquid, or explosives in the compartment of your vehicle that contains your phone or its accessories.

## **Restricting Children's Access to your Phone**

Your phone is not a toy. Children should not be allowed to play with it because they could hurt themselves and others, damage the phone, dial 911 by mistake, or make calls that increase your phone bill.

# Caring for the Battery

## **Protecting Your Battery**

The guidelines listed below help you get the most out of your battery's performance.

- Use only Samsung approved batteries and desktop chargers. These chargers are designed to maximize battery life. Using other batteries or chargers voids your warranty and may cause damage.
- In order to avoid damage, charge the battery only in temperatures that range from 32º F to 113º F (0º C to 45º C).
- Don't use the battery charger in direct sunlight or in high humidity areas, such as the bathroom.
- Never dispose of the battery by incineration.
- Keep the metal contacts on top of the battery clean.
- Don't attempt to disassemble or short-circuit the battery.

#### **151 Safety**

- The battery may need recharging if it has not been used for a long period of time.
- It's best to replace the battery when it no longer provides acceptable performance. When used correctly, the battery can be recharged hundreds of times before it needs replacing.
- Don't store the battery in high temperature areas for long periods of time. It's best to follow these storage rules:
	- Less than one month: -4º F to 140º F (-20º C to 60º C)
	- More than one month: -4º F to 113º F (-20º C to 45º C)

### <span id="page-158-0"></span>**Disposal of Lithium Ion (LiIon) Batteries**

For safe disposal options of your LiIon batteries, contact your nearest service center.

**Special Note**: Be sure to dispose of your battery properly. In some areas, the disposal of batteries in household or business trash may be prohibited.

Note: For safety, do not handle a damaged or leaking Lilon battery.

## **Acknowledging Special Precautions and Industry Canada Notice**

### **Cautions**

Any changes or modifications to your phone not expressly approved in this document could void your warranty for this equipment, and void your authority to operate this equipment. Only use approved batteries, antennas, and chargers. The use of any unauthorized accessories may be dangerous and void the phone warranty if said accessories cause damage or a defect to the phone.

Although your phone is quite sturdy, it is a complex piece of equipment and can be broken. Avoid dropping, hitting, bending, or sitting on it.

### **Information to User**

This equipment has been tested and found to comply with the limits of a Class B digital device, pursuant to Part 15 of the FCC Rules. These limits are designed to provide reasonable protection against harmful interference in a residential installation. This equipment generates, uses, and can radiate radio frequency energy and, if not installed and used in accordance with the instructions, may cause harmful interference to radio communications. However, there is no guarantee that interference will not occur in a particular installation; if this equipment does cause harmful interference to radio or

television reception, which can be determined by turning the equipment off and on, the user is encouraged to try to correct the interference by one or more of the following measures:

- Reorient/relocate the receiving antenna.
- Increase the separation between the equipment and receiver.
- Connect the equipment into an outlet on a circuit different from that to which the receiver is connected.

Consult the dealer or an experienced radio/TV technician for help.

**Warning:** At very high volumes, prolonged listening to a headset can damage your hearing.

## **Specific Absorption Rates (SAR) for Wireless Phones**

The SAR is a value that corresponds to the relative amount of RF energy absorbed in the head of a user of a wireless handset.

The SAR value of a phone is the result of an extensive testing, measuring, and calculation process. It does not represent how much RF the phone emits. All phone models are tested at their highest value in strict laboratory settings. However, when in operation the SAR of a phone can be substantially less than the level reported to the FCC. This is because of a variety of factors including its proximity to a base station antenna, phone design, and other factors. What is important to remember is that each phone meets strict federal guidelines. Variations in SARs do not represent a variation in safety.

All phones must meet the federal standard, which incorporates a substantial margin of safety. As stated above, variations in SAR values between different model phones do not mean variations in safety. SAR values at or below the federal standard of 1.6 W/kg are considered safe for use by the public.

The highest reported SAR values of the SCH-i910 are:

## **1.31 W/kg CDMA Head SAR**

### **1.18 W/kg PCS Head SAR**

# Owner's Record

The model number, regulatory number, and serial number are located on a nameplate inside the battery compartment. Record the serial number in the space provided below. This will be helpful if you need to contact us about your phone in the future.

Model: **SCH-i910**

Serial No.:

# User Guide Proprietary Notice

CDMA Technology is licensed by QUALCOMM Incorporated under one or more of the following patents:

4,901,307 5,109,390 5,267,262 5,416,797 5,506,865 5,544,196 5,657,420 5,101,501 5,267,261 5,414,796 5,504,773 5,535,239 5,600,754 5,778,338 5,228,054 5,337,338 5,710,784 5,056,109 5,568,483 5,659,569 5,490,165 5,511,073

T9 Text Input is licensed by Tegic Communications and is covered by U.S. Pat. 5,818,437, U.S. Pat. 5,953,541, U.S. Pat. 6,011,554 and other patents pending.

# Manufacturer's Warranty

## **STANDARD LIMITED WARRANTY**

**What is Covered and For How Long?** SAMSUNG Electronics Canada Inc. ("SAMSUNG") warrants to the original purchaser ("Purchaser") that SAMSUNG's phones and accessories ("Products") are free from defects in material and workmanship under normal use and service for the period commencing upon the date of purchase and continuing for the following specified period of time after that date:

Phone1 Year

Batteries 1 Year

Leather Case/Pouch/Holster 90 Days

Game Pad 90 Days

Other Phone Accessories 1 Year

**What is Not Covered?** This Limited Warranty is conditioned upon proper use of Product by Purchaser. This Limited Warranty does not cover: (a) defects or damage resulting from accident, misuse, abuse, neglect, unusual physical, electrical or electromechanical stress, or modification of any part of Product, including antenna, or cosmetic damage; (b) equipment that has the serial number removed or made illegible; (c) any plastic surfaces or other externally exposed parts that are scratched or damaged due to normal use; (d) malfunctions resulting from the use of Product in conjunction with accessories, products, or ancillary/peripheral equipment not furnished or approved by SAMSUNG; (e) defects or damage from improper testing, operation, maintenance, installation, or adjustment; (f) installation, maintenance, and service of Product; or (g) Product used or purchased outside Canada. This Limited Warranty covers batteries only if battery capacity falls below 80% of rated capacity or the battery leaks, and this Limited Warranty does not cover any battery if: (i) the battery has been charged by a battery charger not specified or approved by SAMSUNG for charging the battery; (ii) any of the seals on the battery are broken or show evidence of tampering; or (iii) the battery has been used in equipment other than the SAMSUNG phone for which it is specified.

**What are SAMSUNG's Obligations?** During the applicable warranty period, SAMSUNG will repair or replace, at SAMSUNG's sole option, without charge to Purchaser, any defective component part of Product. To obtain service under this Limited Warranty, Purchaser must return Product to an authorized phone service facility in an adequate container for shipping, accompanied by Purchaser's sales receipt or comparable substitute proof of sale showing the date of purchase, the serial number of Product and the sellers' name and address. To obtain assistance on where to deliver the Product, call Samsung Customer Care at 1-800-Samsung. Upon receipt, SAMSUNG will promptly repair or replace the defective Product. SAMSUNG may, at SAMSUNG's sole option, use rebuilt, reconditioned, or new parts or components when repairing any Product or replace Product with a rebuilt, reconditioned or new Product. Repaired/replaced leather cases, pouches and holsters will be warranted for a period of ninety (90) days. All other repaired/replaced Products will be warranted for a period equal to the remainder of the original Limited Warranty on the original Product or for 90 days, whichever is longer. All replaced parts, components, boards and equipment shall become the property of SAMSUNG. If SAMSUNG determines that any Product is not covered by this Limited Warranty, Purchaser must pay all parts, shipping, and labor charges for the repair or return of such Product.

**What Are the Limits On SAMSUNG's Liability?** EXCEPT AS SET FORTH IN THE EXPRESS WARRANTY CONTAINED HEREIN, PURCHASER TAKES THE PRODUCT "AS IS," AND SAMSUNG MAKES NO WARRANTY OR REPRESENTATION AND THERE ARE NO CONDITIONS, EXPRESS OR IMPLIED, STATUTORY OR OTHERWISE, OF ANY KIND WHATSOEVER WITH RESPECT TO THE PRODUCT, INCLUDING BUT NOT LIMITED TO:

·THE MERCHANTABILITY OF THE PRODUCT OR ITS FITNESS FOR ANY PARTICULAR PURPOSE OR USE;

·WARRANTIES OF TITLE OR NON-INFRINGEMENT;

·DESIGN, CONDITION, QUALITY, OR PERFORMANCE OF THE PRODUCT;

·THE WORKMANSHIP OF THE PRODUCT OR THE COMPONENTS CONTAINED THEREIN; OR

·COMPLIANCE OF THE PRODUCT WITH THE REQUIREMENTS OF ANY LAW, RULE, SPECIFICATION OR CONTRACT PERTAINING THERETO.

NOTHING CONTAINED IN THE INSTRUCTION MANUAL SHALL BE CONSTRUED TO CREATE AN EXPRESS WARRANTY OF ANY KIND WHATSOEVER WITH RESPECT TO THE PRODUCT. ALL IMPLIED WARRANTIES AND CONDITIONS THAT MAY ARISE BY OPERATION OF LAW, INCLUDING IF APPLICABLE THE IMPLIED WARRANTIES OF MERCHANTABILITY AND FITNESS FOR A PARTICULAR PURPOSE, ARE HEREBY LIMITED TO THE SAME DURATION OF TIME AS THE EXPRESS WRITTEN WARRANTY STATED HEREIN. SOME JURISDICTIONS DO NOT ALLOW LIMITATIONS ON HOW LONG AN IMPLIED WARRANTY LASTS, SO THE ABOVE LIMITATION MAY NOT APPLY TO YOU. IN ADDITION, SAMSUNG SHALL NOT BE LIABLE FOR ANY DAMAGES OF ANY KIND RESULTING FROM THE PURCHASE, USE, OR MISUSE OF, OR INABILITY TO USE THE PRODUCT OR ARISING DIRECTLY OR INDIRECTLY FROM THE USE OR LOSS OF USE OF THE PRODUCT OR FROM THE BREACH OF THE EXPRESS WARRANTY, INCLUDING INCIDENTAL, SPECIAL, CONSEQUENTIAL OR SIMILAR DAMAGES, OR LOSS OF ANTICIPATED PROFITS OR BENEFITS, OR FOR DAMAGES ARISING FROM ANY TORT (INCLUDING NEGLIGENCE OR GROSS NEGLIGENCE) OR FAULT COMMITTED BY SAMSUNG, ITS AGENTS OR EMPLOYEES, OR FOR ANY BREACH OF CONTRACT OR FOR ANY CLAIM BROUGHT AGAINST PURCHASER BY ANY OTHER PARTY. SOME JURISDICTIONS DO NOT ALLOW THE EXCLUSION OR LIMITATION OF INCIDENTAL OR CONSEQUENTIAL DAMAGES, SO THE ABOVE LIMITATION OR EXCLUSION MAY NOT APPLY TO YOU.

THIS WARRANTY GIVES YOU SPECIFIC LEGAL RIGHTS, AND YOU MAY ALSO HAVE OTHER RIGHTS, WHICH VARY FROM PROVINCE TO PROVINCE. THIS LIMITED WARRANTY SHALL NOT EXTEND TO ANYONE OTHER THAN THE ORIGINAL PURCHASER OF THIS PRODUCT AND SHALL BE PURCHASER'S EXCLUSIVE REMEDY. IF ANY PORTION OF THIS LIMITED WARRANTY IS HELD ILLEGAL OR UNENFORCEABLE BY REASON OF ANY LAW, SUCH PARTIAL ILLEGALITY OR UNENFORCEABILITY SHALL NOT AFFECT THE ENFORCEABILITY FOR THE REMAINDER OF THIS LIMITED WARRANTY WHICH PURCHASER ACKNOWLEDGES IS AND WILL ALWAYS BE CONSTRUED TO BE LIMITED BY ITS TERMS OR AS LIMITED AS THE LAW PERMITS.

THE PARTIES UNDERSTAND THAT THE PURCHASER MAY USE THIRD-PARTY SOFTWARE OR EQUIPMENT IN CONJUNCTION WITH THE PRODUCT. SAMSUNG MAKES NO WARRANTIES OR REPRESENTATIONS AND THERE ARE NO CONDITIONS, EXPRESS OR IMPLIED, STATUTORY OR OTHERWISE, AS TO THE QUALITY, CAPABILITIES, OPERATIONS, PERFORMANCE OR SUITABILITY OF ANY THIRD-PARTY SOFTWARE OR EQUIPMENT, WHETHER SUCH THIRD-PARTY SOFTWARE OR EQUIPMENT IS INCLUDED WITH THE PRODUCT DISTRIBUTED BY SAMSUNG OR OTHERWISE, INCLUDING THE ABILITY TO INTEGRATE ANY SUCH SOFTWARE OR EQUIPMENT WITH THE PRODUCT. THE QUALITY, CAPABILITIES, OPERATIONS, PERFORMANCE AND SUITABILITY OF ANY SUCH THIRD-PARTY SOFTWARE OR EQUIPMENT LIE SOLELY WITH THE PURCHASER AND THE DIRECT VENDOR, OWNER OR SUPPLIER OF SUCH THIRD-PARTY SOFTWARE OR EQUIPMENT, AS THE CASE MAY BE.

This Limited Warranty allocates risk of Product failure between Purchaser and SAMSUNG, and SAMSUNG's Product pricing reflects this allocation of risk and the limitations of liability contained in this Limited Warranty. The agents,

employees, distributors, and dealers of SAMSUNG are not authorized to make modifications to this Limited Warranty, or make additional warranties binding on SAMSUNG. Accordingly, additional statements such as dealer advertising or presentation, whether oral or written, do not constitute warranties by SAMSUNG and should not be relied upon.

Samsung Electronics Canada, Inc.

©2009 Samsung Electronics Canada, Inc. SAMSUNG is a registered trademark of Samsung Electronics Co., Ltd. and its related entities.

No reproduction in whole or in part allowed without prior written approval.

Specifications and availability subject to change without notice.

#861826 v2 | 4032342

# Index

# A

Align Screen [144](#page-150-0) Answering Calls [39](#page-45-0) Call Waiting [48](#page-54-0) Applications Deleting [98](#page-104-0) Excel Mobile [73](#page-79-0) Installing [98](#page-104-1) Media Player [93](#page-99-0) OneNote Mobile [74](#page-80-0) Word Mobile [75](#page-81-0) Auto Answer [134](#page-140-0)

# B

Battery Capacity [6](#page-12-0) Charging [5](#page-11-0) Checking Charge [6](#page-12-1) Disposal [152](#page-158-0) Installing [3](#page-9-0) Removing [4](#page-10-0) Battery Power tab [7](#page-13-0) Battery tab [6](#page-12-2) Bluetooth [110](#page-116-1) About [110](#page-116-1) Service Profiles [110](#page-116-2) Settings [111](#page-117-0) Bluetooth and Wi-Fi [110](#page-116-0) Bluetooth Bonds Accepting Bonds [114](#page-120-0) Creating Bonds [113](#page-119-0) Renaming Bonds [114](#page-120-1)

# C.

Calendar Appointments and Events [102](#page-108-0) Changing Views [103](#page-109-0) Scheduling an Appointment [102](#page-108-1) Call Functions Answering a Call [39](#page-45-0) Call Log [41](#page-47-0)

Making a Call [39](#page-45-1) Roaming [45](#page-51-0) Your Phone [40](#page-46-0) Call History, Call Log [41](#page-47-1) Camera [78](#page-84-0) **Certificates** Deleting [99](#page-105-1) Managing [99](#page-105-0) Configuration Picture Messages [56](#page-62-0) Text Messages [54](#page-60-0) Video Messages [56](#page-62-0) Connections [146](#page-152-0) Beam [146](#page-152-1) Domain Enroll [146](#page-152-2) USB to PC [147](#page-153-0) Wi-Fi [147](#page-153-1) Contacts [67](#page-73-0) Adding Contacts [69](#page-75-0) Adding Notes [71](#page-77-0) Beam via Bluetooth [70](#page-76-0) Deleting Contacts [70](#page-76-1) Deleting Notes [71](#page-77-1) Editing Contacts [69](#page-75-1) Finding Contacts [69](#page-75-2) Making Calls [70](#page-76-2) Speed Dialing [72](#page-78-0) Customization [28](#page-34-0)

# D

Display Icons [12](#page-18-0)

# E

E-mail Account Setup [64](#page-70-0) Encryption [139](#page-145-0) Entering Text [49](#page-55-0) Error Reporting [139](#page-145-1) Event Notification [136](#page-142-0) Excel Mobile Beam a Workbook [74](#page-80-1) Create a New Workbook [73](#page-79-1) Delete a Workbook [73](#page-79-2) Expansion

SD Card Removal [9](#page-15-0) SD Card Transfer Data [10](#page-16-0) SD Card Use [10](#page-16-1) External Buttons Assignment [129](#page-135-0) External Power tab [7](#page-13-1)

# F

Folders Accessing [53](#page-59-0)

# G

Games Bubble Breaker [127](#page-133-0) Solitaire [128](#page-134-0) Getting Started [1](#page-7-0) Voicemail [10](#page-16-2)

# I

Icon Charging [12](#page-18-1) Missed Call [13](#page-19-0) New Multimedia Message [13](#page-19-1) New Text Message [13](#page-19-2) New Voicemail [13](#page-19-3) Programming Error [12](#page-18-2) Ringer Off [12](#page-18-3) Ringer On [12](#page-18-4) Ringer Vibrate [12](#page-18-5) Signal Strength [12](#page-18-6) Speakerphone Mode [13](#page-19-4) Wi-Fi Active [13](#page-19-5) Wi-Fi Inactive [13](#page-19-6) Icons [12](#page-18-0) Input Method Block Recognizer [49](#page-55-1) Keyboard [49](#page-55-2) Letter Recognizer [50](#page-56-0) Transcriber [50](#page-56-1) ISP Setup [65](#page-71-0)

## K

Key

Send Key [26](#page-32-0) Volume [26](#page-32-1)

# L

Locking Your Phone [37](#page-43-0)

## M

Main Menu Options [15](#page-21-0) Media Player Controls [93](#page-99-1) Launching [93](#page-99-2) Loading Files [93](#page-99-3) Message Folders Accessing [53](#page-59-1) Overview [54](#page-60-1) Message Menu Add Recipient [58](#page-64-0) Cancel Message [58](#page-64-1) Check Names [58](#page-64-2) Message Options [59](#page-65-0) New Text Options [58](#page-64-3) Read MMS Options [61](#page-67-0) Received MMS Options [60](#page-66-0) Received Text Options [59](#page-65-1) Spell Check [58](#page-64-4) Messaging E-mail Account Setup [64](#page-70-0) My Text Messages [63](#page-69-0) Using Outlook [64](#page-70-1) microsSD Installation [8](#page-14-0) Removal [9](#page-15-0) Multimedia [78](#page-84-1) My Text Messages Editing [63](#page-69-1) Inserting [63](#page-69-2) Using [63](#page-69-0)

# N

Network Services [48](#page-54-1) Call Waiting [48](#page-54-0) Caller ID [48](#page-54-2) Three-way Calling [48](#page-54-3) Networks [134](#page-140-1)

Roaming [45](#page-51-0) **Notes** Deleting [71,](#page-77-1) [109](#page-115-0) Options [109](#page-115-1) Recording [108](#page-114-0) Writing [108](#page-114-1)

# O

Office Mobile [73](#page-79-3) Excel Mobile [73](#page-79-0) PowerPoint Mobile [74](#page-80-2) Word Mobile [75](#page-81-0)

# P

Personal Organizer Alarm [101](#page-107-0) Calculator [125](#page-131-0) Calendar [102](#page-108-2) Clock [100,](#page-106-0) [126](#page-132-0) Smart Converter [126](#page-132-1) Tasks [105](#page-111-0) Phone Settings Phone Tab<sup>132</sup> Ringer Options [133](#page-139-0) Security Tab [134](#page-140-2) Services Tab [134](#page-140-3) Voicemail [133](#page-139-1) Pocket Internet Explorer [97](#page-103-0) Portrait and Landscape Screen Mod[e](#page-33-1) [27](#page-33-1) Programs [16](#page-22-0)

# R

Reboot [2](#page-8-1) Rebooting Your Phone [2](#page-8-1) Reformatting the microSD card [9](#page-15-1) Regional Settings [144](#page-150-1) Reset Button [23](#page-29-0) Resetting Your Phone [2](#page-8-2) Factory Defaults [2](#page-8-2) Ringtone Incoming [136](#page-142-1) Roaming Definition [45](#page-51-1)

Networks [45](#page-51-2)

# S

**Security** Changing Password [131](#page-137-0) Special Numbers [135](#page-141-0) Unlocking Device [38](#page-44-0) Settings Omnia Settings [129](#page-135-1) Personal Settings [129](#page-135-2) Sound Settings [147](#page-153-2) Sounds and Notifications [135](#page-141-1) Speakerphone, use in call [40](#page-46-1) Start Menu Customization [34](#page-40-0) Synchronization [119](#page-125-0) Active Sync [119](#page-125-1) Windows Mobile Device [123](#page-129-0)

# T

Tasks Beaming [107](#page-113-0) Creating [105](#page-111-1) Deleting [107](#page-113-1) Editing [106](#page-112-0) Entry Bar [106](#page-112-1) Marking Complete [105](#page-111-2) Options [106](#page-112-2) Text Entry Input Mode [131](#page-137-1) Word Completion [50](#page-56-2) Today Screen Customization [28](#page-34-1) Date and Time [100](#page-106-0) Owner Information [101](#page-107-1) Theme [137](#page-143-0) TTY [134](#page-140-4)

# U

Understanding Your Phone [21](#page-27-0) Back View [24](#page-30-0) Command Keys [26](#page-32-2) Front View [22](#page-28-0) Today Screen [25](#page-31-0)

USB to PC [147](#page-153-3)

# $\sqrt{}$

Video [79](#page-85-0) Voice Command [46](#page-52-0) Settings [46](#page-52-1) Using [46](#page-52-2) Voicemail Checking [11](#page-17-0) Set Up [10](#page-16-3) Settings [133](#page-139-2) Volume Settings Tone Length [133](#page-139-3) Turning Ringer Off [137](#page-143-1)

## W

Web [96](#page-102-0) Internet Explorer [97](#page-103-1) Opera Browser [96](#page-102-1) Widgets [31](#page-37-0) Activating [34](#page-40-1) Undocking [33](#page-39-0) Wi-Fi [116](#page-122-0) Word Completion [50](#page-56-3) Word Mobile Accessing Options [76](#page-82-0) Beam Documents [77](#page-83-0) Delete a Document [76](#page-82-1) New Document [75](#page-81-1)